Dell Latitude E5440- Gebruiksaanwijzing

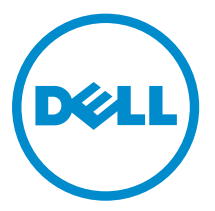

Regelgevingsmodel: P44G Regelgevingstype: P44G001

# Opmerkingen, voorzorgsmaatregelen, en waarschuwingen

OPMERKING: Een OPMERKING duidt belangrijke informatie aan voor een beter gebruik van de computer.

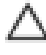

WAARSCHUWING: EEN WAARSCHUWING duidt potentiële schade aan hardware of potentieel gegevensverlies aan en vertelt u hoe het probleem kan worden vermeden.

GEVAAR: EEN WAARSCHUWING duidt op een risico van schade aan eigendommen, lichamelijk letsel of overlijden.

#### **©** 2013 Dell Inc. Alle rechten voorbehouden.

Handelsmerken die in dit document worden gebruikt: Dell™, het Dell-logo, Dell Boomi™, Dell Precision™ , OptiPlex™, Latitude™, PowerEdge™, PowerVault™, PowerConnect™, OpenManage™, EqualLogic™, Compellent™, KACE™, FlexAddress™, Force10™, Venue™ en Vostro™ zijn handelsmerken van Dell Inc. Intel®, Pentium®, Xeon®, Core® en Celeron® zijn gedeponeerde handelsmerken van Intel Corporation in de V.S. en andere landen. AMD® is een gedeponeerd handelsmekr en AMD Opteron™, AMD Phenom™ en AMD Sempron™ zijn handelsmerken van Advanced Micro Devices, Inc. Microsoft®, Windows®, Windows Server®, Internet Explorer®, MS-DOS®, Windows Vista® en Active Directory® zijn handelsmerken of gedeponeerde handelsmerken van Microsoft Corporation in de Verenigde Staten en/of andere landen. Red Hat® en Red Hat® Enterprise Linux® zijn gedeponeerde handelsmerken van Red Hat, Inc. in de Verenigde Staten en/of andere landen. Novell® en SUSE® zijn gedeponeerde handelsmerken van Novell Inc. in de Verenigde Staten en andere landen. Oracle® is een gedeponeerd handelsmerk van Oracle Corporation en/of aangesloten bedrijven. Citrix®, Xen®, XenServer® en XenMotion® zijn gedeponeerde handelsmerken of handelsmerken van Citrix Systems, Inc. in de Verenigde Staten en/of andere landen. VMware®, vMotion®, vCenter®, vCenter SRM™ en vSphere® zijn gedeponeerde handelsmerken van VMware, Inc. in de Verenigde Staten of andere landen. IBM® is een gedeponeerd handelsmerk van International Business Machines Corporation.

2013 -10

Rev. A00

# Inhoudsopgave

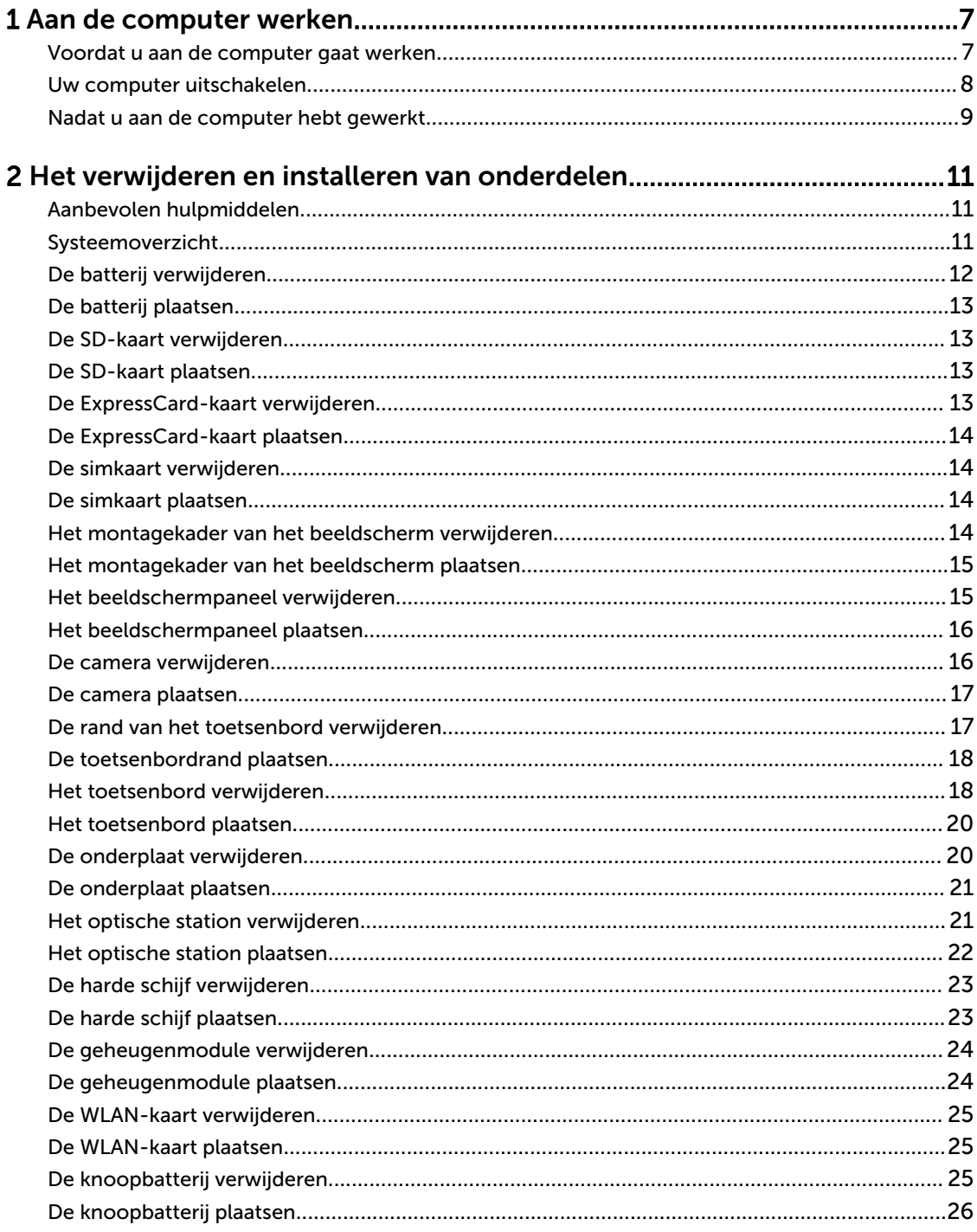

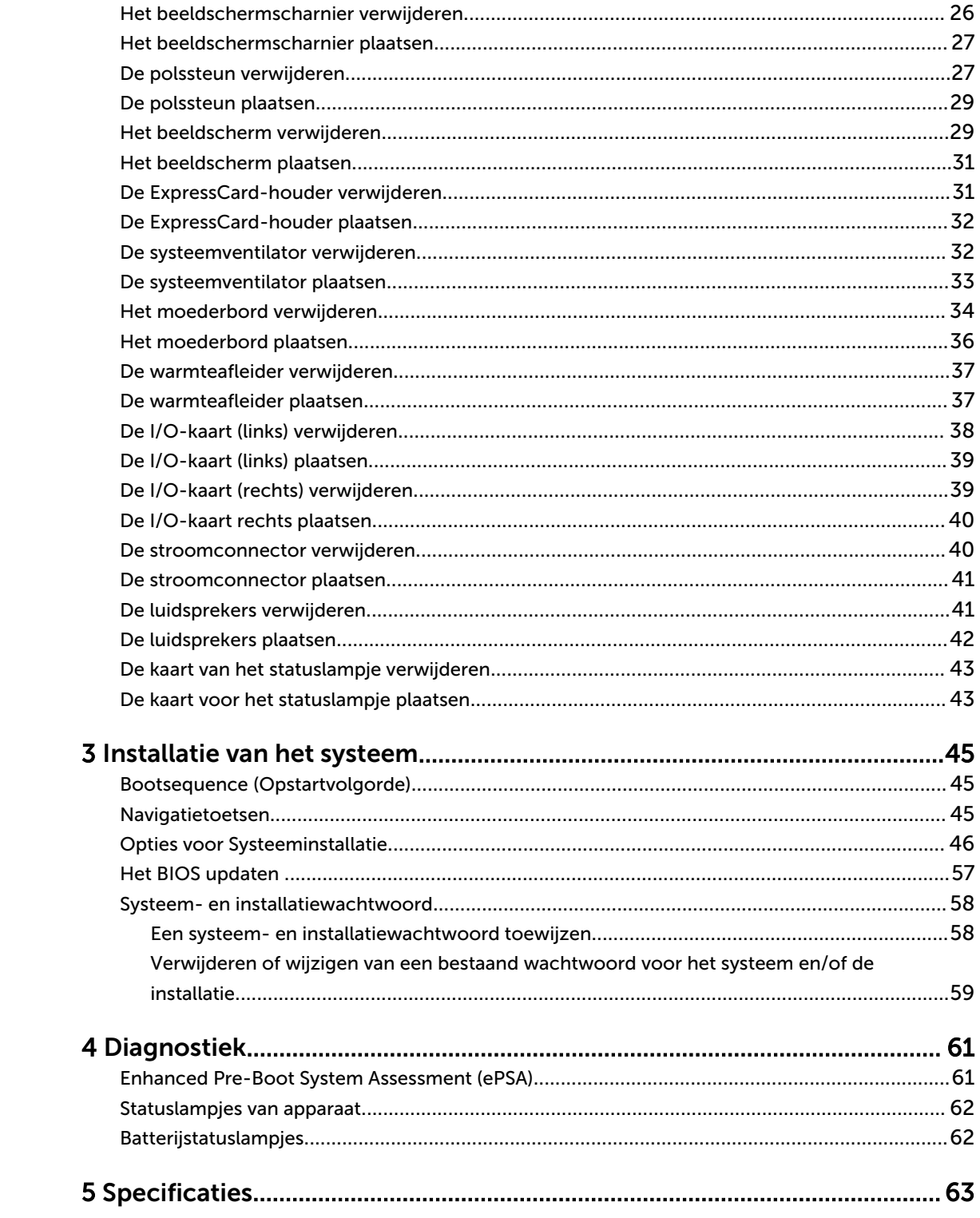

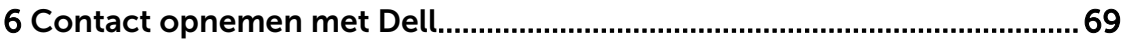

1

# Aan de computer werken

#### Voordat u aan de computer gaat werken

Volg de onderstaande veiligheidsrichtlijnen om uw eigen veiligheid te garanderen en de computer tegen mogelijke schade te beschermen. Tenzij anders aangegeven, wordt er bij elke procedure in dit document van de volgende veronderstellingen uitgegaan:

- U hebt de veiligheidsinformatie geraadpleegd die bij uw computer is geleverd.
- Een onderdeel kan worden vervangen of, indien afzonderlijk aangeschaft, worden geïnstalleerd door de verwijderingsprocedure in omgekeerde volgorde uit te voeren.

GEVAAR: Lees de veiligheidsinstructies die bij de computer zijn geleverd alvorens u werkzaamheden binnen de computer uitvoert. Raadpleeg voor meer informatie over veiligheidsrichtlijnen onze webpagina over wet- en regelgeving op www.dell.com/ regulatory\_compliance .

 $\bigwedge$  WAARSCHUWING: Een groot aantal reparaties mag alleen door een erkend servicemonteur worden uitgevoerd. U mag alleen probleemoplossing en eenvoudige reparaties uitvoeren zoals toegestaan volgens de documentatie bij uw product of zoals geïnstrueerd door het on line of telefonische team voor service en ondersteuning. Schade die het gevolg is van onderhoud dat niet door Dell is geautoriseerd, wordt niet gedekt door uw garantie. Lees de veiligheidsinstructies die bij het product zijn geleverd en leef deze na.

WAARSCHUWING: Voorkom elektrostatische ontlading door uzelf te aarden met een aardingspolsbandje of door regelmatig een ongeverfd metalen oppervlak aan te raken, zoals een connector aan de achterkant van de computer.

WAARSCHUWING: Ga voorzichtig met componenten en kaarten om. Raak de componenten en de contacten op kaarten niet aan. Pak kaarten vast bij de uiteinden of bij de metalen bevestigingsbeugel. Houd een component, zoals een processor, vast aan de uiteinden, niet aan de pinnen.

WAARSCHUWING: Verwijder kabels door aan de stekker of aan de kabelontlastingslus te trekken en niet aan de kabel zelf. Sommige kabels zijn voorzien van een connector met borglippen. Als u dit type kabel loskoppelt, moet u de borglippen ingedrukt houden voordat u de kabel verwijdert. Trek connectoren in een rechte lijn uit elkaar om te voorkomen dat connectorpinnen verbuigen. Ook moet u voordat u een kabel verbindt, controleren of beide connectoren op juiste wijze zijn opgesteld en uitgelijnd.

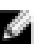

OPMERKING: De kleur van uw computer en bepaalde onderdelen kunnen verschillen van de kleur die in dit document is afgebeeld.

Om schade aan de computer te voorkomen, moet u de volgende instructies opvolgen voordat u in de computer gaat werken.

- 1. Zorg ervoor dat het werkoppervlak vlak en schoon is, om te voorkomen dat de computerkap bekrast raakt.
- 2. Schakel uw computer uit (zie Uw computer uitschakelen).
- 3. Als de computer op een dockingstation zoals een optionele Media Base of slice-batterij is aangesloten, dient u deze los te koppelen.

WAARSCHUWING: Wanneer u een netwerkkabel wilt verwijderen, moet u eerst de connector van de netwerkkabel uit de computer verwijderen en daarna de netwerkkabel loskoppelen van het netwerkapparaat.

- 4. Verwijder alle stekkers van netwerkkabels uit de computer.
- 5. Haal de stekker van de computer en van alle aangesloten apparaten uit het stopcontact.
- 6. Sluit het beeldscherm en zet de computer ondersteboven op een plat werkoppervlak neer.

OPMERKING: U voorkomt schade aan het moederbord door de hoofdbatterij te verwijderen voordat u de computer een onderhoudsbeurt geeft.

- 7. Verwijder de hoofdbatterij.
- 8. Zet de computer met de bovenzijde omhoog.
- 9. Klap het beeldscherm open.
- 10. Druk op de aan-uitknop om het moederbord te aarden.

WAARSCHUWING: U beschermt zich tegen elektrische schokken door altijd eerst de stekker uit het stopcontact te halen voordat u de computerbehuizing opent.

WAARSCHUWING: Raak onderdelen pas aan nadat u zich hebt geaard door een ongeverfd metalen oppervlak van de behuizing aan te raken, zoals het metaal rondom de openingen voor de kaarten aan de achterkant van de computer. Raak tijdens het werken aan uw computer af en toe een ongeverfd metalen oppervlak aan om eventuele statische elektriciteit, die schadelijk kan zijn voor interne componenten, te ontladen.

11. Verwijder eventueel geïnstalleerde ExpressCards of smartcards uit de sleuven.

#### Uw computer uitschakelen

WAARSCHUWING: U voorkomt gegevensverlies door alle gegevens in geopende bestanden op te slaan en de bestanden te sluiten. Sluit vervolgens alle geopende programma's voordat u de computer uitzet.

- 1. Sluit het besturingssysteem af:
	- In Windows 8:
		- \* Het gebruik van een apparaat met aanraakfunctie:
			- a. Beweeg vanaf de rechterrand van het scherm om het Charms-menu te openen en selecteer Settings (Instellingen).
			- b. Selecteer het  $\mathbb{C}$  en selecteer vervolgens Shut down (Afsluiten).
		- Het gebruik van een muis:
			- a. Wijs naar de hoek rechtsboven in het scherm en klik op Settings.(Instellingen).
			- b. Klik op het  $\mathbb O$  en selecteer Shut down (Afsluiten).
- In Windows 7:
	- 1. Klik op Start
	- 2. Klik op Shutdown (Afsluiten).

of

- 1. Klik op Start
- 2. Klik op de pijl in de linkeronderhoek van het menu Start, zoals hieronder wordt getoond, en

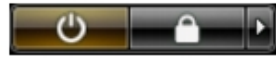

klik vervolgens op Shutdown (Afsluiten).

2. Controleer of alle op de computer aangesloten apparaten uitgeschakeld zijn. Houd de aan-uitknop vier seconden ingedrukt, indien uw computer en aangesloten apparaten niet automatisch worden uitgeschakeld wanneer u het besturingssysteem afsluit.

#### Nadat u aan de computer hebt gewerkt

Nadat u onderdelen hebt vervangen of geplaatst, moet u controleren of u alle externe apparaten, kaarten, kabels etc. hebt aangesloten voordat u de computer inschakelt.

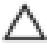

WAARSCHUWING: U voorkomt schade aan de computer door alleen de batterij te gebruiken die voor deze specifieke Dell-computer is ontworpen. Gebruik geen batterijen die voor andere Dellcomputer zijn ontworpen.

- 1. Sluit externe apparaten aan, zoals een poortreplicator, een batterijblok of mediabasis en plaats alle kaarten terug, zoals een ExpressCard.
- 2. Sluit alle telefoon- of netwerkkabels aan op uw computer.

WAARSCHUWING: Als u een netwerkkabel wilt aansluiten, sluit u de kabel eerst aan op het netwerkapparaat en sluit u de kabel vervolgens aan op de computer.

- 3. Plaats de batterij terug.
- 4. Sluit uw computer en alle aangesloten apparaten aan op het stopcontact.
- 5. Zet de computer aan.

# Het verwijderen en installeren van onderdelen

Deze paragraaf beschrijft gedetailleerd hoe de onderdelen moeten worden verwijderd uit, of worden geïnstalleerd in uw computer.

#### Aanbevolen hulpmiddelen

Bij de procedures in dit document heeft u mogelijk de volgende hulpmiddelen nodig:

- Kleine sleufkopschroevendraaier
- #0 Phillips schroevendraaier
- #1 Phillips schroevendraaier
- Klein plastic pennetje

### Systeemoverzicht

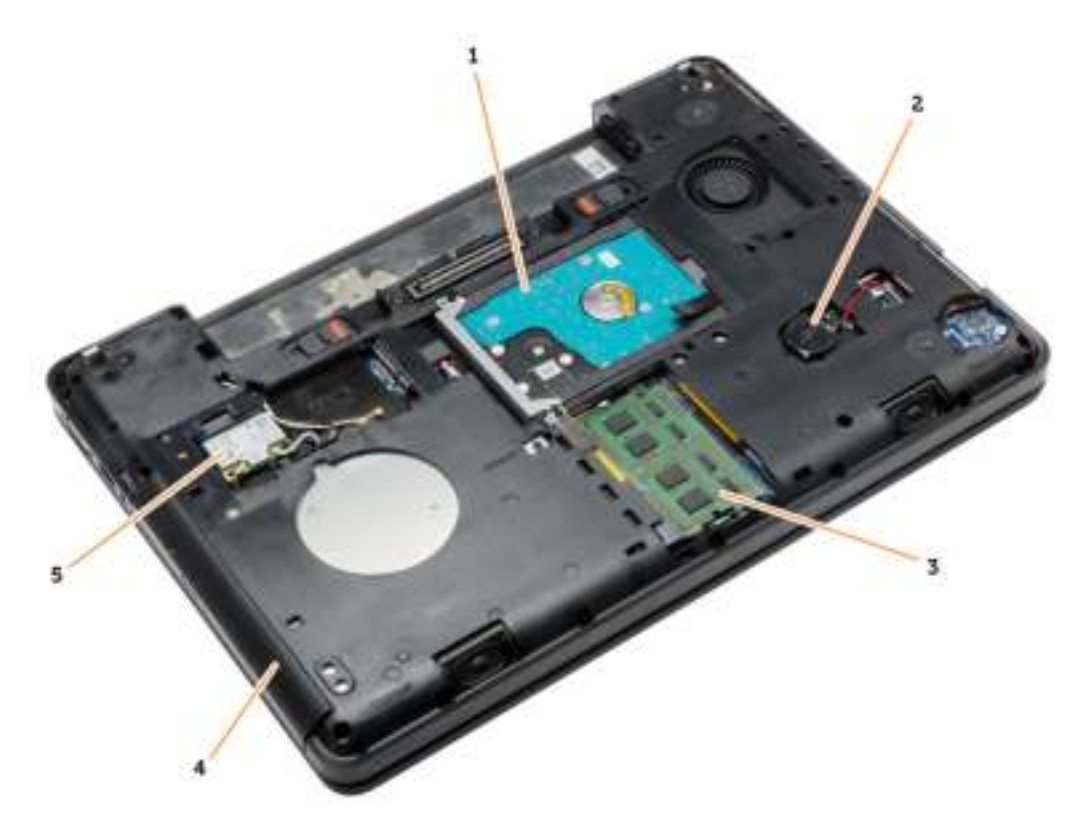

Afbeelding 1. Binnenaanzicht — achterzijde

- 1. harde schijf met isolatiekapje
- 2. knoopbatterij
- 3. geheugenmodule
- 4. optisch station
- 5. WLAN-kaart

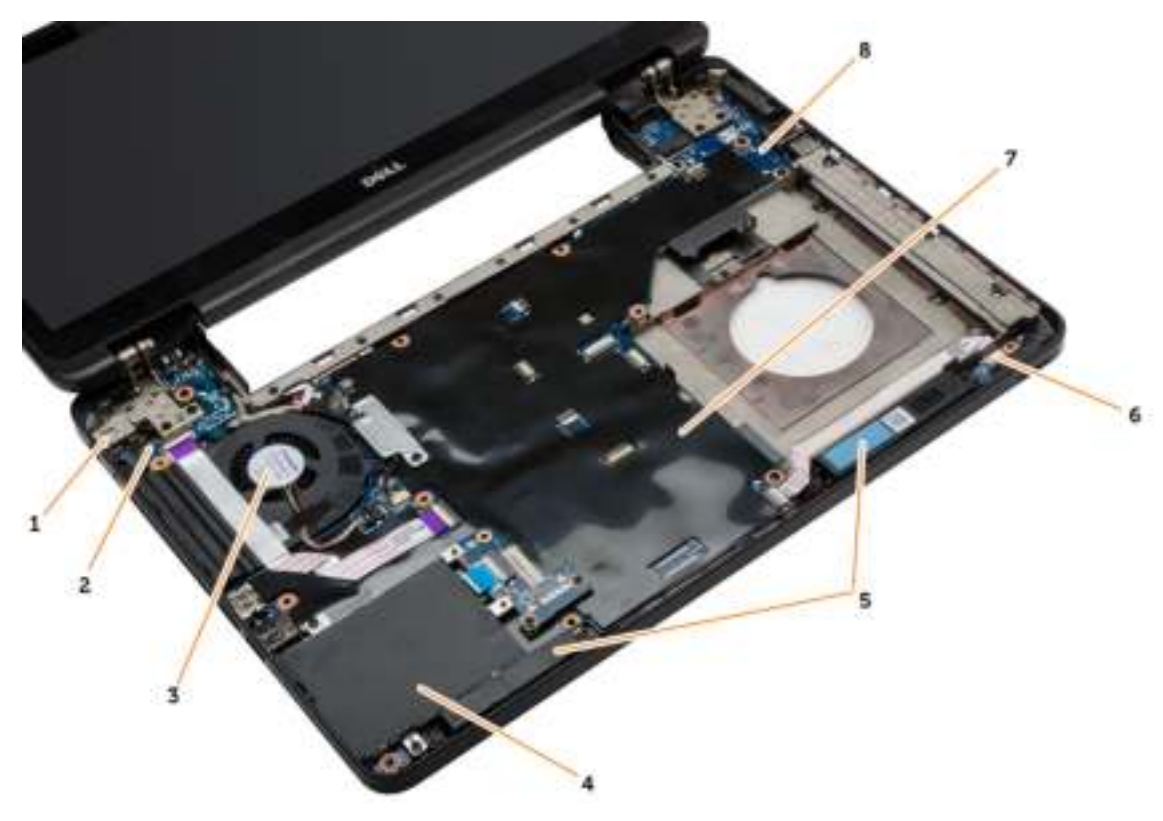

Afbeelding 2. Binnenaanzicht — voorzijde

- 1. stroomconnector
- 2. I/O-kaart (links)
- 3. systeemventilator
- 4. ExpressCard-houder
- 5. luidsprekers
- 6. kaart van de statuslampjes
- 7. moederbord
- 8. I/O-kaart (rechts)

#### De batterij verwijderen

- 1. Volg de procedures in voordat u werkzaamheden in de computer verricht.
- 2. Voer de volgende stappen uit:
	- a) Schuif de batterijontgrendelingen in de positie voor ontgrendelen.
	- b) Druk op de batterij om hem uit de computer te verwijderen.

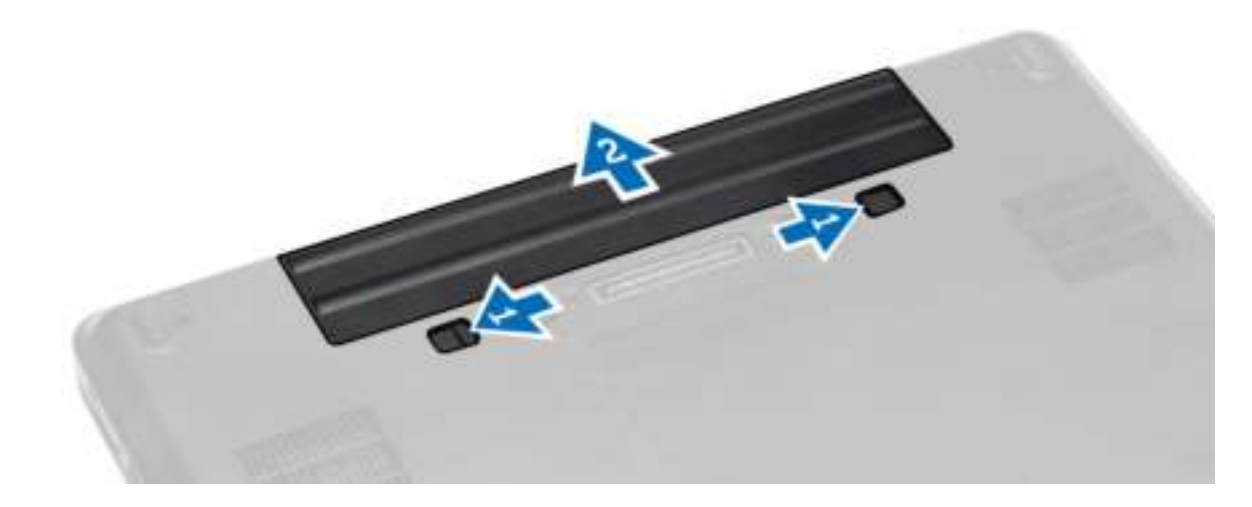

#### De batterij plaatsen

- 1. Schuif de batterij in de sleuf totdat deze vastklikt.
- 2. Volg de procedures in Nadat u werkzaamheden aan de computer hebt verricht.

### De SD-kaart verwijderen

- 1. Volg de procedures in voordat u werkzaamheden in de computer verricht.
- 2. Druk op de SD-kaart om deze uit de computer te verwijderen.
- 3. Schuif de SD-kaart uit de computer.

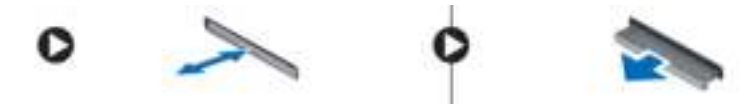

#### De SD-kaart plaatsen

- 1. Duw de SD-kaart in de houder totdat deze op zijn plaats klikt.
- 2. Volg de procedures in nadat u werkzaamheden aan de binnenkant van uw computer heeft verricht.

### De ExpressCard-kaart verwijderen

- 1. Volg de procedures in Voordat u aan de computer gaat werken.
- 2. Voer de volgende stappen uit:
	- a) Druk de Express-kaart omlaag om hem los te maken van de computer [1].
	- b) Schuif de Express-kaart uit de computer [2].

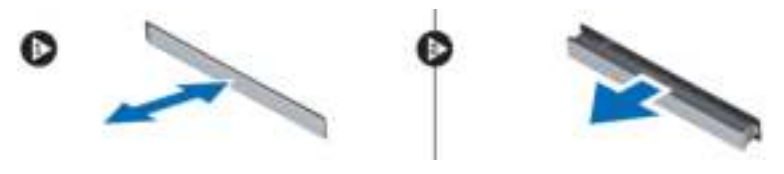

### De ExpressCard-kaart plaatsen

- 1. Schuif de ExpressCard-kaart in de sleuf totdat de kaart vastklikt.
- 2. Volg de procedures in nadat u werkzaamheden aan de binnenkant van uw computer heeft verricht.

#### De simkaart verwijderen

- 1. Volg de procedures in Voordat u aan de computer gaat werken.
- 2. Verwijder de batterij.
- 3. Druk op de simkaart in de batterijwand om deze te ontgrendelen.
- 4. Schuif de simkaart uit de computer.

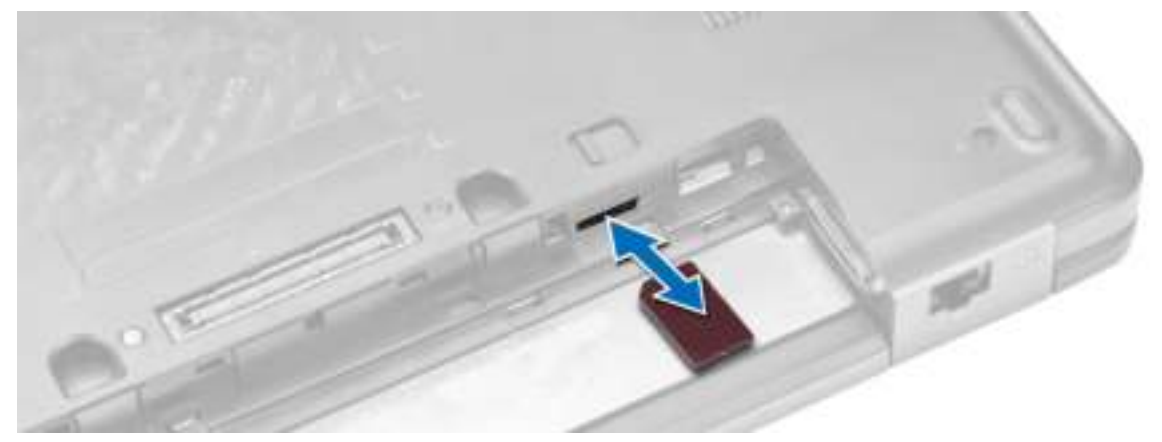

OPMERKING: In de simkaartsleuf in de computer past alleen een microsimkaart.

#### De simkaart plaatsen

- 1. Steek de simkaart in de sleuf.
- 2. Plaats de batterij.
- 3. Volg de procedures in nadat u werkzaamheden aan de binnenkant van uw computer heeft verricht.

#### Het montagekader van het beeldscherm verwijderen

- 1. Volg de procedures in voordat u werkzaamheden in de computer verricht.
- 2. Verwijder de batterij.
- 3. Voer de volgende stappen uit:
	- a) Wrik de onderkant van het montagekader van het beeldscherm los.
	- b) Doe hetzelfde met de zijranden en de bovenrand van het montagekader van het beeldscherm.

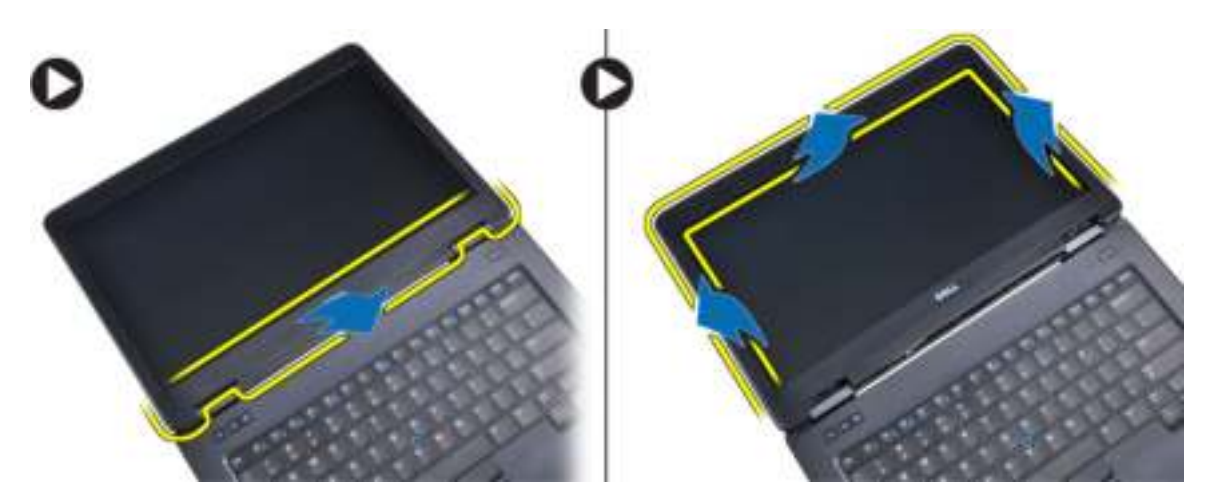

4. Verwijder het montagekader van de computer.

#### Het montagekader van het beeldscherm plaatsen

- 1. Plaats het montagekader van het beeldscherm op het beeldscherm.
- 2. Druk op het montagekader van het beeldscherm, beginnend boven in de hoek, en druk langs de randen van het kader totdat het kader vastklikt.
- 3. Plaats de batterij.
- 4. Volg de procedures in Nadat u werkzaamheden aan de computer hebt verricht.

#### Het beeldschermpaneel verwijderen

- 1. Volg de procedures in voordat u werkzaamheden in de computer verricht.
- 2. Verwijder:
	- a) batterij
	- b) montagekader van het beeldscherm
- 3. Verwijder de schroeven waarmee het beeldschermpaneel is bevestigd en draai het paneel om.

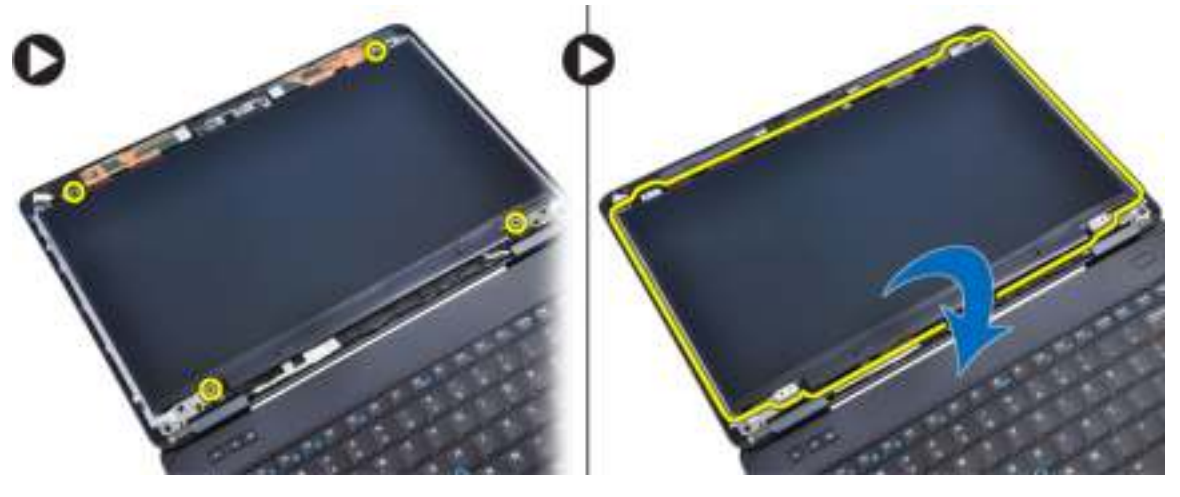

4. Voer de volgende stappen uit:

- a) Verwijder de mylartape en koppel de LVDS-kabel (low-voltage differential signalling) los van de achterzijde van het beeldschermpaneel.
- b) Maak het beeldschermpaneel los van het beeldscherm.

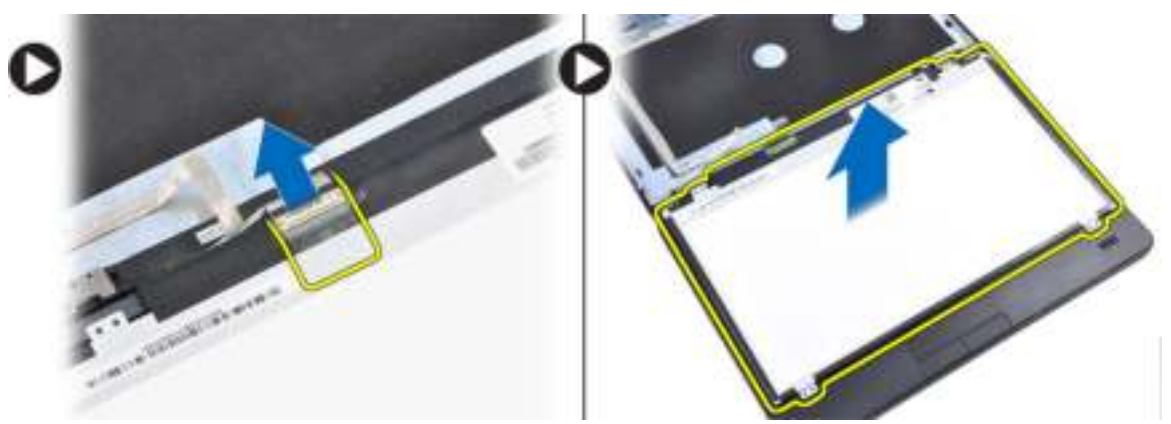

#### Het beeldschermpaneel plaatsen

- 1. Plaats het beeldschermpaneel op het beeldscherm.
- 2. Lijn het beeldschermpaneel uit op de oorspronkelijke positie.
- 3. Sluit de LVSD-kabel (low-voltage differential signaling) aan op het beeldschermpaneel en bevestig de tape.
- 4. Draai het beeldschermpaneel om en draai de schroeven aan om het beeldschermpaneel vast te zetten.
- 5. Plaats:
	- a) montagekader van het beeldscherm
	- b) batterij
- 6. Volg de procedures in nadat u werkzaamheden aan de binnenkant van uw computer heeft verricht.

#### De camera verwijderen

- 1. Volg de procedures in voordat u werkzaamheden in de computer verricht.
- 2. Verwijder:
	- a) batterij
	- b) montagekader van het beeldscherm
- 3. Voer de volgende stappen uit:
	- a) Verwijder de schroef waarmee de camera- en de microfoonmodule zijn bevestigd.
	- b) Koppel de camerakabel los.
	- c) Til de camera- en microfoonmodule omhoog en verwijder ze.

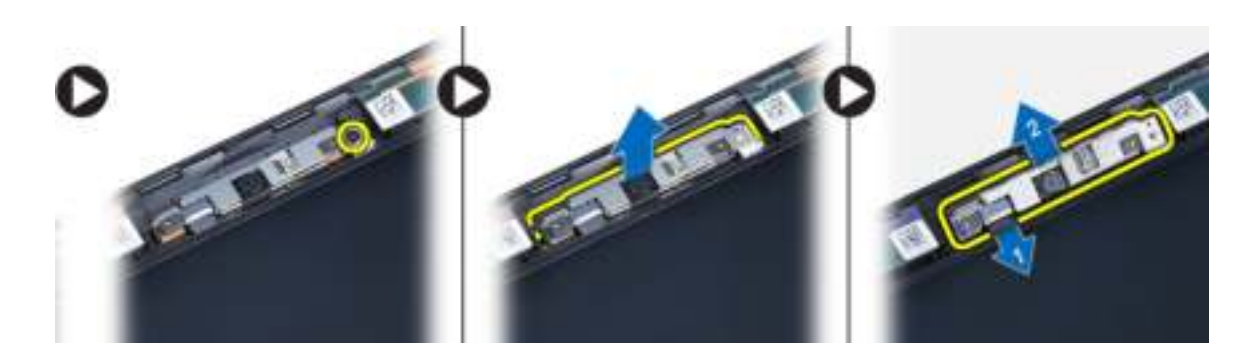

### De camera plaatsen

- 1. Plaats de camera- en microfoonmodule op zijn plaats.
- 2. Sluit de camerakabel aan.
- 3. Draai de schroef vast om de camera- en de microfoonmodule vast te zetten.
- 4. Plaats:
	- a) montagekader van het beeldscherm
	- b) batterij
- 5. Volg de procedures in nadat u werkzaamheden aan de binnenkant van uw computer heeft verricht.

#### De rand van het toetsenbord verwijderen

- 1. Volg de procedures in voordat u werkzaamheden in de computer verricht.
- 2. Verwijder de batterij.
- 3. Voer de volgende stappen uit:
	- a) Maak de toetsenbordrand los aan de zijkanten en aan de bovenrand.
	- b) Til de toetsenbordrand omhoog om deze uit de computer te verwijderen.

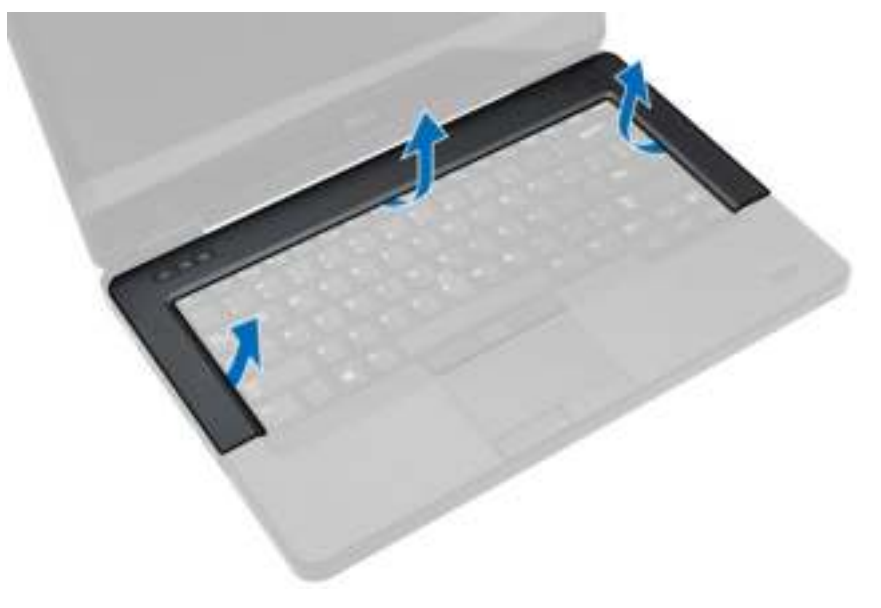

#### De toetsenbordrand plaatsen

- 1. Lijn de toetsenbordrand uit op zijn plaats.
- 2. Druk op de zijkanten van de toetsenbordrand totdat deze vastklikt.

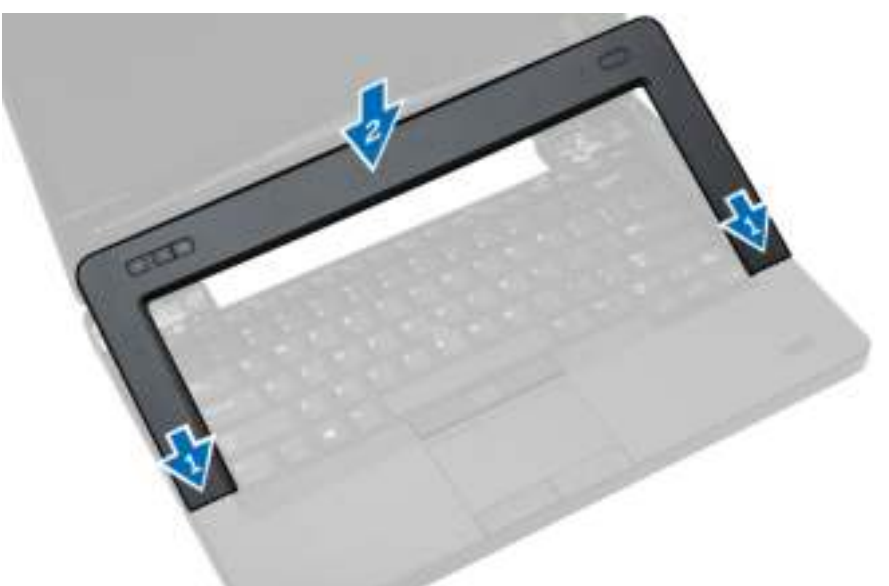

- 3. Plaats de batterij.
- 4. Volg de procedures in nadat u werkzaamheden aan de binnenkant van uw computer heeft verricht.

### Het toetsenbord verwijderen

- 1. Volg de procedures in voordat u werkzaamheden in de computer verricht.
- 2. Verwijder:
	- a) batterij
	- b) rand van het toetsenbord
- 3. Verwijder de schroeven aan de achterzijde van de computer en draai de computer om.

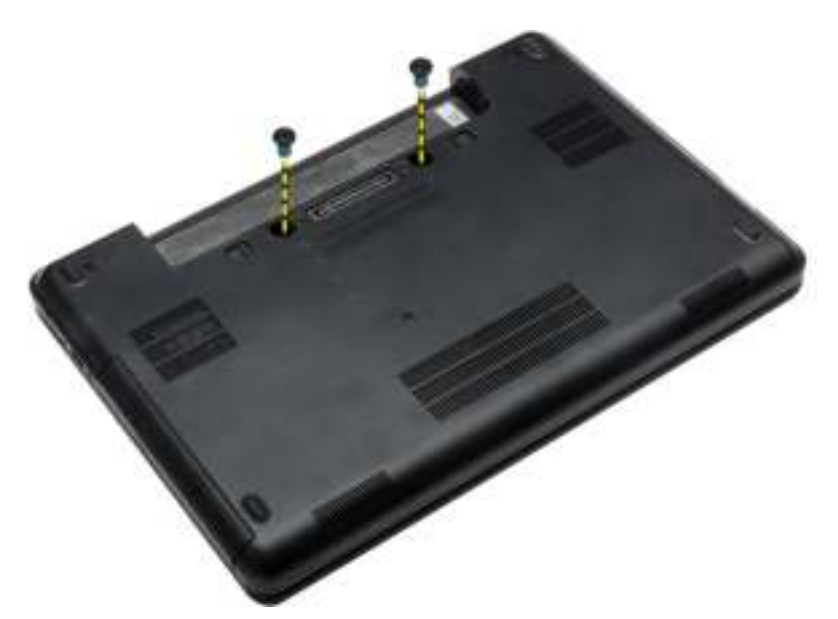

4. Verwijder de schroeven waarmee het toetsenbord [1] is bevestigd en til het toetsenbord uit de computer [2] en [3].

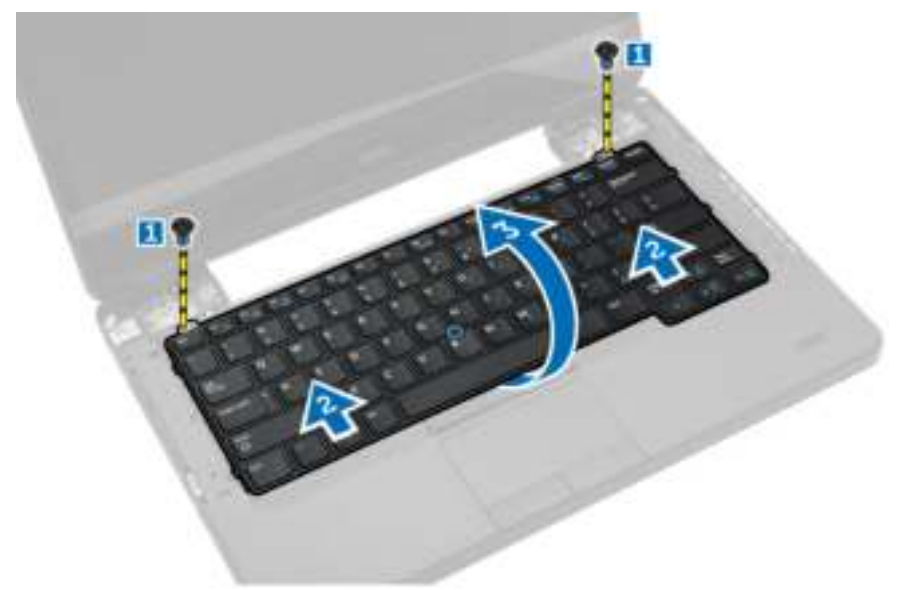

5. Koppel de toetsenbordkabel los en verwijder het toetsenbord uit de computer.

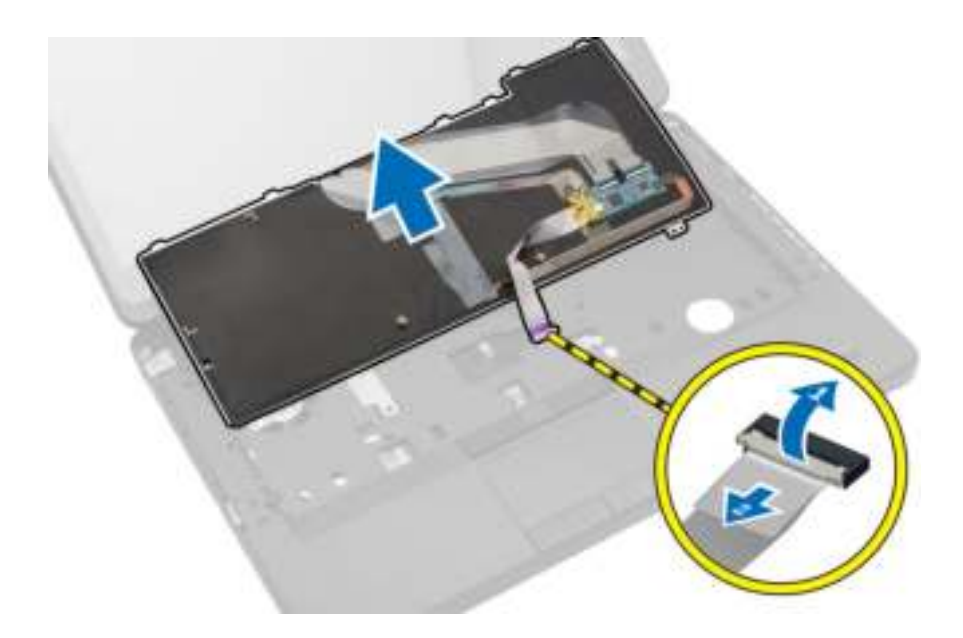

#### Het toetsenbord plaatsen

- 1. Sluit de toetsenbordkabel aan op het toetsenbord.
- 2. Plaats het toetsenbord op zijn plaats totdat alle metalen lipjes vastklikken.
- 3. Druk op de linker- en rechterzijde van het toetsenbord om er zeker van te zijn dat alle lipjes zijn vastgeklikt.
- 4. Plaats de schroeven om het toetsenbord aan de polssteun te bevestigen.
- 5. Plaats de schroeven aan de onderzijde van de computer.
- 6. Plaats:
	- a) rand van het toetsenbord
	- b) batterij
- 7. Volg de procedures in nadat u werkzaamheden aan de binnenkant van uw computer heeft verricht.

#### De onderplaat verwijderen

- 1. Volg de procedures in voordat u werkzaamheden in de computer verricht.
- 2. Verwijder de batterij.
- 3. Voer de volgende stappen uit:
	- a) Verwijder de schroeven waarmee de onderplaat is bevestigd.
	- b) Schuif de onderplaat naar de voorzijde van het systeem en til hem uit de computer.

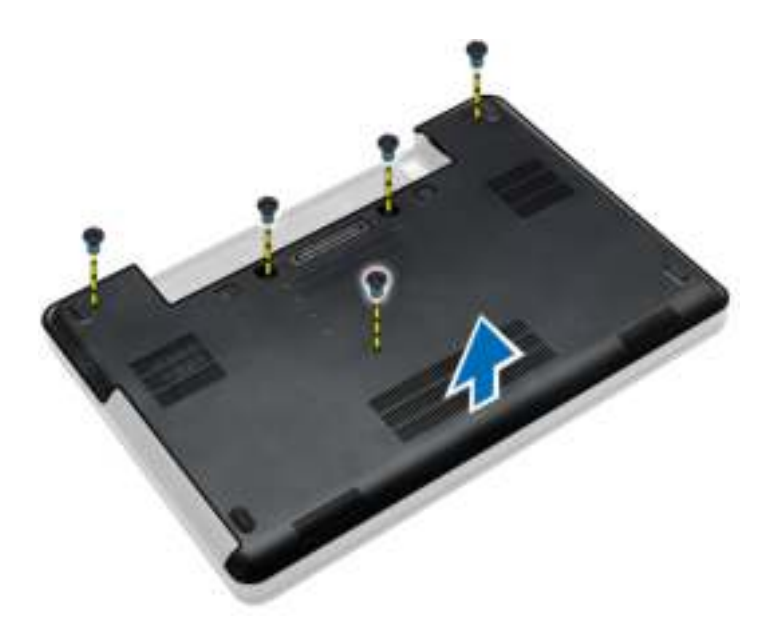

#### De onderplaat plaatsen

- 1. Schuif de onderplaat in de sleuf totdat deze op zijn plaats klikt.
- 2. Plaats de schroeven waarmee de onderplaat aan de computer is bevestigd.
- 3. Plaats de batterij.
- 4. Volg de procedures in nadat u werkzaamheden aan de binnenkant van uw computer heeft verricht.

#### Het optische station verwijderen

- 1. Volg de procedures in voordat u werkzaamheden in de computer verricht.
- 2. Verwijder:
	- a) batterij
	- b) afdekplaat onderkant
- 3. Voer de volgende stappen uit:
	- a) Verwijder de schroef waarmee het optische station aan de computer is bevestigd.
	- b) Druk het optische station weg om hem uit de computer te verwijderen.

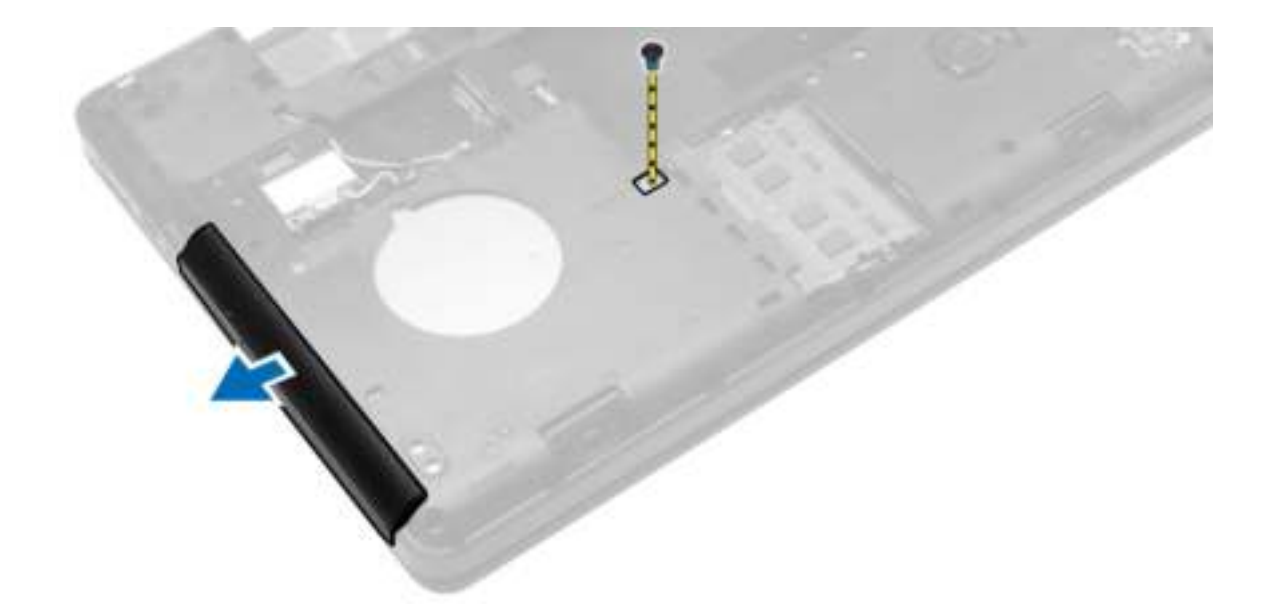

- 4. Voer de volgende stappen uit nadat u de bracket van het optische station hebt verwijderd:
	- a) Verwijder de schroeven waarmee de bracket van het optische station is bevestigd [1].
	- b) Verwijder de bracket van het optische station uit het optische station [2].

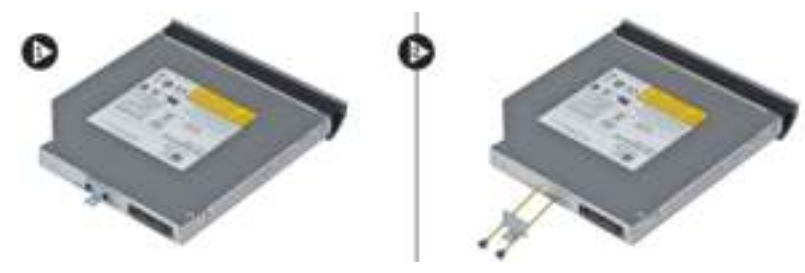

- 5. Maak de lipjes op het montagekader van het optische station los en verwijder het montagekader van het optische station.
- 6. Verwijder het montagekader van het optische station.

#### Het optische station plaatsen

- 1. Gebruik de lipjes op het montagekader van het optische station om het montagekader vast te maken aan het optische station.
- 2. Plaats de bracket van het optische station.
- 3. Draai de schroeven vast waarmee de bracket van het optische station wordt bevestigd.
- 4. Plaats het optische station in de computer.
- 5. Draai de schroef aan om het optische station te bevestigen.
- 6. Plaats:
	- a) afdekplaat onderkant
	- b) batterij
- 7. Volg de procedures in nadat u werkzaamheden aan de binnenkant van uw computer heeft verricht.

## De harde schijf verwijderen

- 1. Volg de procedures in voordat u werkzaamheden in de computer verricht.
- 2. Verwijder:
	- a) batterij
	- b) afdekplaat onderkant
- 3. Voer de volgende stappen uit:
	- a) Verwijder de schroeven waarmee de bracket van de harde schijf is bevestigd.
	- b) Schuif en trek de harde schijf uit de connectoren.

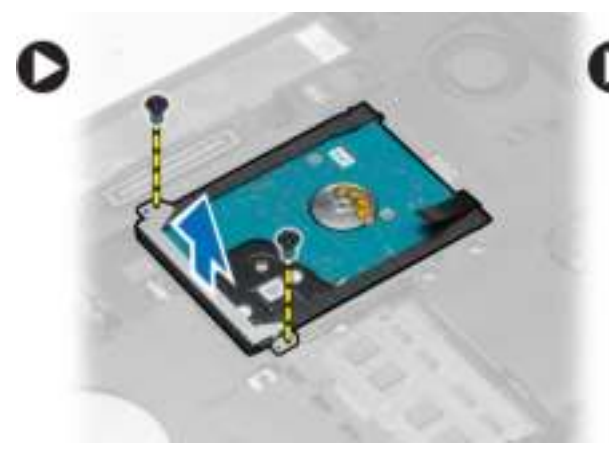

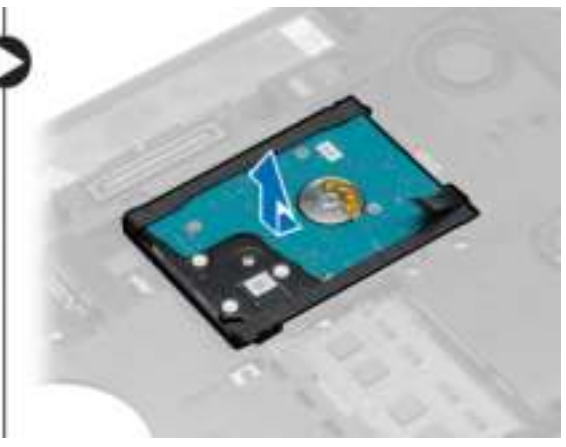

4. Verwijder het isolatiekapje van de harde schijf.

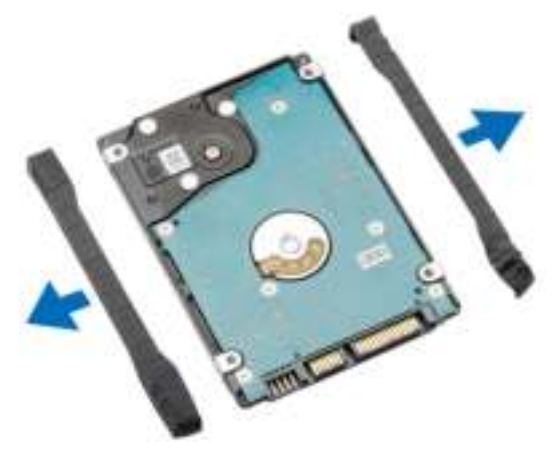

### De harde schijf plaatsen

1. Plaats de harde schijf in de bracket.

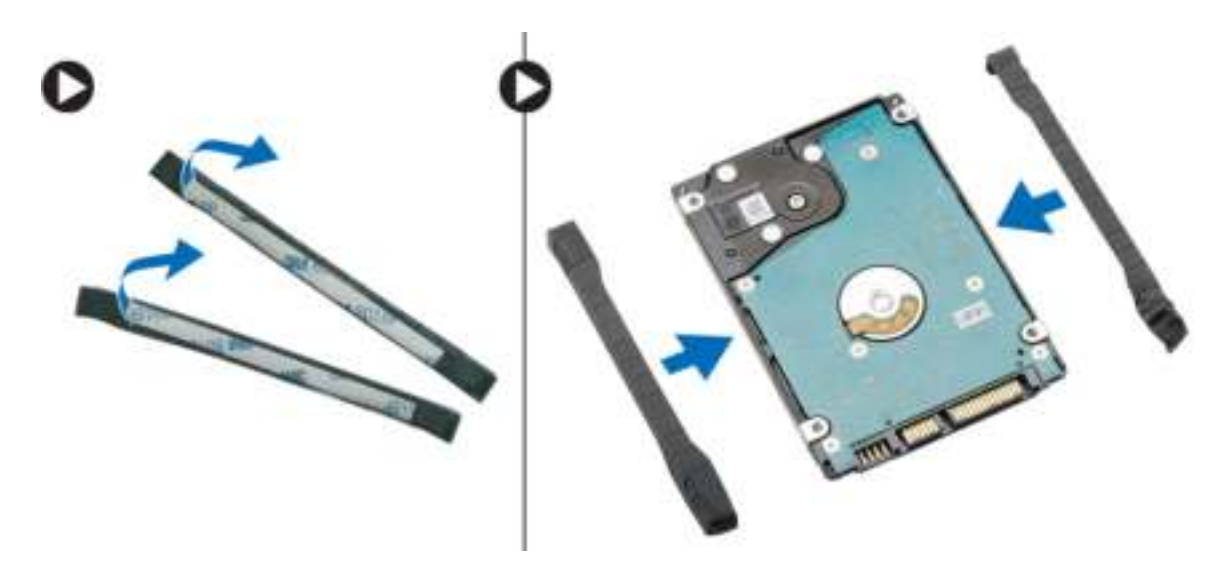

- 2. Plaats de harde schijf op de connector.
- 3. Plaats de bracket van de harde schijf op de harde schijf en draai de schroeven aan om de bracket van de harde schijf te bevestigen.
- 4. Plaats:
	- a) afdekplaat onderkant
	- b) batterij
- 5. Volg de procedures in nadat u werkzaamheden aan de binnenkant van uw computer heeft verricht.

#### De geheugenmodule verwijderen

- 1. Volg de procedures in voordat u werkzaamheden in de computer verricht.
- 2. Verwijder:
	- a) batterij
	- b) afdekplaat onderkant
- 3. Wrik de borgklemmetjes weg van de geheugenmodule totdat de module losschiet.
- 4. Til de geheugenmodule uit de computer.

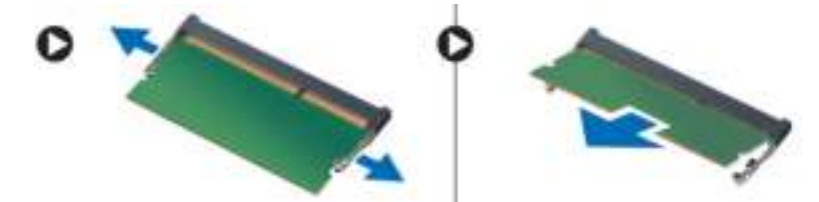

#### De geheugenmodule plaatsen

- 1. Plaats het geheugen in de geheugensleuf.
- 2. Druk op de klemmen om de geheugenmodule op het moederbord te bevestigen.
- 3. Plaats:
	- a) afdekplaat onderkant
	- b) batterij

4. Volg de procedures in nadat u werkzaamheden aan de binnenkant van uw computer heeft verricht.

#### De WLAN-kaart verwijderen

- 1. Volg de procedures in voordat u werkzaamheden in de computer verricht.
- 2. Verwijder:
	- a) batterij
	- b) afdekplaat onderkant
- 3. Voer de volgende stappen uit:
	- a) Koppel de antennekabels los van de WLAN-kaart.
	- b) Verwijder de schroef waarmee de WLAN-kaart aan de computer is bevestigd.
	- c) Schuif de WLAN-kaart uit de sleuf op de systeemkaart.

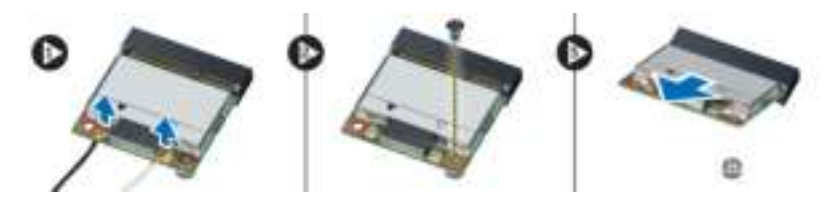

#### De WLAN-kaart plaatsen

- 1. Plaats de WLAN-kaart in de betreffende connector op het moederbord.
- 2. Sluit de antennekabels aan op de betreffende connectoren die gemarkeerd zijn op de WLAN-kaart.
- 3. Draai de schroef aan waarmee de WLAN-kaart aan de computer is bevestigd.
- 4. Plaats:
	- a) afdekplaat onderkant
	- b) batterij
- 5. Volg de procedures in nadat u werkzaamheden aan de binnenkant van uw computer heeft verricht.

#### De knoopbatterij verwijderen

- 1. Volg de procedures in voordat u werkzaamheden in de computer verricht.
- 2. Verwijder:
	- a) batterij
	- b) afdekplaat onderkant
- 3. Voer de volgende stappen uit:
	- a) Koppel de kabel van de knoopbatterij los van het moederbord.
	- b) Verwijder de knoopbatterij uit de tape.

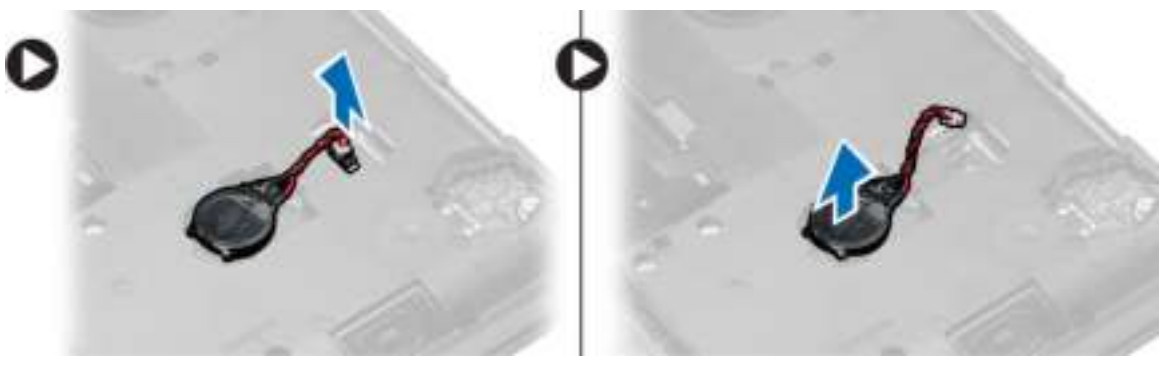

## De knoopbatterij plaatsen

- 1. Plaats de knoopbatterij met de klevende zijde naar beneden op het moederbord.
- 2. Sluit de kabel van de knoopbatterij aan op het moederbord.
- 3. Plaats:
	- a) afdekplaat onderkant
	- b) batterij
- 4. Volg de procedures in nadat u werkzaamheden aan de binnenkant van uw computer heeft verricht.

### Het beeldschermscharnier verwijderen

- 1. Volg de procedures in voordat u werkzaamheden in de computer verricht.
- 2. Verwijder:
	- a) batterij
	- b) afdekplaat onderkant
	- c) rand van het toetsenbord
	- d) toetsenbord
- 3. Verwijder de schroeven waarmee het beeldschermscharnier aan de achterzjide van de computer is bevestigd.

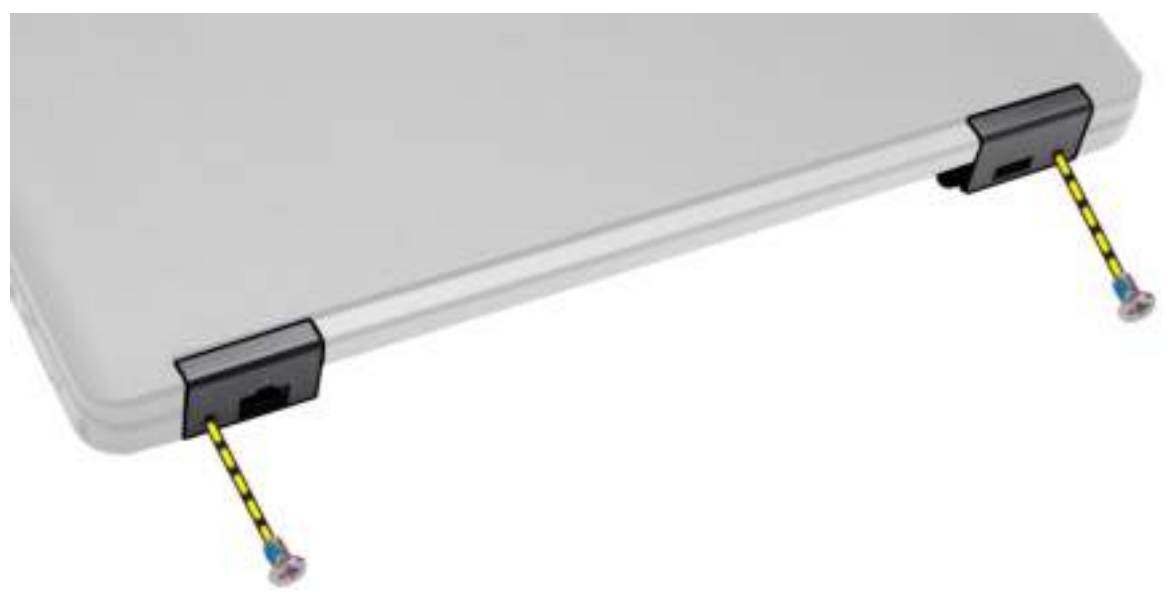

4. Verwijder de schroeven waarmee het beeldschermscharnier aan de voorzijde van de computer is bevestigd. Druk op het beeldschermscharnier en verwijder deze uit de computer.

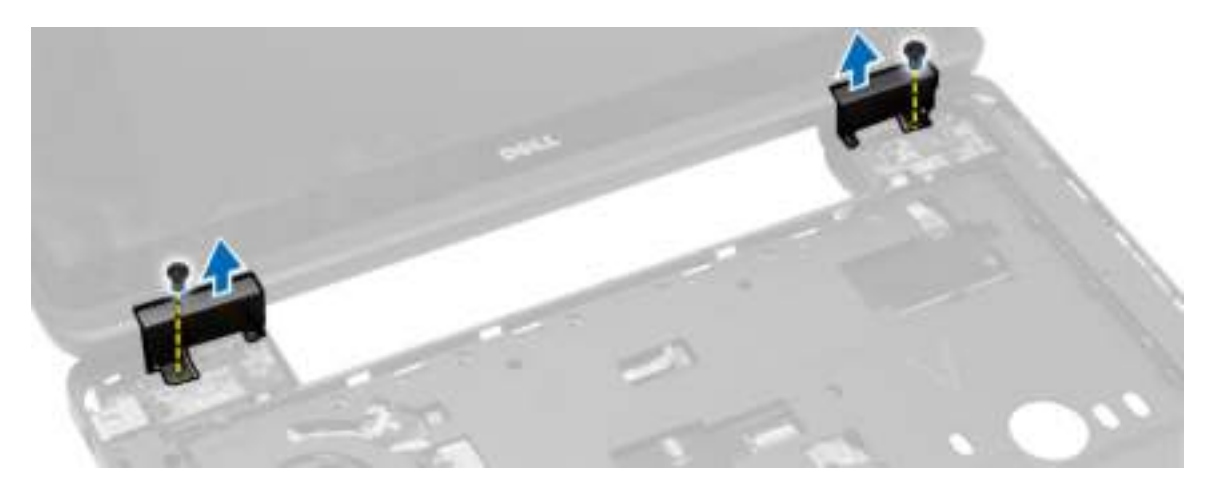

#### Het beeldschermscharnier plaatsen

- 1. Plaats het beeldschermscharnier op de computer.
- 2. Draai de schroeven vast om het beeldschermscharnier aan de voorzijde en de achterzijde van de computer vast te zetten.
- 3. Plaats:
	- a) toetsenbord
	- b) rand van het toetsenbord
	- c) afdekplaat onderkant
	- d) batterij
- 4. Volg de procedures in nadat u werkzaamheden aan de binnenkant van uw computer heeft verricht.

## De polssteun verwijderen

- 1. Volg de procedures in voordat u werkzaamheden in de computer verricht.
- 2. Verwijder:
	- a) SD-kaart
	- b) batterij
	- c) afdekplaat onderkant
	- d) rand van het toetsenbord
	- e) toetsenbord
	- f) geheugen
	- g) optisch station
	- h) harde schijf
	- i) beeldschermscharnier
- 3. Verwijder de schroeven aan de onderkant van de computer.

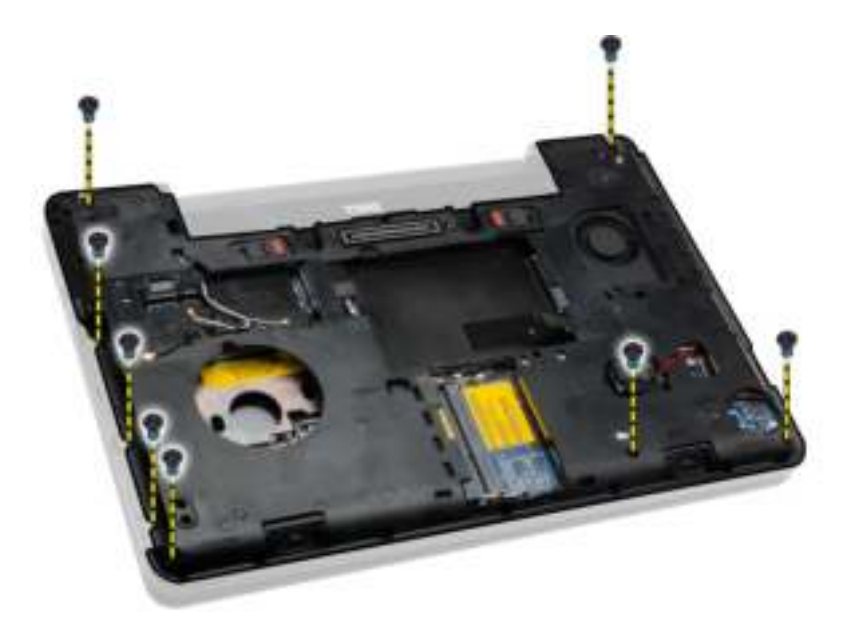

- 4. Maak de volgende kabels los:
	- a) kabel van de mediaknoppen
	- b) touchpadkabel
	- c) Kabel van de vingerafdrukscanner
	- d) kabel van aan-uitknop

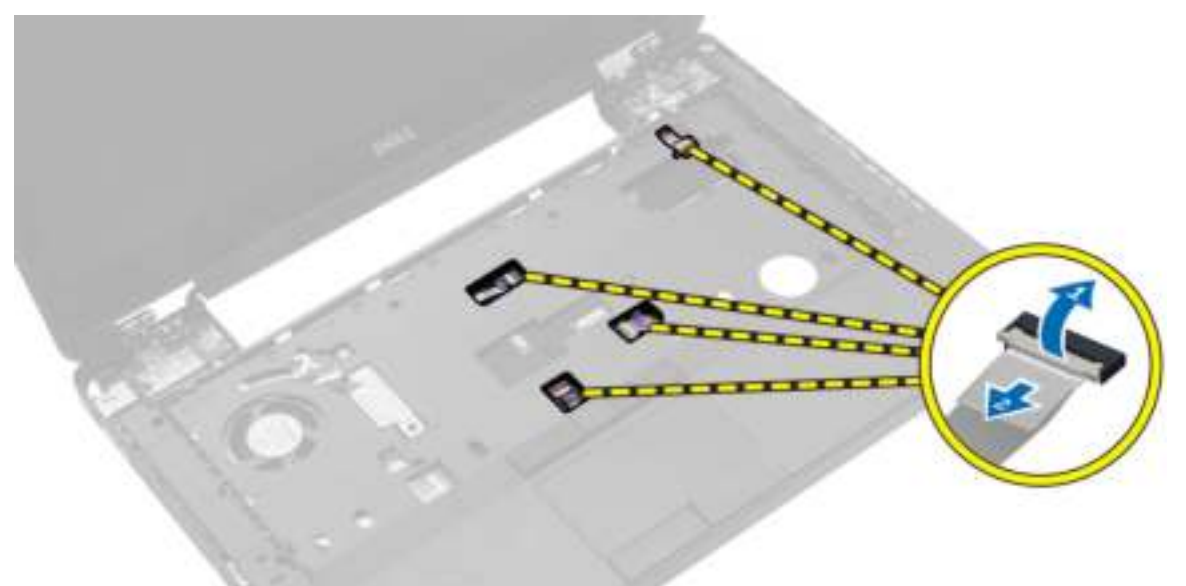

- 5. Voer de volgende stappen uit:
	- a) Verwijder de schroeven waarmee de polssteun aan de computer is bevestigd.
	- b) Til de polssteun omhoog en verwijder hem uit de computer.

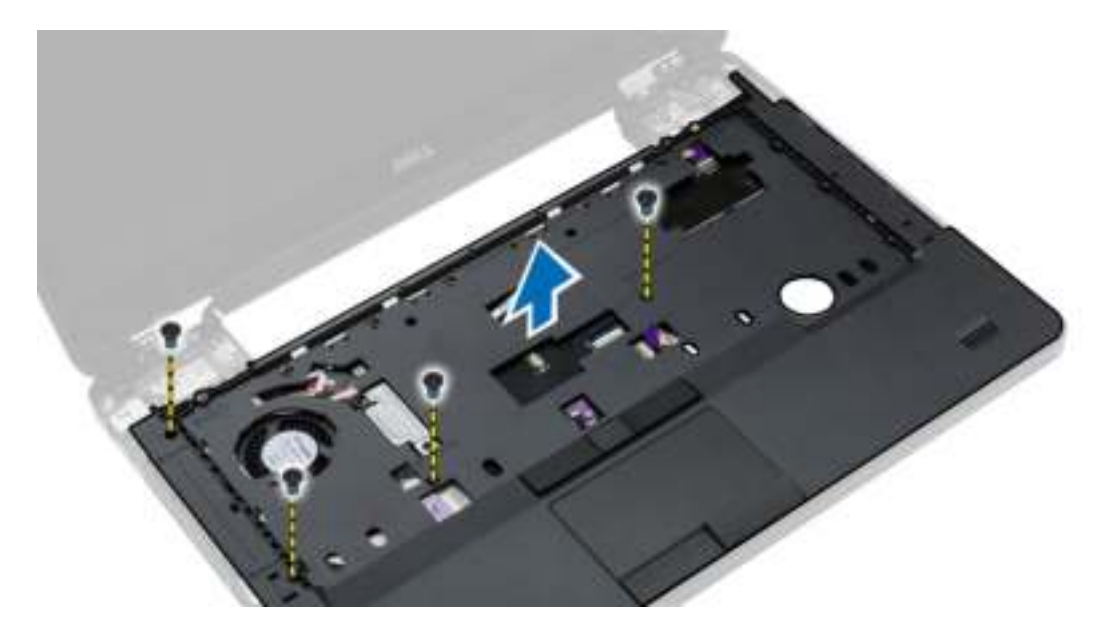

#### De polssteun plaatsen

- 1. Lijn de polssteun uit met de oorspronkelijke positie in de computer totdat de polssteun vastklikt.
- 2. Sluit de volgende kabels aan op de systeemkaart:
	- a) kabel van aan-uitknop
	- b) Kabel van de vingerafdrukscanner
	- c) touchpadkabel
	- d) kabel van de mediaknop
- 3. Draai de schroeven vast om de polssteun aan de voor- en achterzijde van de computer te bevestigen.
- 4. Plaats:
	- a) beeldschermscharnier
	- b) harde schijf
	- c) optisch station
	- d) geheugen
	- e) toetsenbord
	- f) rand van het toetsenbord
	- g) afdekplaat onderkant
	- h) batterij
	- i) SD-kaart
- 5. Volg de procedures in nadat u werkzaamheden aan de binnenkant van uw computer heeft verricht.

## Het beeldscherm verwijderen

- 1. Volg de procedures in voordat u werkzaamheden in de computer verricht.
- 2. Verwijder:
	- a) SD-kaart
	- b) batterij
	- c) afdekplaat onderkant
- d) rand van het toetsenbord
- e) toetsenbord
- f) beeldschermscharnier
- g) polssteun
- 3. Koppel de WLAN-kabel los en verwijder hem uit de geleiders.

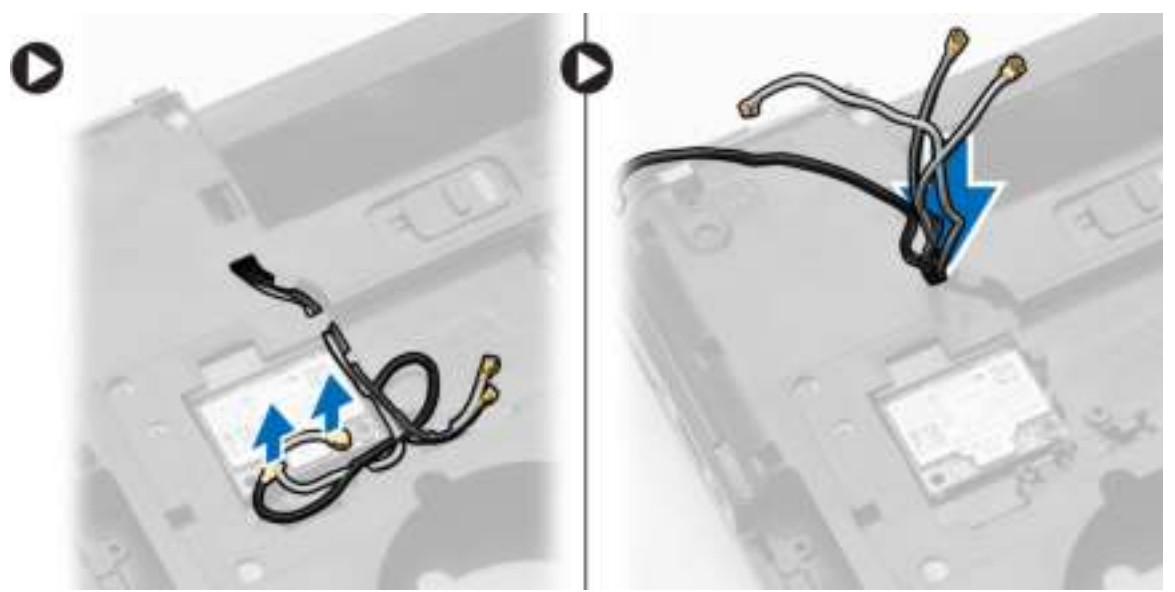

- 4. Voer de volgende stappen uit:
	- a) Verwijder de schroeven waarmee de connector van de beeldschermkabel is bevestigd en verwijder deze van het moederbord.
	- b) Koppel de beeldschermkabel los van het moederbord.

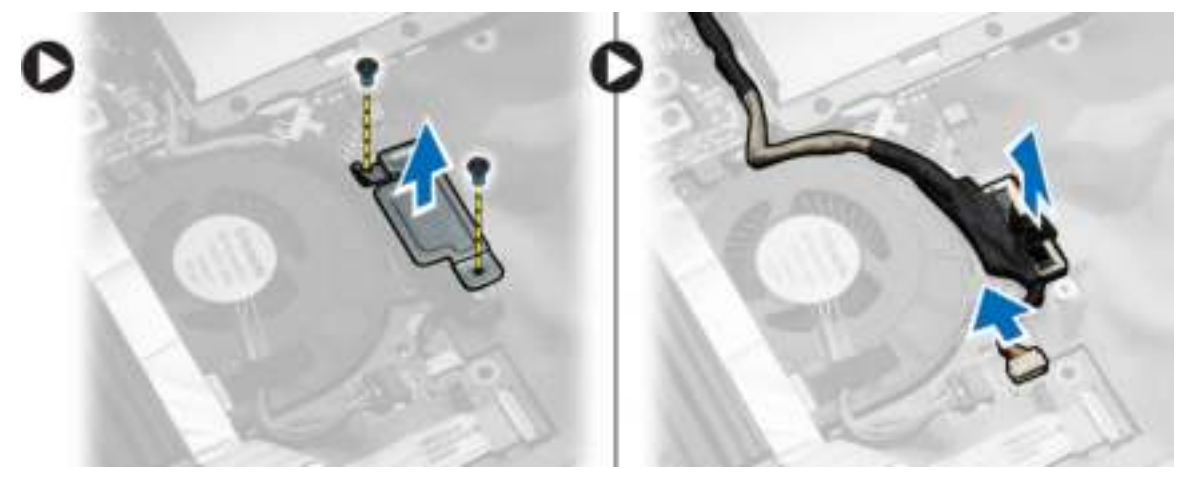

5. Verwijder de schroeven waarmee het beeldscherm is bevestigd en verwijder het beeldscherm uit de computer.

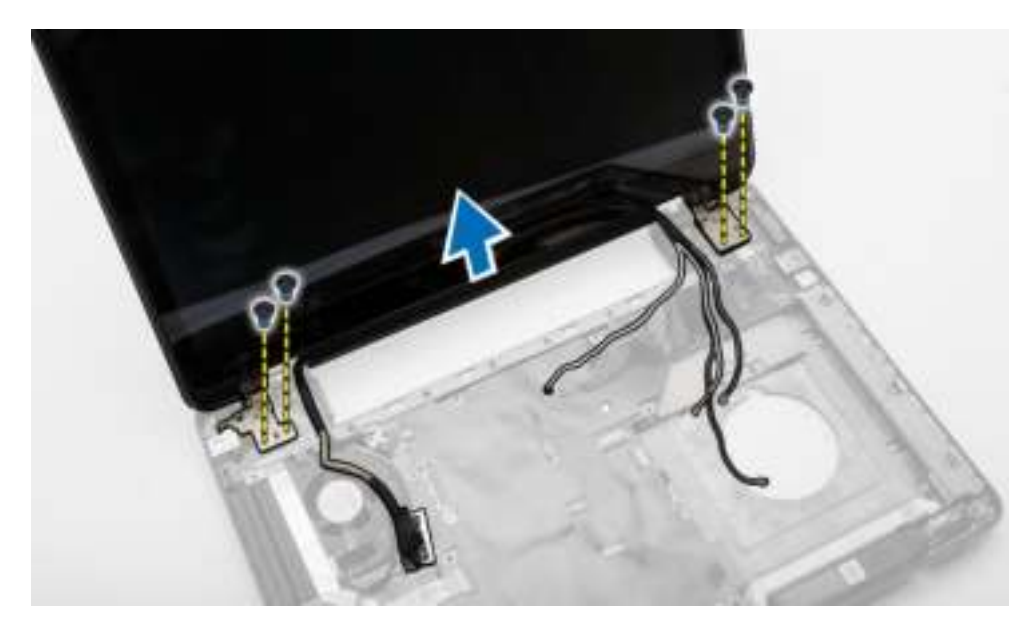

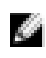

OPMERKING: De bovenstaande procedures voor het verwijderen van het beeldscherm gelden voor zowel Touch en Non-touch versies van de computer.

#### Het beeldscherm plaatsen

- 1. Draai de schroeven aan waarmee het beeldscherm wordt bevestigd.
- 2. Steek de WLAN-kabel door de openingen in het chassis.
- 3. Leid de beeldschermkabel langs het compartiment en sluit de beeldschermkabels aan op de connectoren op het moederbord.
- 4. Sluit de WLAN-kabels aan op de bijbehorende connectoren.
- 5. Plaats:
	- a) polssteun
	- b) beeldschermscharnier
	- c) toetsenbord
	- d) rand van het toetsenbord
	- e) afdekplaat onderkant
	- f) batterij
	- g) SD-kaart
- 6. Volg de procedures in nadat u werkzaamheden aan de binnenkant van uw computer heeft verricht.

#### De ExpressCard-houder verwijderen

- 1. Volg de procedures in voordat u werkzaamheden in de computer verricht.
- 2. Verwijder:
	- a) SD-kaart
	- b) batterij
	- c) afdekplaat onderkant
	- d) rand van het toetsenbord
	- e) toetsenbord
- f) beeldschermscharnier
- g) polssteun
- 3. Voer de volgende stappen uit:
	- a) Verwijder de schroeven waarmee de ExpressCard-kooi is bevestigd.
	- b) Til de ExpressCard-kooi omhoog en verwijder deze uit de computer.

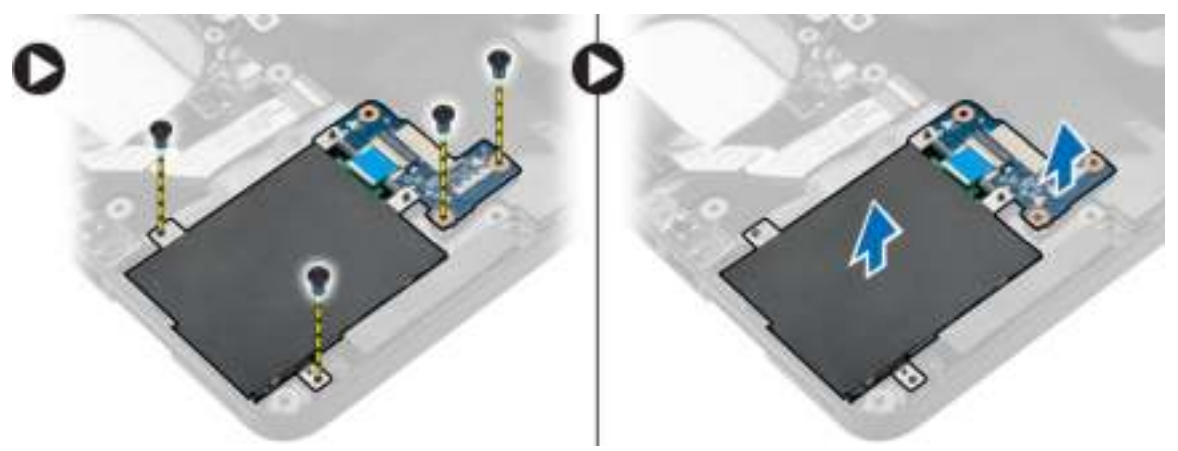

### De ExpressCard-houder plaatsen

- 1. Lijn de ExpressCard-kooi uit met de oorspronkelijke positie in de computer en klik de kooi vast.
- 2. Plaats de schroeven waarmee de ExpressCard-kooi aan het moederbord wordt bevestigd.
- 3. Plaats:
	- a) polssteun
	- b) beeldschermscharnier
	- c) toetsenbord
	- d) rand van het toetsenbord
	- e) afdekplaat onderkant
	- f) batterij
	- g) SD-kaart
- 4. Volg de procedures in nadat u werkzaamheden aan de binnenkant van uw computer heeft verricht.

#### De systeemventilator verwijderen

- 1. Volg de procedures in voordat u werkzaamheden in de computer verricht.
- 2. Verwijder:
	- a) SD-kaart
	- b) batterij
	- c) afdekplaat onderkant
	- d) rand van het toetsenbord
	- e) toetsenbord
	- f) geheugen
	- g) optisch station
	- h) harde schijf
	- i) beeldschermscharnier
	- j) polssteun
- 3. Maak de volgende kabels los:
	- a) kabel van de systeemventilator
	- b) kabel van I/O-kaart

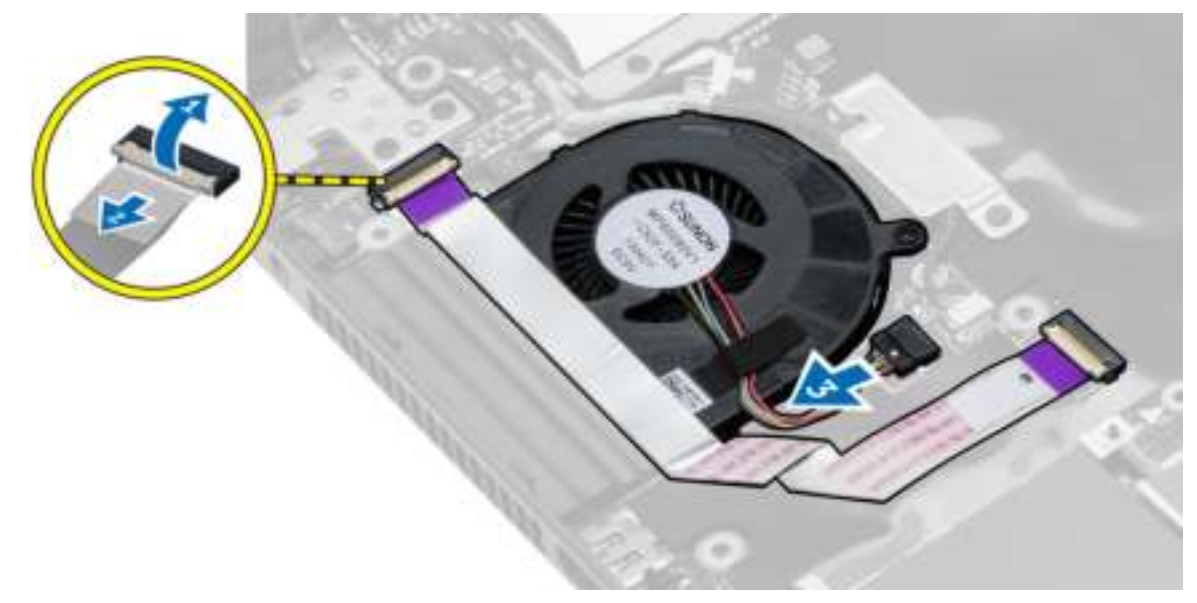

4. Verwijder de schroeven waarmee de systeemventilator is bevestigd en til de systeemventilator omhoog om hem uit de computer te verwijderen.

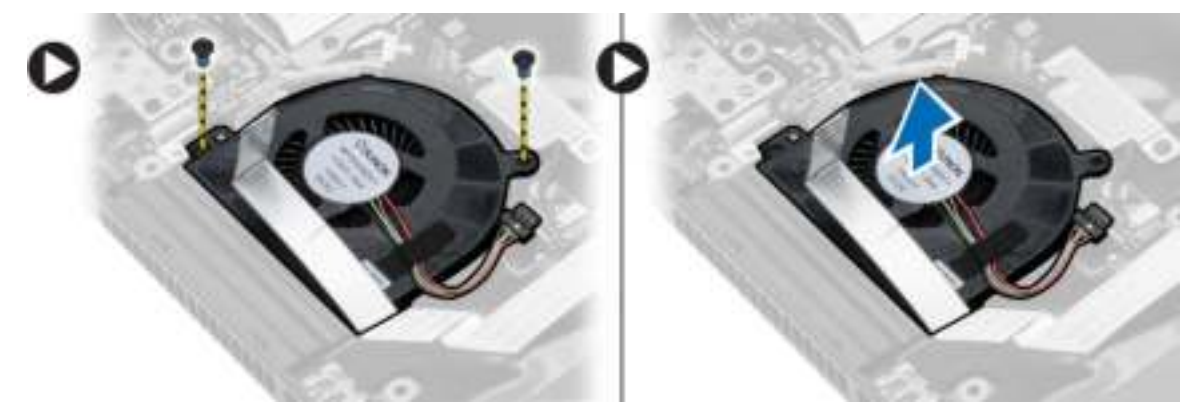

#### De systeemventilator plaatsen

- 1. Plaats de systeemventilator in de computer.
- 2. Sluit de kabel van de systeemventilator aan op het moederbord.
- 3. Steek de kabel van de I/O-kaart in de betreffende connector.
- 4. Draai de schroeven vast om de systeemventilator te bevestigen aan de computer.
- 5. Plaats:
	- a) polssteun
	- b) beeldschermscharnier
	- c) geheugen
	- d) harde schijf
	- e) optisch station
- f) toetsenbord
- g) rand van het toetsenbord
- h) afdekplaat onderkant
- i) batterij
- j) SD-kaart
- 6. Volg de procedures in nadat u werkzaamheden aan de binnenkant van uw computer heeft verricht.

#### Het moederbord verwijderen

- 1. Volg de procedures in voordat u werkzaamheden in de computer verricht.
- 2. Verwijder:
	- a) SD-kaart
	- b) batterij
	- c) afdekplaat onderkant
	- d) rand van het toetsenbord
	- e) toetsenbord
	- f) geheugen
	- g) optisch station
	- h) harde schijf
	- i) WLAN-kaart
	- j) beeldschermscharnier
	- k) polssteun
	- l) systeemventilator
	- m) ExpressCard-houder
- 3. Maak de volgende kabels los:
	- a) kabel knoopbatterij
	- b) luidsprekerkabel

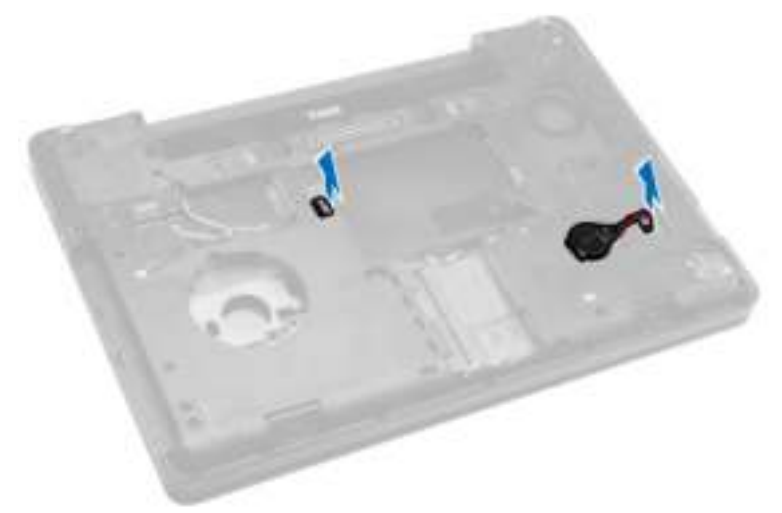

- 4. Draai de computer en koppel de volgende kabels los:
	- a) stroomkabel
	- b) kabel van de kaart van de statuslampjes
	- c) kabel van I/O-kaart

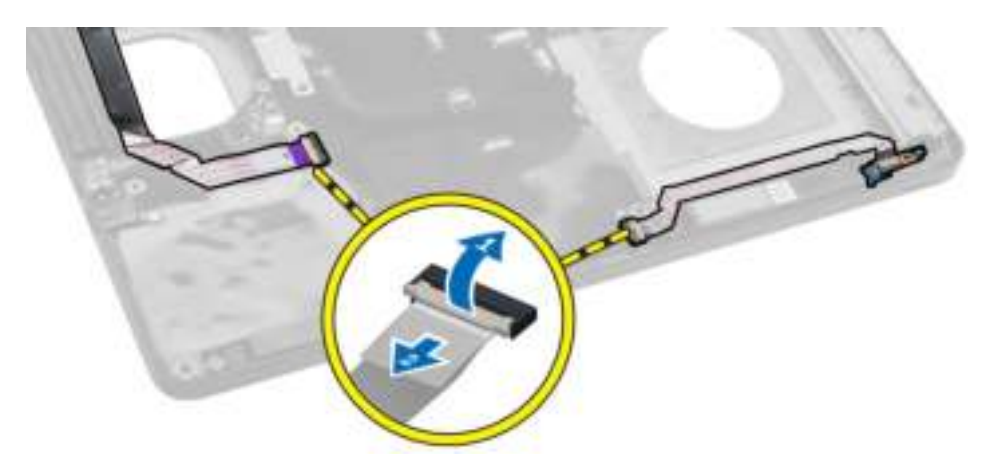

- 5. Voer de volgende stappen uit:
	- a) Verwijder de schroeven waarmee de connector van de beeldschermkabel is bevestigd en verwijder deze van het moederbord.
	- b) Koppel de beeldschermkabels en de kabel van de stroomconnector los uit het moederbord.

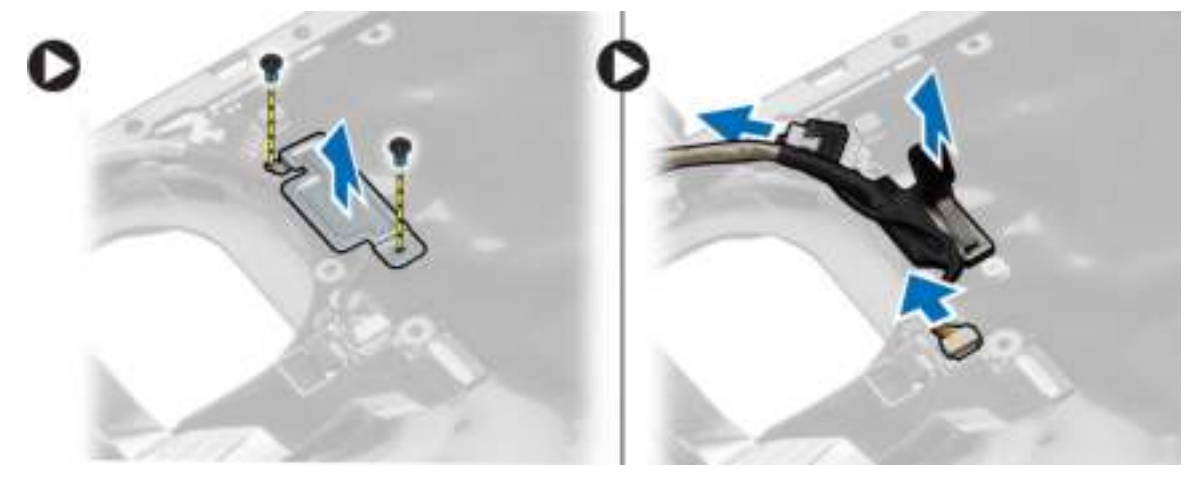

6. Verwijder de schroeven waarmee het moederbord is bevestigd en til het moederbord uit de computer.

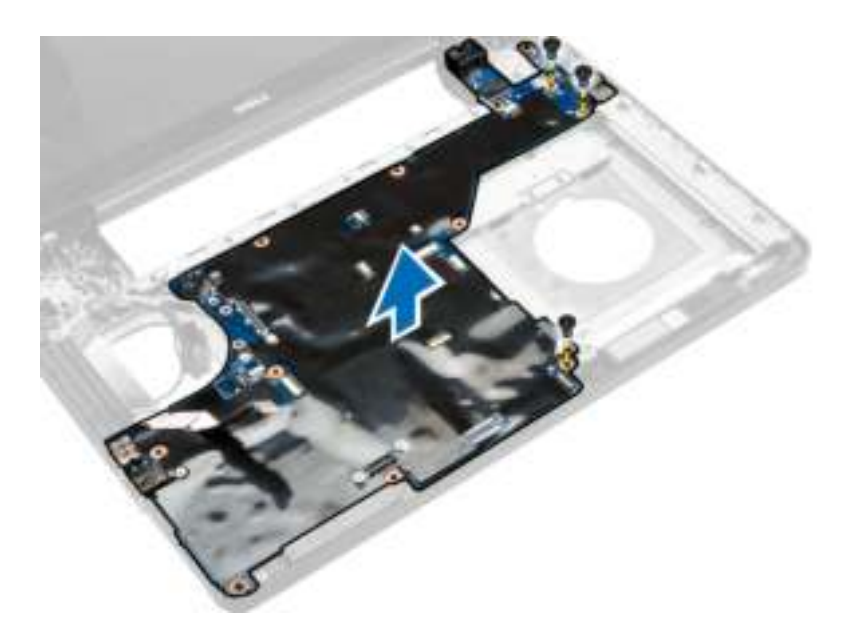

#### Het moederbord plaatsen

- 1. Lijn het moederbord uit met de oorspronkelijke positie op de computer.
- 2. Plaats de schroeven terug waarmee het moederbord aan de computer wordt bevestigd en draai ze vast.
- 3. Sluit de volgende kabels aan:
	- a) kabel van I/O-kaart
	- b) kabel voor stroomconnector
	- c) kabel van de kaart van de statuslampjes
- 4. Draai de computer om en sluit de kabel van de knoopbatterij en de kabel van de luidspreker aan op het moederbord.
- 5. Plaats:
	- a) ExpressCard-kooi
	- b) systeemventilator
	- c) polssteun
	- d) beeldschermscharnier
	- e) WLAN-kaart
	- f) harde schijf
	- g) optisch station
	- h) geheugen
	- i) toetsenbord
	- j) rand van het toetsenbord
	- k) afdekplaat onderkant
	- l) batterij
	- m) SD-kaart
- 6. Volg de procedures in nadat u werkzaamheden aan de binnenkant van uw computer heeft verricht.

#### De warmteafleider verwijderen

- 1. Volg de procedures in voordat u werkzaamheden in de computer verricht.
- 2. Verwijder:
	- a) SD-kaart
	- b) batterij
	- c) afdekplaat onderkant
	- d) rand van het toetsenbord
	- e) toetsenbord
	- f) geheugen
	- g) optisch station
	- h) harde schijf
	- i) WLAN-kaart
	- j) beeldschermscharnier
	- k) polssteun
	- l) systeemventilator
	- m) ExpressCard-houder
	- n) moederbord
- 3. Voer de volgende stappen uit:
	- a) Verwijder de schroeven waarmee de warmteafleider is bevestigd.
	- b) Til de warmteafleider omhoog om hem uit de computer te verwijderen.

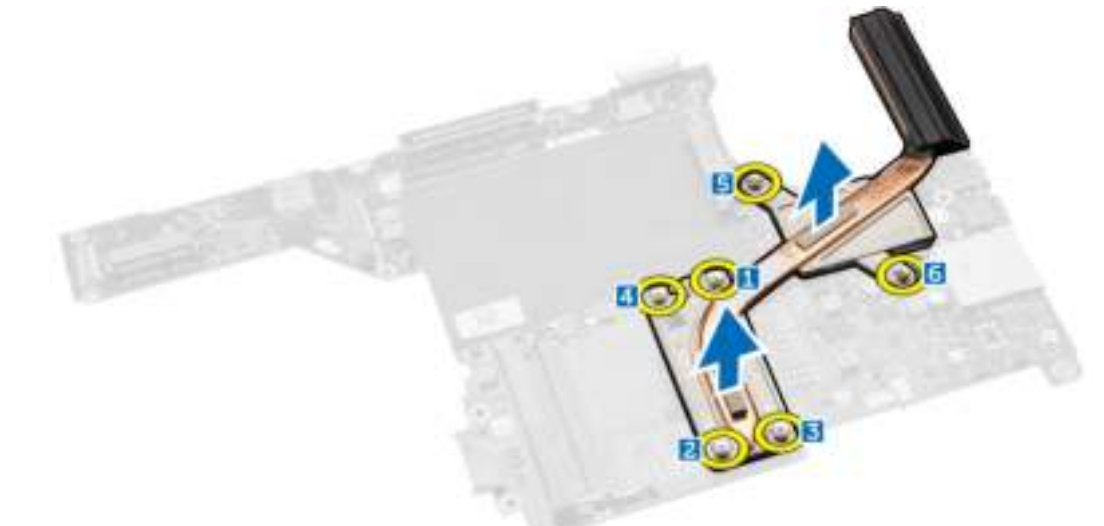

#### De warmteafleider plaatsen

- 1. Plaats de warmteafleider op het moederbord.
- 2. Draai de schroeven vast om de warmteafleider aan de computer te bevestigen.
- 3. Plaats:
	- a) moederbord
	- b) ExpressCard-houder
	- c) systeemventilator
- d) polssteun
- e) beeldschermscharnier
- f) WLAN-kaart
- g) harde schijf
- h) optisch station
- i) geheugen
- j) toetsenbord
- k) rand van het toetsenbord
- l) afdekplaat onderkant
- m) batterij
- n) SD-kaart
- 4. Volg de procedures in nadat u werkzaamheden aan de binnenkant van uw computer heeft verricht.

## De I/O-kaart (links) verwijderen

- 1. Volg de procedures in voordat u werkzaamheden in de computer verricht.
- 2. Verwijder:
	- a) SD-kaart
	- b) batterij
	- c) afdekplaat onderkant
	- d) rand van het toetsenbord
	- e) toetsenbord
	- f) geheugen
	- g) optisch station
	- h) harde schijf
	- i) WLAN-kaart
	- j) beeldschermscharnier
	- k) polssteun
	- l) systeemventilator
	- m) ExpressCard-houder
	- n) moederbord
- 3. Voer de volgende stappen uit:
	- a) Verwijder de schroef waarmee de links I/O-kaart aan de computer is bevestigd.
	- b) Til de I/O-kaart omhoog en verwijder deze uit de computer.

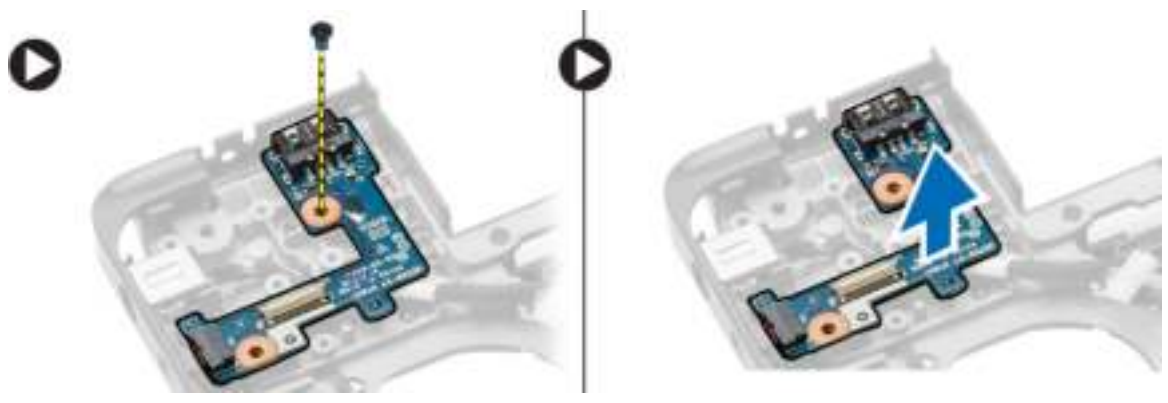

## De I/O-kaart (links) plaatsen

- 1. Plaats de I/O-kaart op de computer.
- 2. Draai de schroef vast waarmee de I/O-kaart aan de computer vastzit.
- 3. Plaats:
	- a) moederbord
	- b) ExpressCard-kooi
	- c) systeemventilator
	- d) polssteun
	- e) beeldschermscharnier
	- f) WLAN-kaart
	- g) harde schijf
	- h) optisch station
	- i) geheugen
	- j) toetsenbord
	- k) rand van het toetsenbord
	- l) afdekplaat onderkant
	- m) batterij
	- n) SD-kaart
- 4. Volg de procedures in nadat u werkzaamheden aan de binnenkant van uw computer heeft verricht.

## De I/O-kaart (rechts) verwijderen

- 1. Volg de procedures in voordat u werkzaamheden in de computer verricht.
- 2. Verwijder:
	- a) SD-kaart
	- b) batterij
	- c) afdekplaat onderkant
	- d) rand van het toetsenbord
	- e) toetsenbord
	- f) geheugen
	- g) optisch station
	- h) harde schijf
	- i) WLAN-kaart
	- j) beeldschermscharnier
	- k) polssteun
	- l) systeemventilator
	- m) ExpressCard-houder
	- n) moederbord
- 3. Voer de volgende stappen uit:
	- a) Verwijder de schroeven waarmee de I/O-kaart op de computer is bevestigd.
	- b) Til de I/O-kaart omhoog en verwijder deze uit de computer.

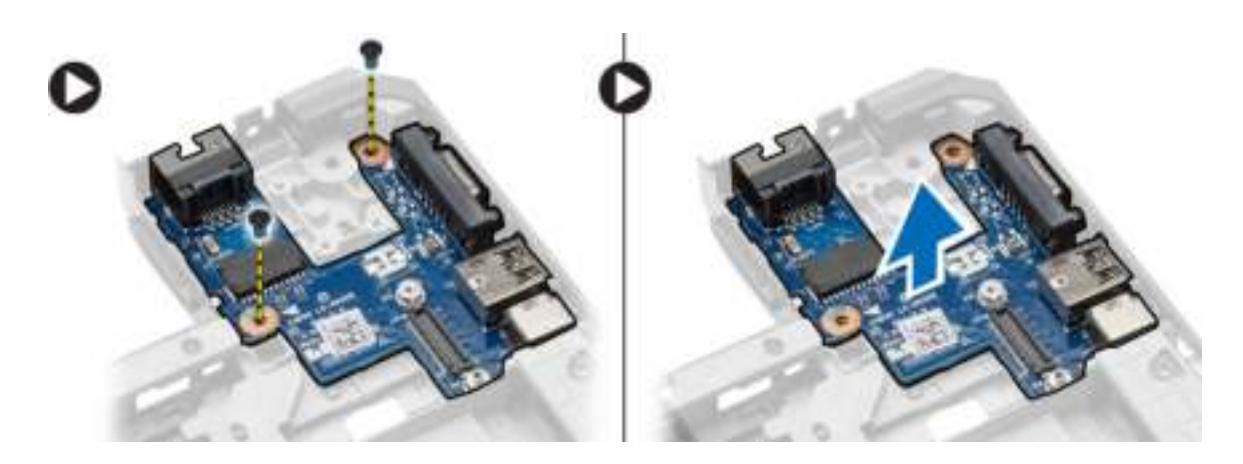

### De I/O-kaart rechts plaatsen

- 1. Plaats de I/O-kaart op de computer.
- 2. Draai de schroeven vast waarmee het I/O-paneel aan de computer vastzit.
- 3. Plaats:
	- a) moederbord
	- b) ExpressCard-houder
	- c) systeemventilator
	- d) polssteun
	- e) beeldschermscharnier
	- f) WLAN-kaart
	- g) harde schijf
	- h) optisch station
	- i) geheugen
	- j) toetsenbord
	- k) rand van het toetsenbord
	- l) afdekplaat onderkant
	- m) batterij
	- n) SD-kaart
- 4. Volg de procedures in nadat u werkzaamheden aan de binnenkant van uw computer heeft verricht.

#### De stroomconnector verwijderen

- 1. Volg de procedures in voordat u werkzaamheden in de computer verricht.
- 2. Verwijder:
	- a) SD-kaart
	- b) batterij
	- c) afdekplaat onderkant
	- d) rand van het toetsenbord
	- e) toetsenbord
	- f) geheugen
	- g) harde schijf
	- h) optisch station
	- i) WLAN-kaart
- j) beeldschermscharnier
- k) polssteun
- l) ExpressCard-houder
- m) systeemventilator
- n) moederbord
- 3. Voer de volgende stappen uit:
	- a) Verwijder de kabel van de stroomconnector uit de geleiders.
	- b) Til de stroomconnector omhoog en verwijder deze uit de computer.

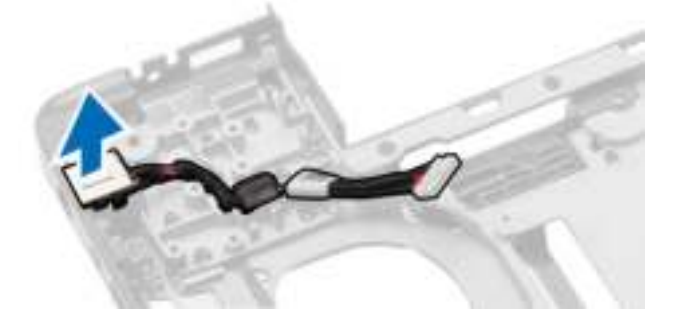

#### De stroomconnector plaatsen

- 1. Steek de stroomconnector op zijn plaats in de computer.
- 2. Plaats de kabel van de stroomconnector in de geleiders.
- 3. Plaats:
	- a) moederbord
	- b) systeemventilator
	- c) ExpressCard-houder
	- d) polssteun
	- e) beeldschermscharnier
	- f) WLAN-kaart
	- g) harde schijf
	- h) optisch station
	- i) geheugen
	- j) toetsenbord
	- k) rand van het toetsenbord
	- l) afdekplaat onderkant
	- m) batterij
	- n) SD-kaart
- 4. Volg de procedures in nadat u werkzaamheden aan de binnenkant van uw computer heeft verricht.

#### De luidsprekers verwijderen

- 1. Volg de procedures in voordat u werkzaamheden in de computer verricht.
- 2. Verwijder:
	- a) SD-geheugenkaart
	- b) batterij
	- c) afdekplaat onderkant
	- d) rand van het toetsenbord
- e) toetsenbord
- f) geheugen
- g) optisch station
- h) harde schijf
- i) WLAN-kaart
- j) beeldschermscharnier
- k) polssteun
- l) systeemventilator
- m) ExpressCard-kooi
- n) moederbord
- 3. Voer de volgende stappen uit:
	- a) Verwijder de kabel van de luidsprekers uit de geleiders.
	- b) Verwijder de schroeven waarmee de luidsprekers aan de computer zijn bevestigd.
	- c) Til de luidspreker omhoog en verwijder hem uit de computer.

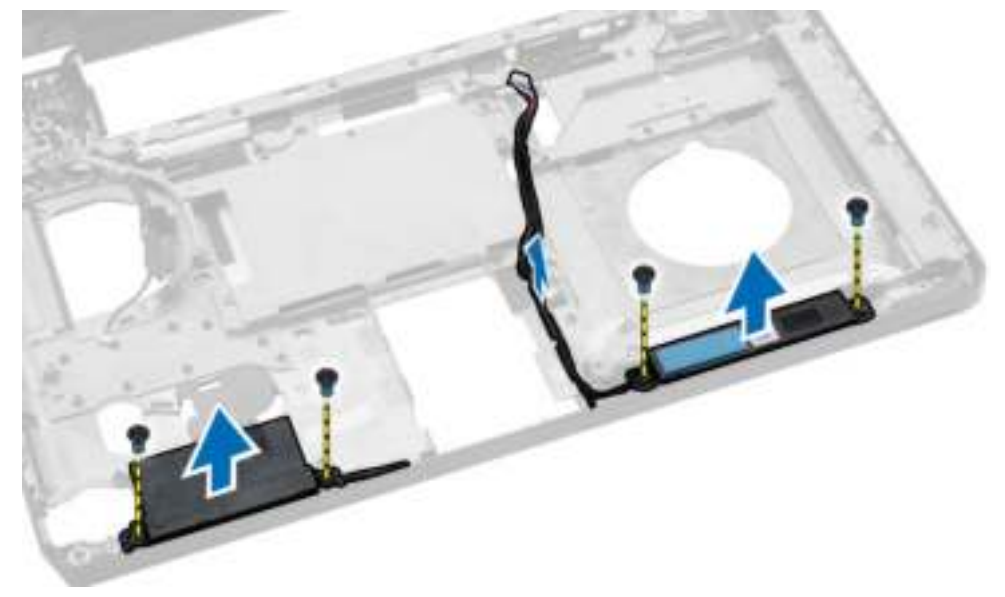

#### De luidsprekers plaatsen

- 1. Plaats de luidsprekers op de computer.
- 2. Maak de luidsprekerkabel vast in de geleiders.
- 3. Draai de schroeven vast waarmee de luidsprekers in de computer worden bevestigd.
- 4. Plaats:
	- a) moederbord
	- b) ExpressCard-houder
	- c) systeemventilator
	- d) polssteun
	- e) beeldschermscharnier
	- f) WLAN-kaart
	- g) harde schijf
	- h) optisch station
	- i) geheugen
- j) toetsenbord
- k) rand van het toetsenbord
- l) afdekplaat onderkant
- m) batterij
- n) SD-kaart
- 5. Volg de procedures in nadat u werkzaamheden aan de binnenkant van uw computer heeft verricht.

#### De kaart van het statuslampje verwijderen

- 1. Volg de procedures in voordat u werkzaamheden in de computer verricht.
- 2. Verwijder:
	- a) SD-kaart
	- b) batterij
	- c) afdekplaat onderkant
	- d) rand van het toetsenbord
	- e) toetsenbord
	- f) geheugen
	- g) optisch station
	- h) harde schijf
	- i) WLAN-kaart
	- j) beeldschermscharnier
	- k) polssteun
	- l) systeemventilator
	- m) ExpressCard-kooi
	- n) moederbord
	- o) luidsprekers
- 3. Voer de volgende stappen uit:
	- a) Verwijder de led-kap.
	- b) Koppel de kabel van de kaart van de statuslampjes los en verwijder de schroef waarmee de kaart van de statuslampjes is bevestigd.
	- c) Til de kaart van de statuslampjes omhoog en verwijder hem uit de computer.

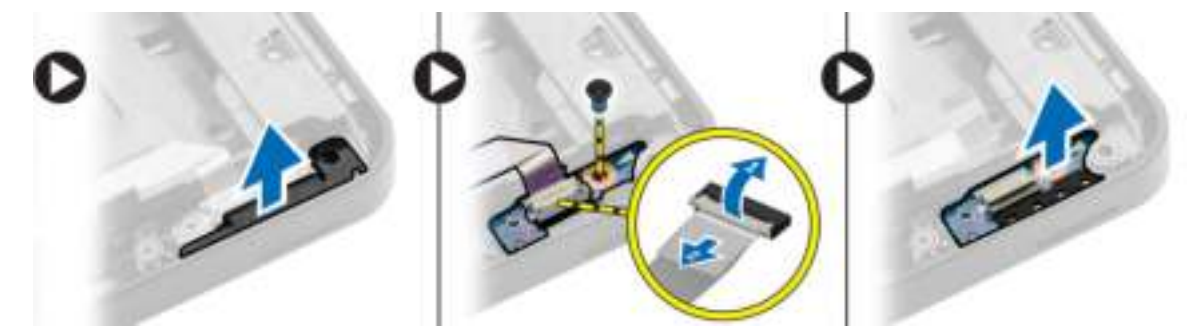

#### De kaart voor het statuslampje plaatsen

- 1. Plaats de kaart voor het statuslampje op de computer.
- 2. Sluit de kabel van de kaart voor het statuslampje aan op de betreffende connector.
- 3. Draai de schroef aan om de kaart voor het statuslampje op de computer te bevestigen.
- 4. Plaats he led-kapje op de kaart voor het statuslampje.
- 5. Plaats:
	- a) luidsprekers
	- b) moederbord
	- c) systeemventilator
	- d) ExpressCard-houder
	- e) polssteun
	- f) beeldschermscharnier
	- g) WLAN-kaart
	- h) harde schijf
	- i) optisch station
	- j) geheugen
	- k) toetsenbord
	- l) rand van het toetsenbord
	- m) afdekplaat onderkant
	- n) batterij
	- o) SD-kaart
- 6. Volg de procedures in nadat u werkzaamheden aan de binnenkant van uw computer heeft verricht.

# Installatie van het systeem

Met systeeminstallatie kunt u de hardware van uw computer beheren en de opties voor het BIOS‐niveau opgeven. Vanaf de systeeminstallatie kunt u:

- de NVRAM-instellingen wijzigingen na het toevoegen of verwijderen van hardware
- de configuratie van de systeemhardware bekijken
- geïntegreerde apparaten in- of uitschakelen
- grenswaarden voor performance en stroombeheer instellen
- de computerbeveiliging beheren

#### Bootsequence (Opstartvolgorde)

Met Opstartvolgorde kunt u het opstartapparaat dat in de systeeminstallatie gespecificeerd staat, omzeilen en rechtstreeks vanaf een specifiek apparaat opstarten (bijvoorbeeld: optische schijf of vaste schijf). Tijdens de Power-on Self Test (POST), wanneer het logo van Dell verschijnt, kunt u:

- de systeeminstallatie openen door op <F2> te drukken
- het eenmalige opstartmenu openen door op <F12> te drukken

In het eenmalige opstartmenu staat het apparaat waar het systeem vanaf kan opstarten en de optie voor diagnostiek. De opties van het opstartmenu zijn:

- Verwijderbare schijf (mits beschikbaar)
- STXXXX schijf

OPMERKING: XXX staat voor het nummer van de SATA-schijf.

- Optische schijf
- Diagnostiek

OPMERKING: Na het selecteren van Diagnostiek wordt het scherm ePSA-diagnostiek geopend.

In het scherm voor de opstartvolgorde wordt ook de optie weergegeven voor het openen van het scherm systeeminstallatie.

#### Navigatietoetsen

De volgende tabel geeft de navigatietoetsen weer voor het installeren van het systeem.

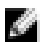

OPMERKING: Voor de meeste system setup-opties geldt dat de door u aangebrachte wijzigingen wel worden opgeslagen, maar pas worden geëffectueerd nadat het systeem opnieuw is opgestart.

#### Tabel 1. Navigatietoetsen

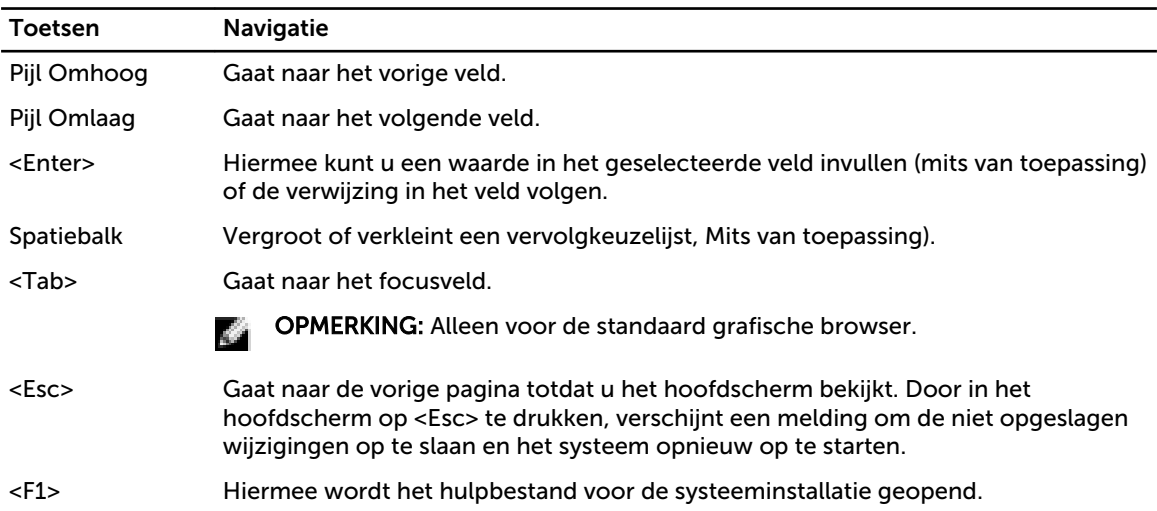

# Opties voor Systeeminstallatie

OPMERKING: Afhankelijk van uw computer en de geïnstalleerde apparaten kunnen de onderdelen die in dit gedeelte worden vermeld wel of niet worden weergegeven.

#### Tabel 2. Algemeen

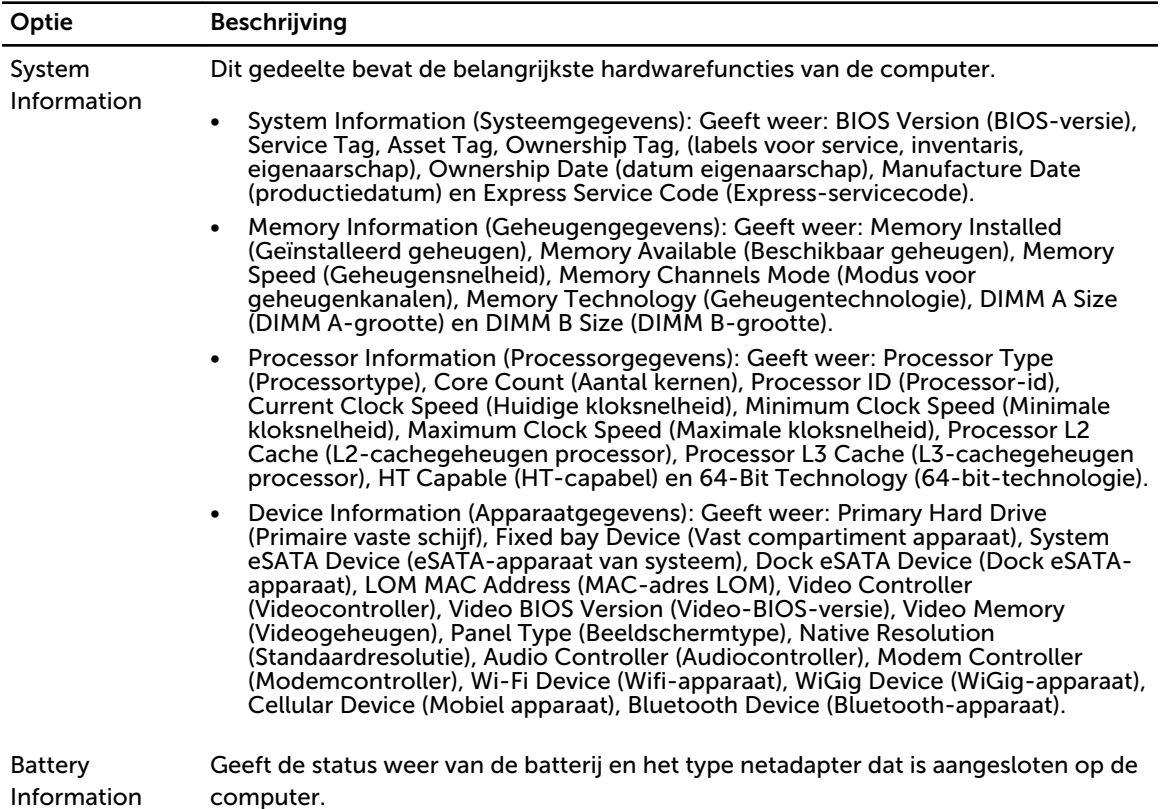

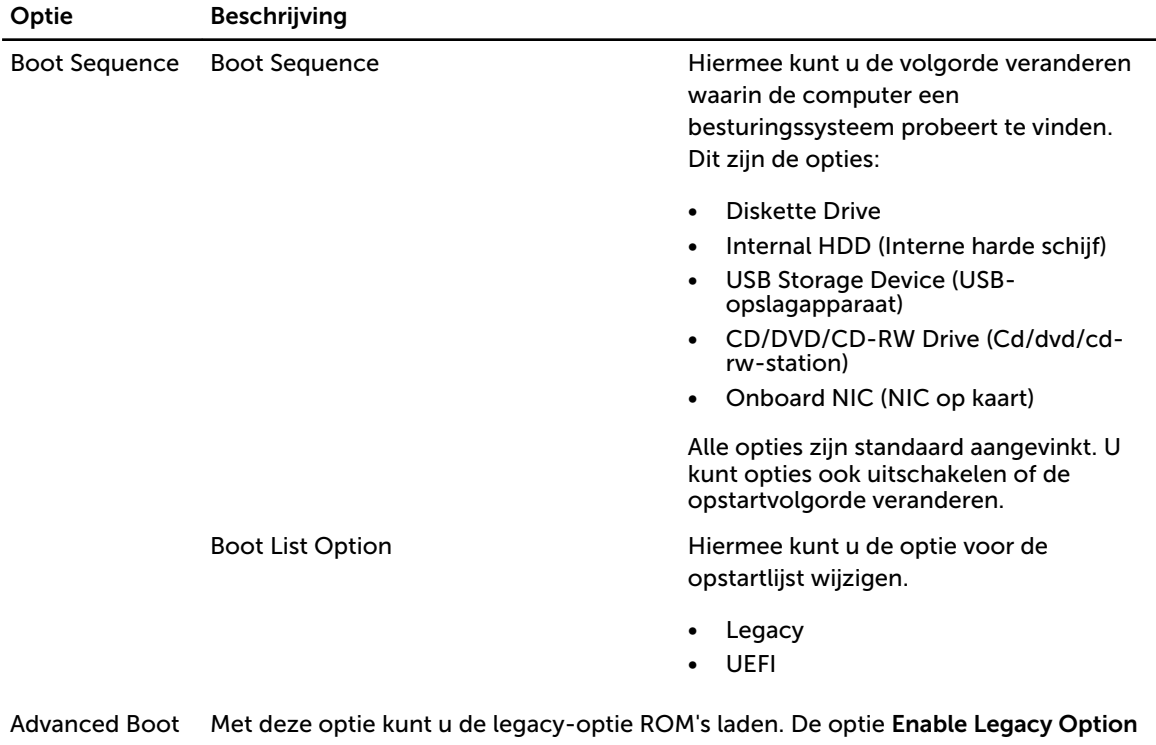

| Options | ROMs (Legacy-optie ROM inschakelen) is standaard uitgeschakeld. |
|---------|-----------------------------------------------------------------|
|         |                                                                 |

Date/Time Hiermee kunt u de datum en tijd wijzigen.

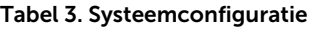

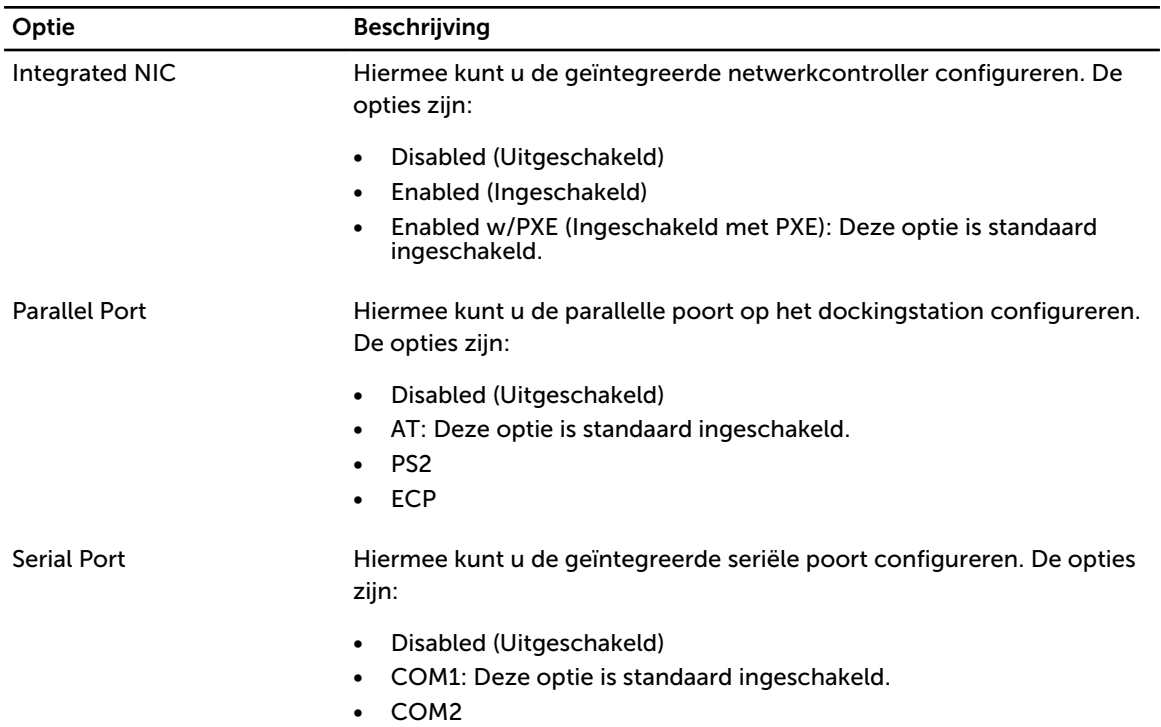

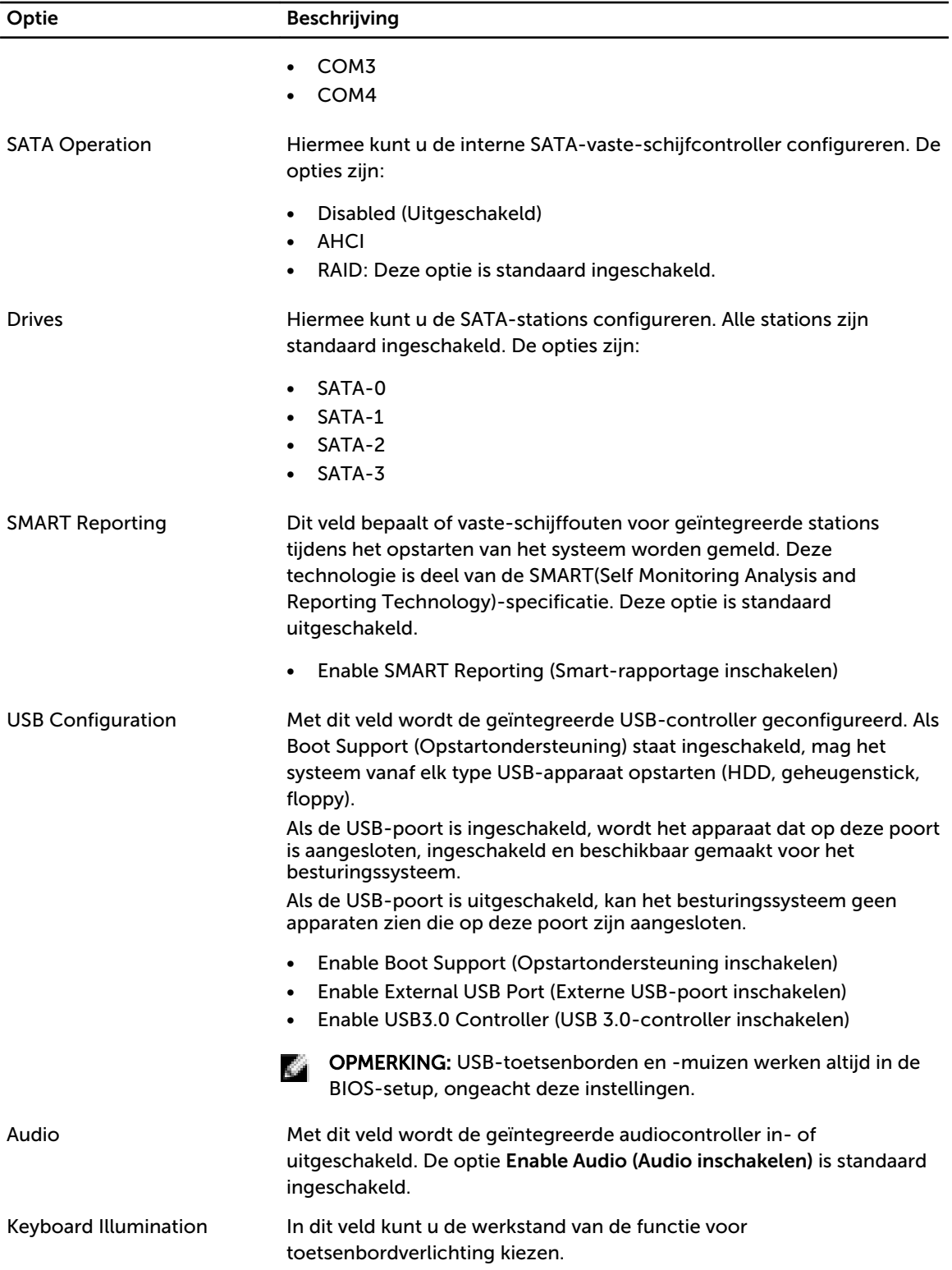

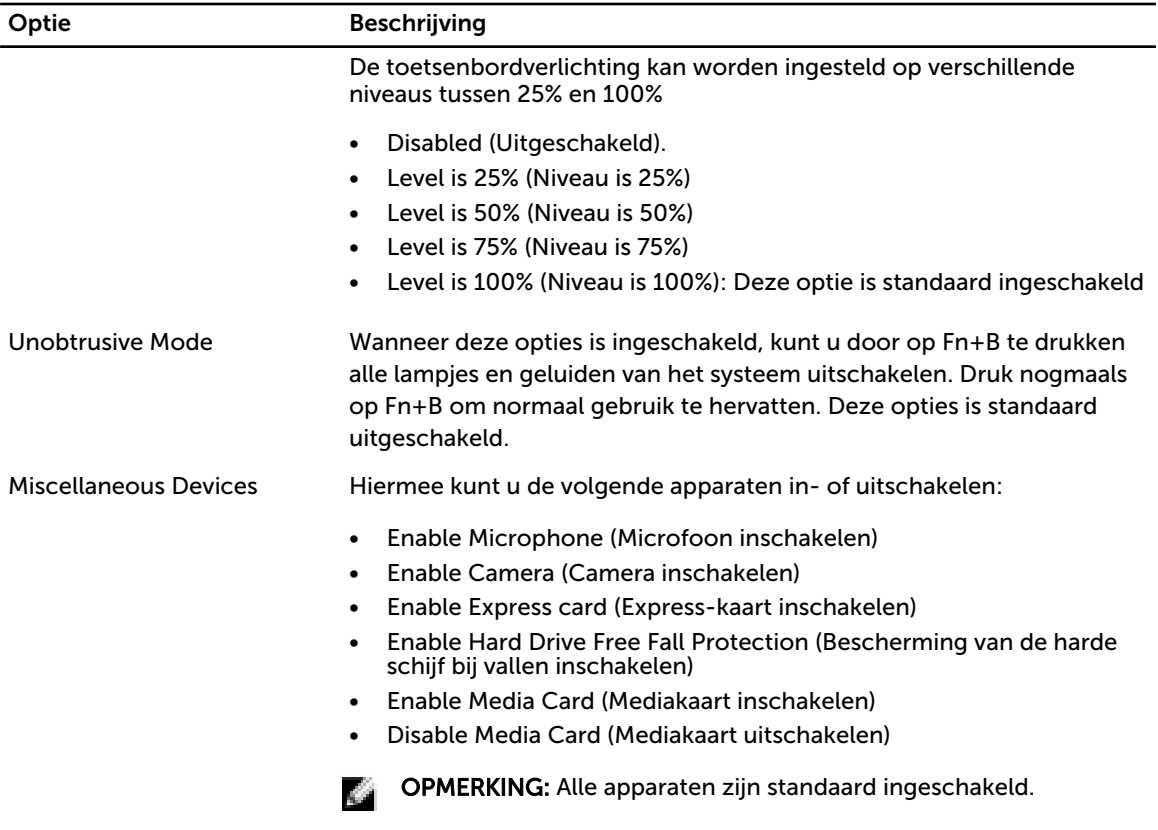

U kunt ook de mediakaart in- of uitschakelen.

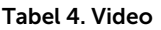

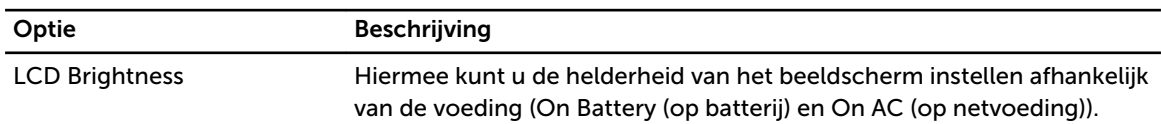

OPMERKING: De instelling Video is alleen zichtbaar als er een videokaart in het systeem is Ö geplaatst.

#### Tabel 5. Security (Beveiliging)

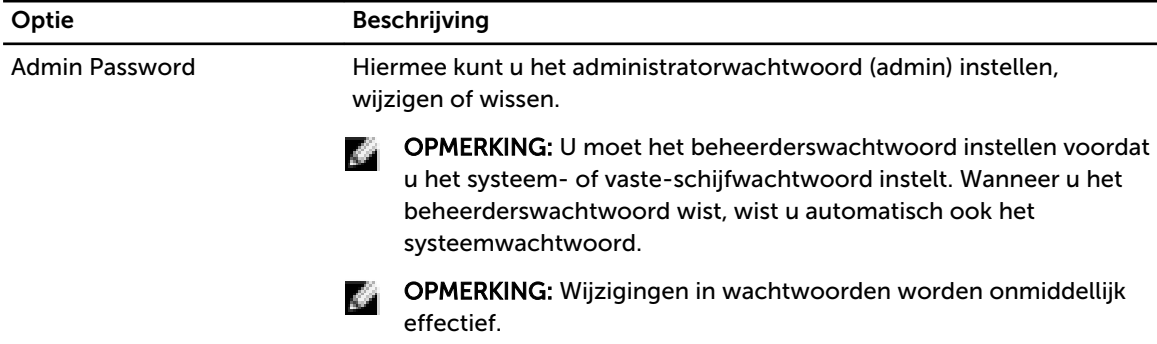

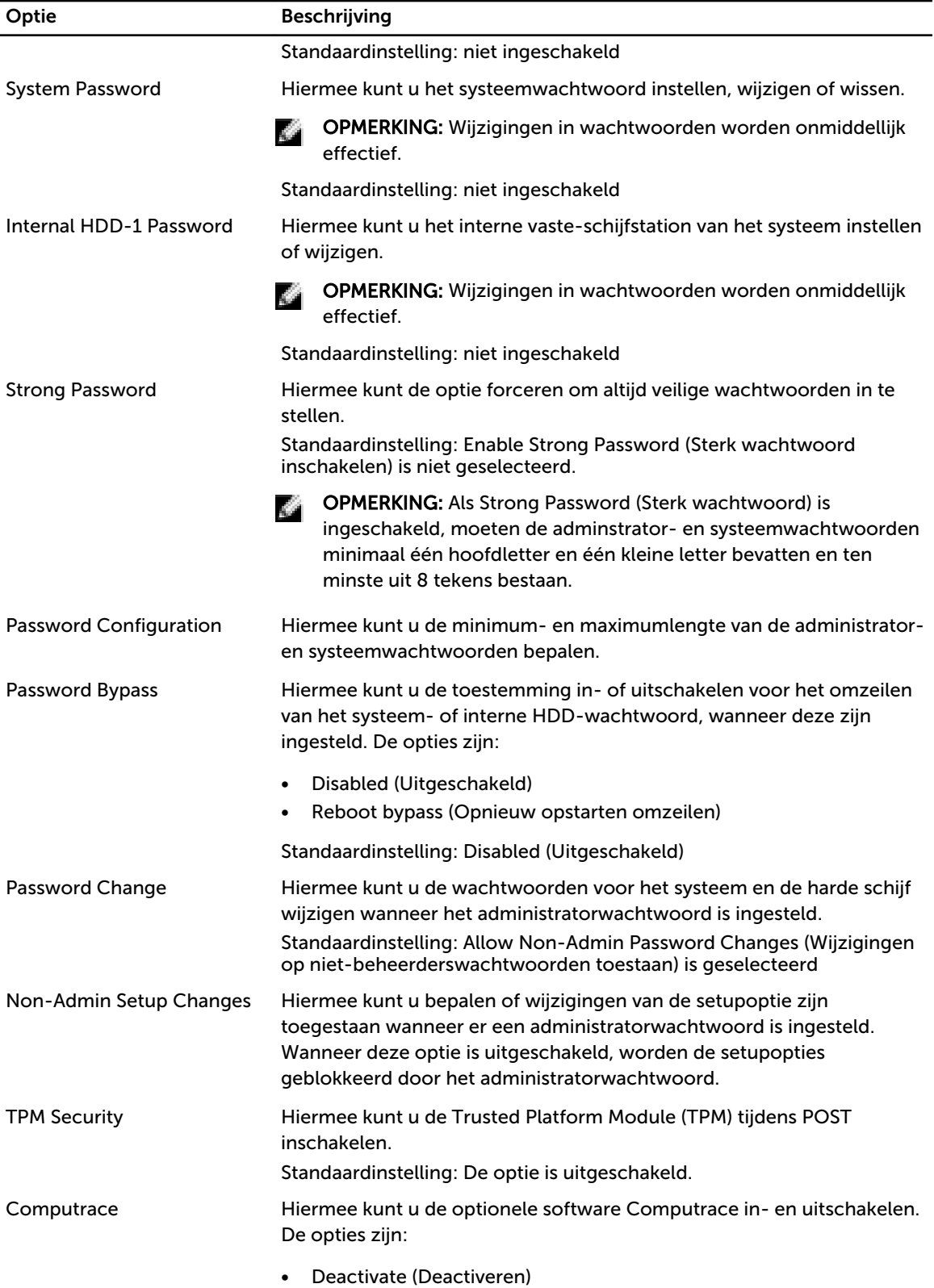

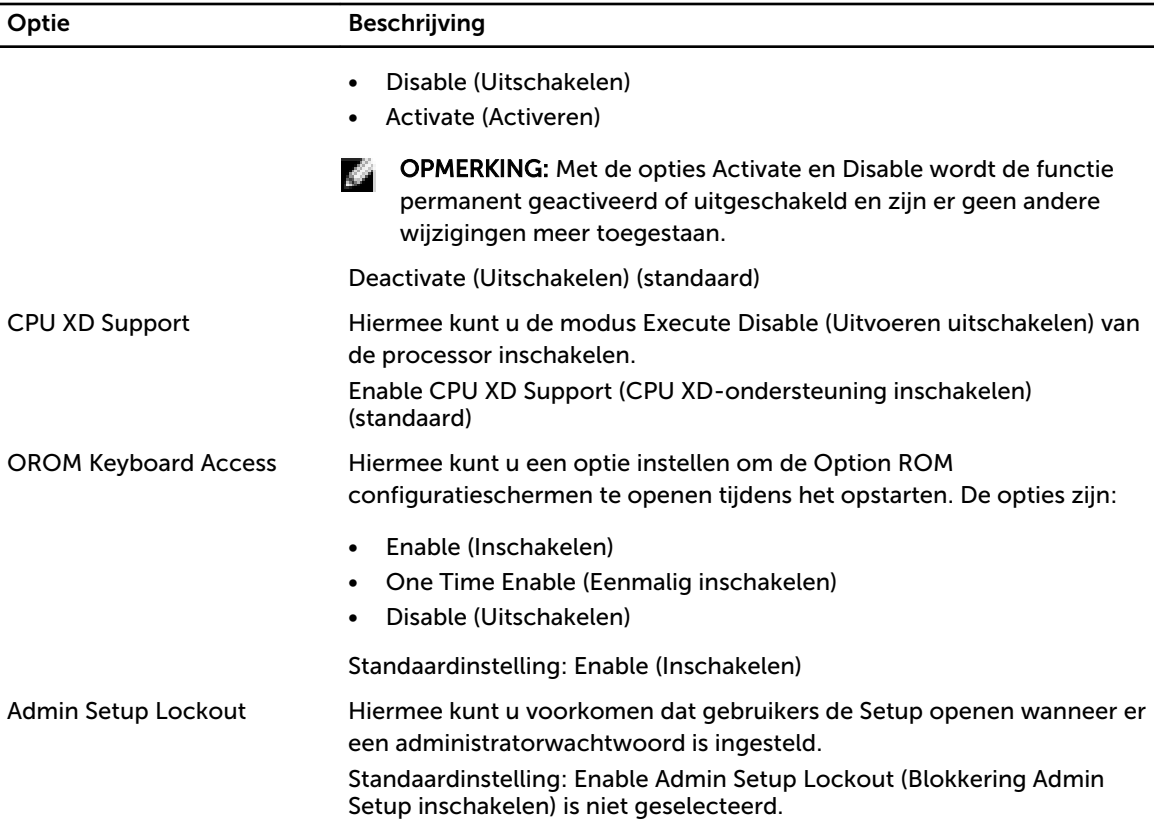

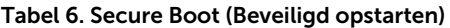

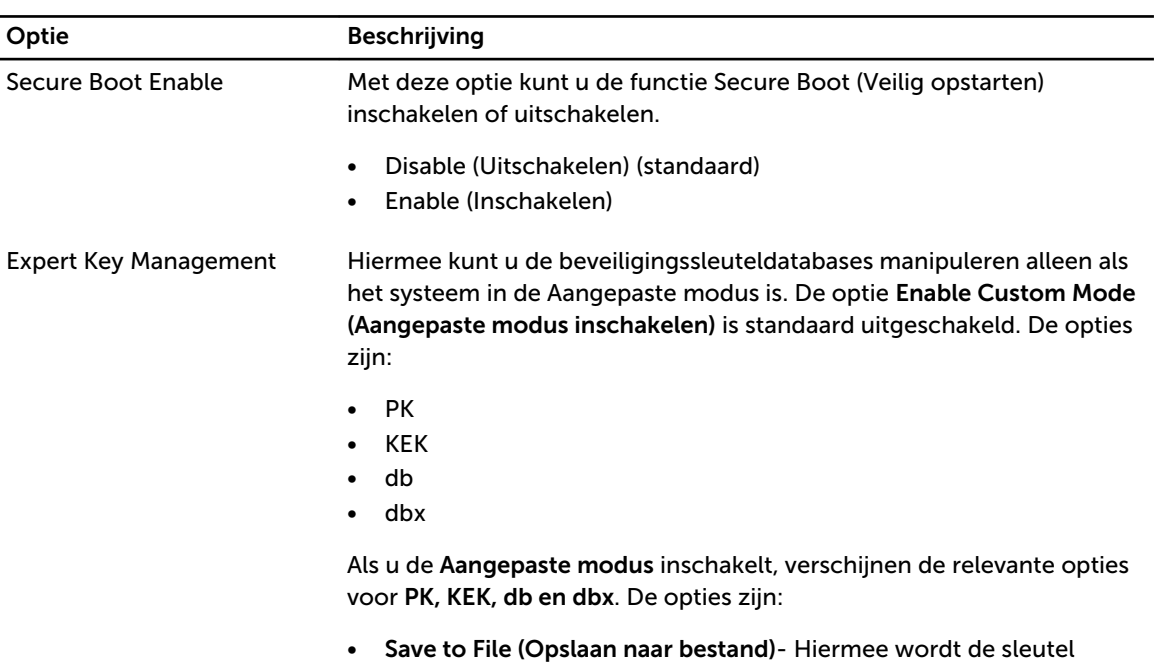

opgeslagen in een door de gebruiker geselecteerd bestand.

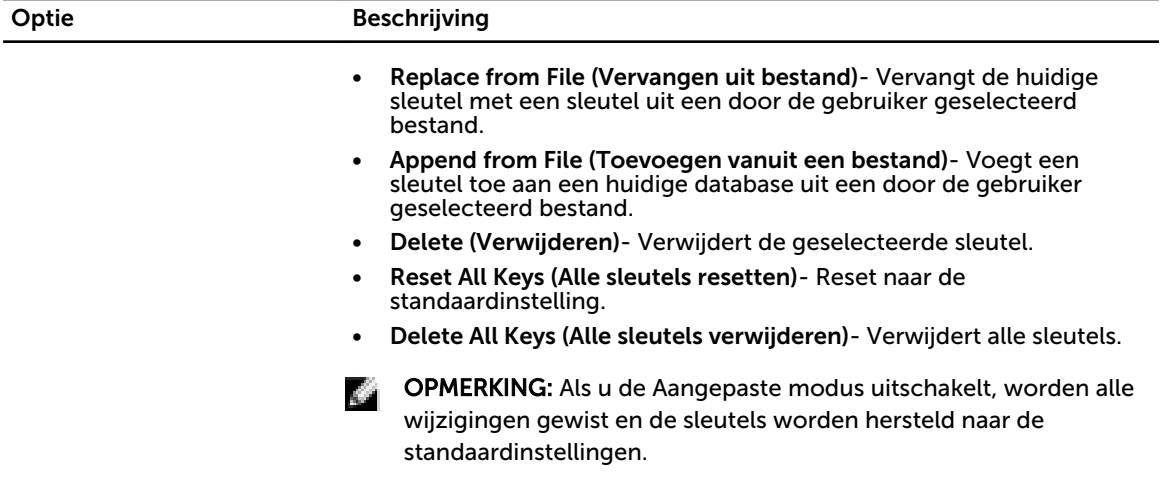

#### Tabel 7. Prestaties

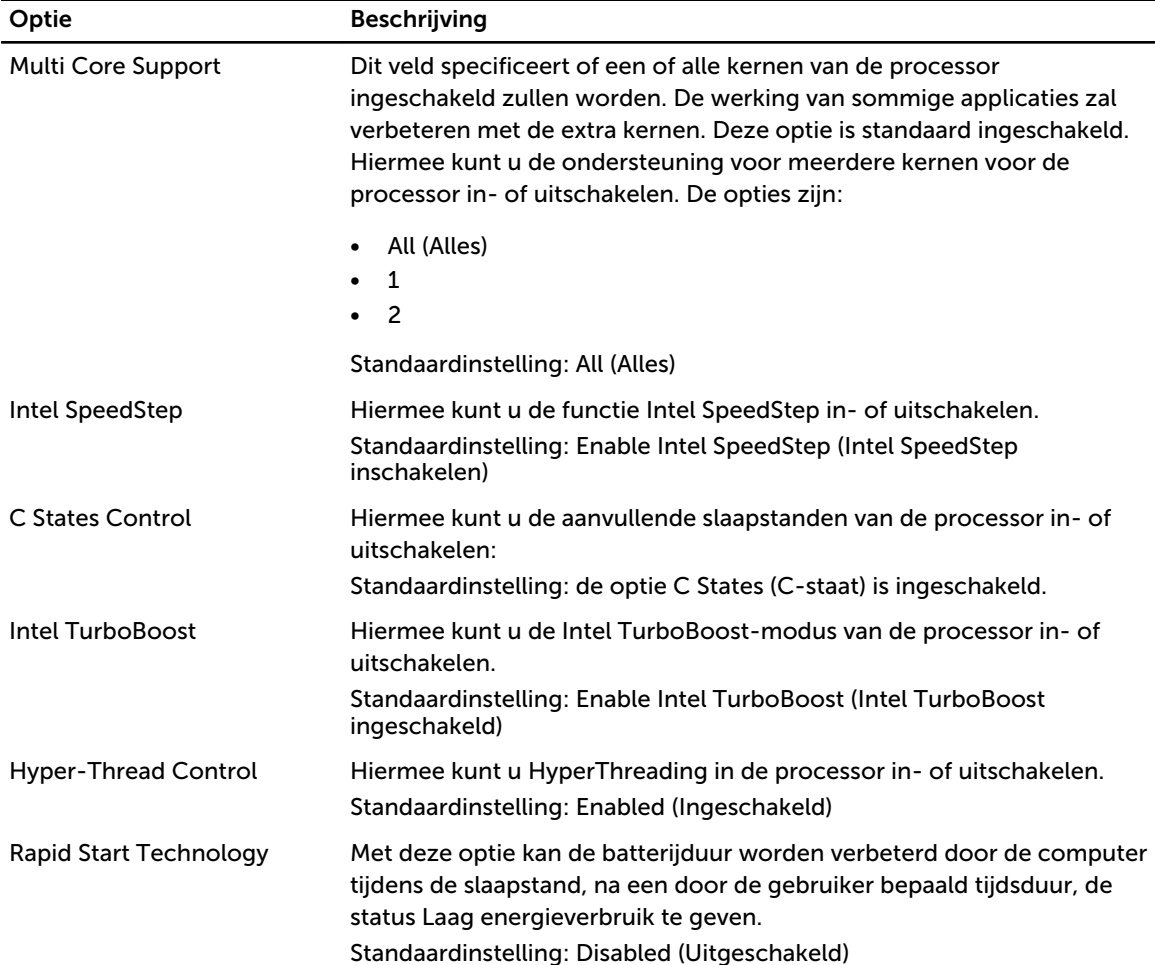

#### Tabel 8. Energiebeheer

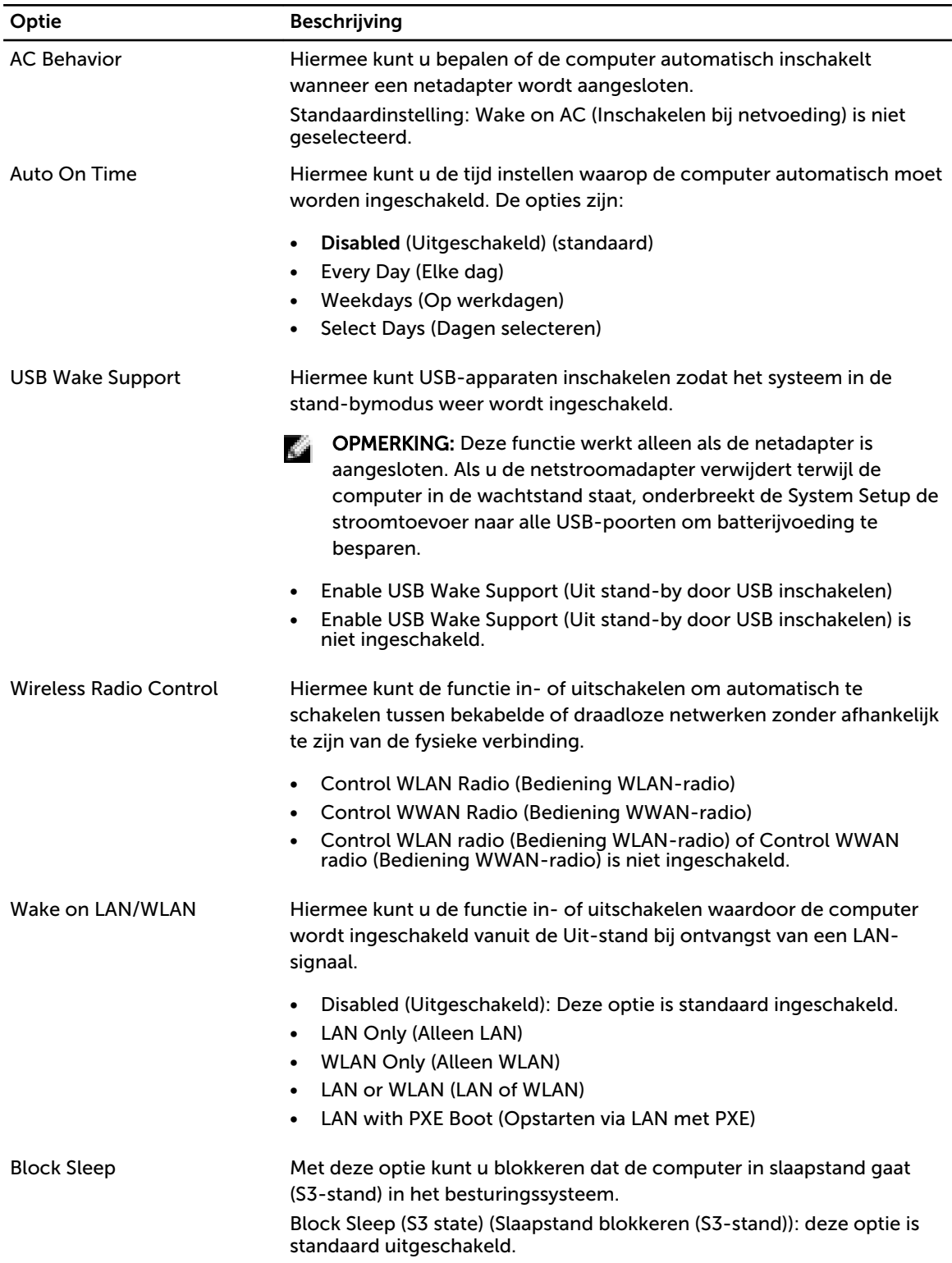

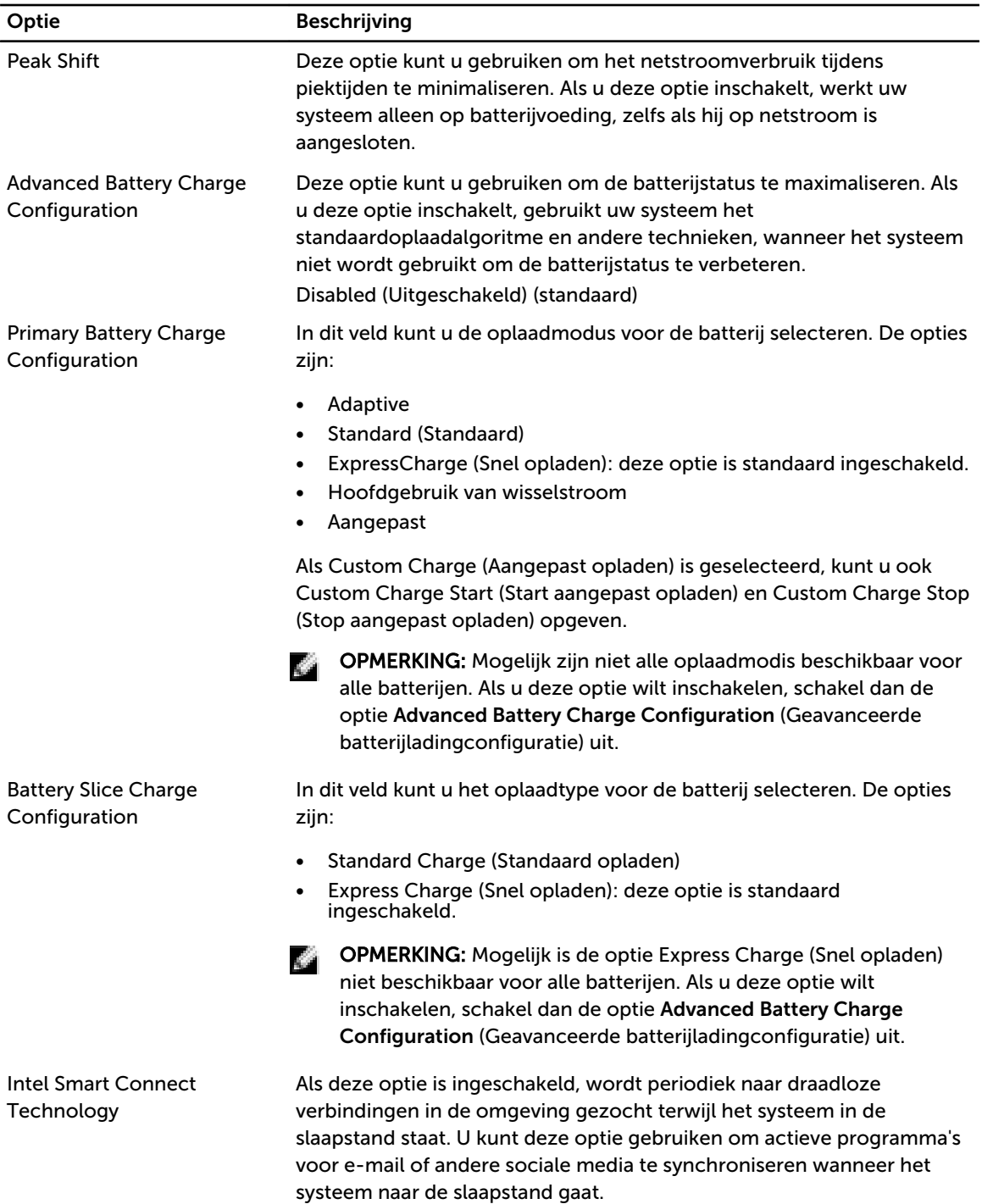

#### Tabel 9. POST Behavior

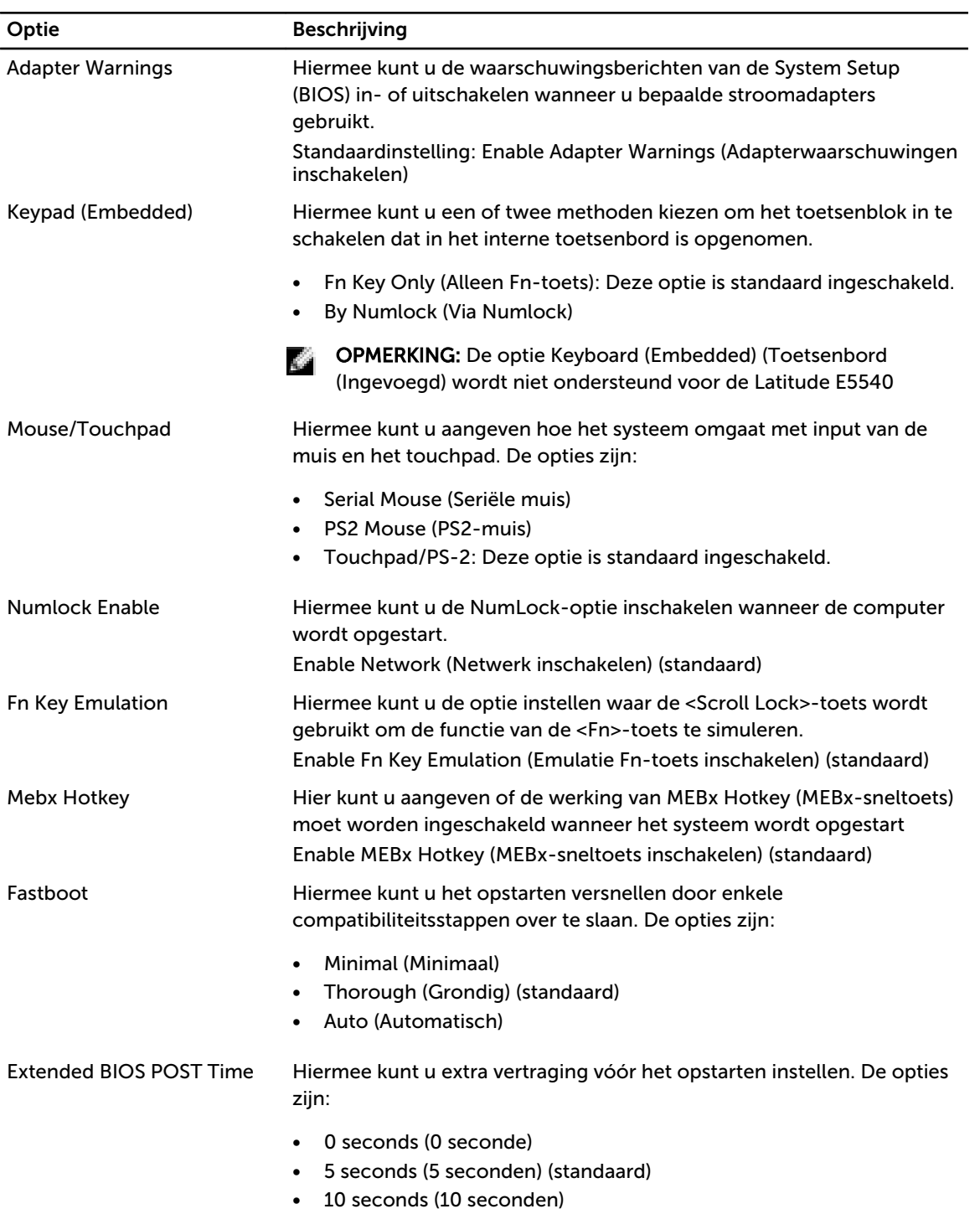

#### Tabel 10. Virtualisatieondersteuning

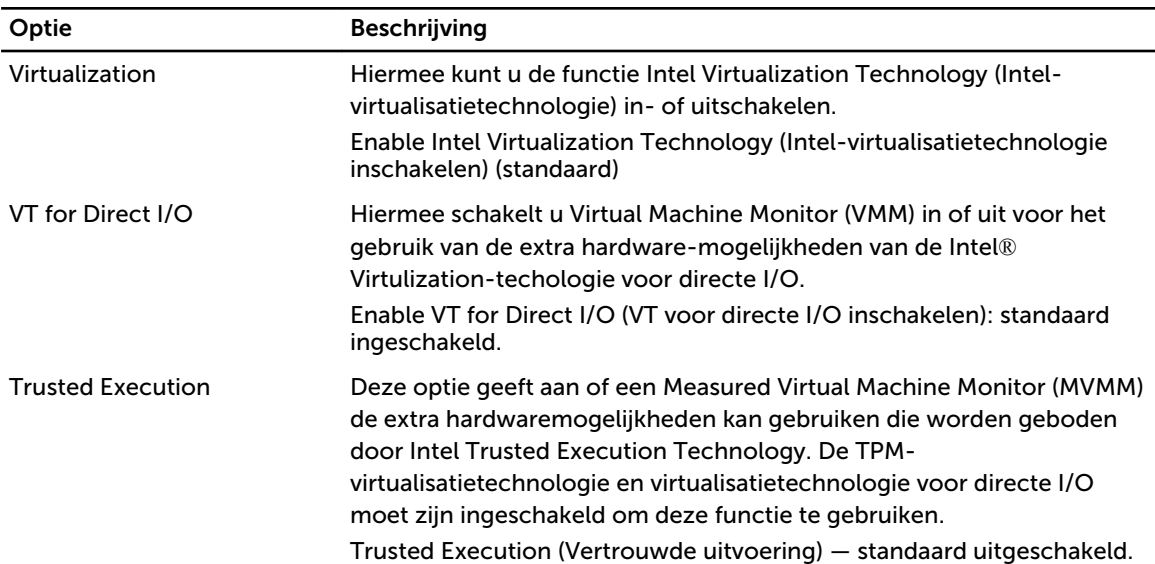

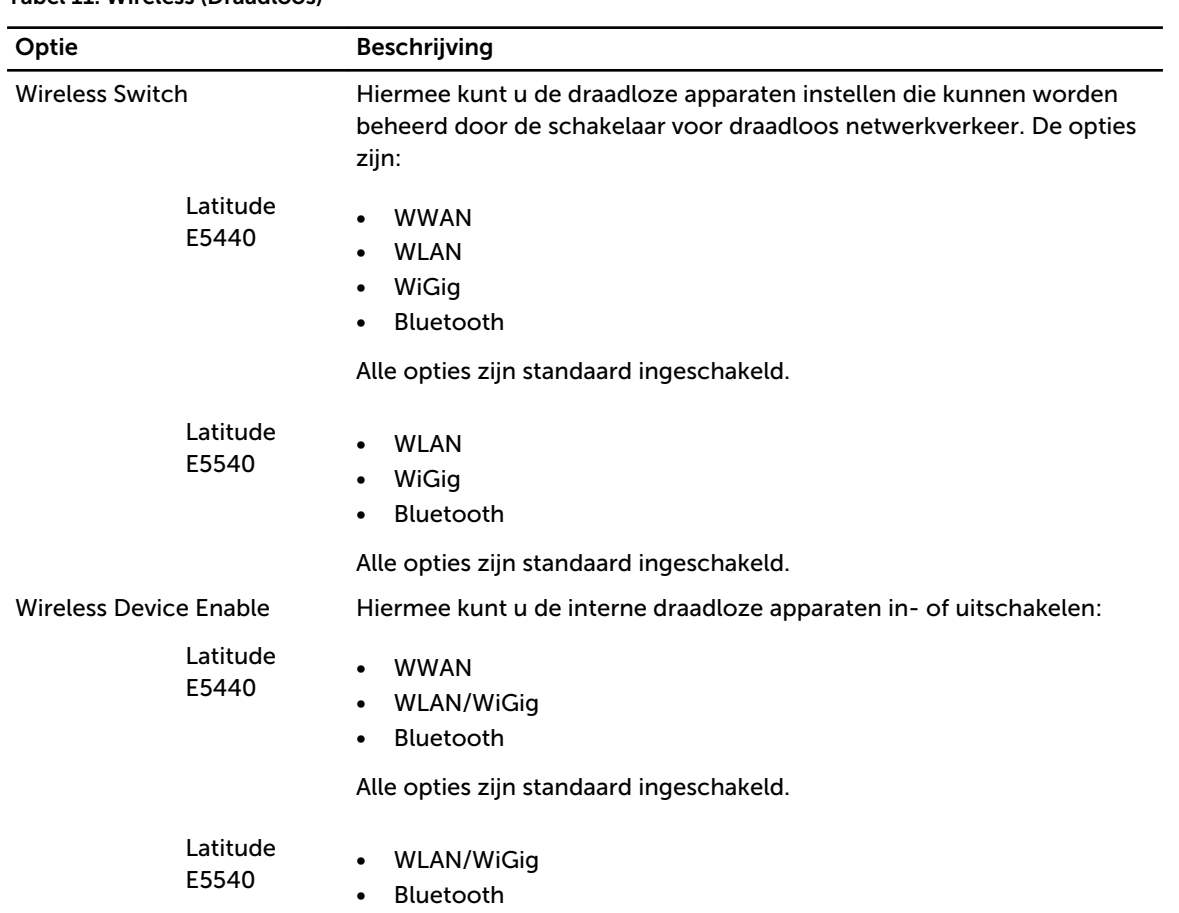

#### Tabel 11. Wireless (Draadloos)

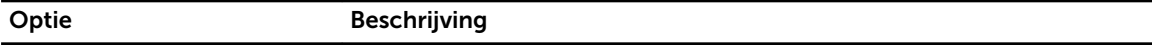

Alle opties zijn standaard ingeschakeld.

#### Tabel 12. Maintenance (Onderhoud)

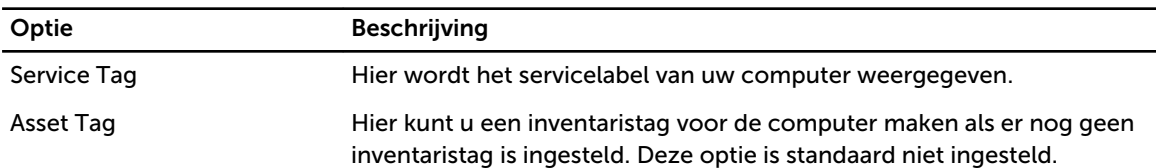

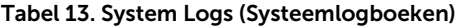

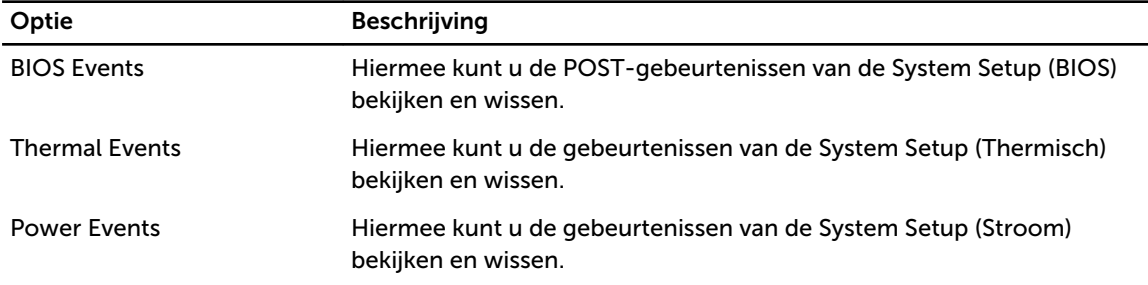

#### Het BIOS updaten

Het wordt aanbevolen om uw BIOS (systeeminstallatie) te updaten, tijdens het vervangen van het moederbord, of wanneer een update beschikbaar is. Bij laptops dient ervoor te worden gezorgd dat de accu volledig is opgeladen en de notebook op de reguliere stroomvoorziening is aangesloten.

- 1. Start de computer opnieuw op.
- 2. Ga naar dell.com/support.
- 3. Vul de Service Tag of Express Service Code in en klik op Submit (Verzenden).

OPMERKING: Als u het serviceplaatje wilt vinden, klik dan op Waar is mijn serviceplaatje?

OPMERKING: Als u uw serviceplaatje niet kunt vinden, klik dan op Serviceplaatje detecteren. Ga verder met de instructies op het scherm.

- 4. Als u het serviceplaatje niet kunt vinden, klik dan op de productcategorie van uw computer.
- 5. Kies in de lijst het producttype.
- 6. Selecteer uw computermodel en de Productondersteuningspagina van uw computer verschijnt.
- 7. Klik op Stuurprogramma's & downloads.
- 8. Selecteer op het scherm voor applicaties en stuurprogramma's, onder de vervolgkeuzelijst Besturingssysteem, BIOS.
- 9. Bepaal het nieuwste BIOS-bestand en klik op Download File (Bestand downloaden).
- 10. Selecteer uw voorkeursmethode voor het downloaden in het venster Selecteer hieronder uw voorkeursmethode voor downloaden; klik op Download File (Bestand downloaden). Het venster File Download (Bestand downloaden) wordt weergegeven.
- 11. Klik op Save (Opslaan) om het bestand op uw computer op te slaan.
- 12. Klik op Run (Uitvoeren) om de bijgewerkte BIOS-instellingen te installeren op uw computer. Volg de aanwijzingen op het scherm.

#### Systeem- en installatiewachtwoord

U kunt ter beveiliging van uw computer een wachtwoord voor het systeem en de installatie aanmaken.

#### Type wachtwoord Beschrijving

System Password (Systeemwachtwo ord) Wachtwoord dat moet worden ingevuld om aan uw systeem in te loggen.

Installatiewachtwo Wachtwoord dat moet worden ingevuld voor toegang en het aanbrengen van ord wijzigingen aan de BIOS-instellingen van uw computer.

WAARSCHUWING: De wachtwoordfunctie zorgt voor een basisbeveiliging van de gegevens in uw computer.

WAARSCHUWING: Iedereen heeft toegang tot de gegevens op uw computer als deze onbeheerd en niet vergrendeld wordt achtergelaten.

**COPMERKING:** De wachtwoordfunctie is bij levering van uw computer uitgeschakeld.

#### Een systeem- en installatiewachtwoord toewijzen

U kunt een nieuw Systeemwachtwoord en/of Installatiewachtwoord toewijzen, of een bestaand Systeemwachtwoord en/of Installatiewachtwoord alleen wijzigen wanneer WachtwoordstatusOntgrendeld is. Als de wachtwoordstatus Vergrendeld is, kunt u het systeemwachtwoord niet wijzigen.

M

OPMERKING: Als de wachtwoord-jumper is uitgeschakeld, worden de bestaande wachtwoorden voor systeem en installatie verwijderd en heeft u geen systeemwachtwoord nodig om op de computer in te loggen.

Druk voor het openen van een system setup na het aanzetten of opnieuw opstarten van de computer meteen op <F2>.

- 1. Selecteer in het scherm System BIOS (Systeem BIOS), of System Setup (Systeeminstallatie) System Security (Systeembeveiliging) en druk op <Enter>. Het scherm Systeembeveiliging wordt geopend.
- 2. Controleer in het scherm Systeembeveiliging of de Wachtwoordstatus ontgrendeld is.
- 3. Selecteer Systeemwachtwoord, wijzig of verwijder het huidige systeemwachtwoord en druk op <Enter> of <Tab>.

Hanteer de volgende richtlijnen om het systeemwachtwoord toe te kennen:

- Een wachtwoord mag bestaan uit maximaal 32 tekens.
- Het wachtwoord mag de nummers 0 t/m 9 bevatten.
- Er mogen alleen kleine letters worden gebruikt.
- Alleen de volgende speciale tekens zijn toegestaan: spatie,  $(")$ ,  $(+)$ ,  $(+)$ ,  $(.)$ ,  $(')$ ,  $(')$ ,  $(')$ ,  $([])$ ,  $(')$ ,  $([])$ ,  $(')$ .

Vul het systeemwachtwoord op aangeven nogmaals in.

- 4. Vul hetzelfde systeemwachtwoord als daarvoor in en klik op OK.
- 5. Selecteer Installatiewachtwoord, vul het systeemwachtwoord in en druk op <Enter> of <Tab>. Er verschijnt een melding om het installatiewachtwoord nogmaals in te vullen.
- 6. Vul hetzelfde wachtwoord als daarvoor in en klik op OK.
- 7. Druk op <Esc> waarna een melding verschijnt om de wijzigingen op te slaan.
- 8. Druk op <Y> om de wijzigingen op te slaan. Hierna wordt de computer opnieuw opgestart.

#### Verwijderen of wijzigen van een bestaand wachtwoord voor het systeem en/of de installatie

Zorg dat de Password Status (Wachtwoordstatus) in de systeeminstallatie ontgrendeld is voordat het wachtoord voor het systeem en/of de installatie gewijzigd wordt. U kunt geen van beide wachtwoorden verwijderen of wijzigen als de Password Status (Wachtwoordstatus) geblokkeerd is.

Druk na het aanzetten of opnieuw opstarten van de computer meteen op <F2>.

1. Selecteer in het scherm System BIOS (Systeem BIOS), of System Setup (Systeeminstallatie) System Security (Systeembeveiliging) en druk op <Enter>.

Het scherm System Security (Systeembeveiliging) wordt geopend.

- 2. Controleer in het scherm System Security (Systeembeveiliging), of de Password Status ontgrendeld is.
- 3. Selecteer System Password (Systeemwachtwoord), wijzig of verwijder het huidige systeemwachtwoord en druk op <Enter> of <Tab>.
- 4. Selecteer Setup Password (Installatiewachtwoord), wijzig of verwijder het huidige installatiewachtwoord en druk op <Enter> of <Tab>.

OPMERKING: Vul bij het wijzigen van het systeem- en/of installatiewachtwoord het nieuwe wachtwoord in wanneer de melding daarvoor verschijnt. Als een van beide of beide wachtwoorden wordt verwijderd, dient de melding daarover ook te worden bevestigd.

- 5. Druk op <Esc> waarna een melding verschijnt om de wijzigingen op te slaan.
- 6. Druk op <Y> om de wijzigingen op te slaan en de systeeminstallatie te verlaten. Hierna wordt de computer opnieuw opgestart.

# Diagnostiek

Start bij problemen met uw computer eerst de ePSA diagnosefuncties voordat u met Dell contact opneemt voor technische assistentie. Het doel van het starten van deze diagnostische functies is het testen van de hardware van uw computer zonder extra apparatuur nodig te hebben of de kans te lopen om gegevens te verliezen. Als u het probleem niet zelf kunt oplossen, kunnen de medewerkers u op basis van de diagnosefuncties verder helpen om het probleem op te lossen.

## Enhanced Pre-Boot System Assessment (ePSA)

Het diagnostische ePSA (ook bekend als systeemdiagnose) voert een volledige controle van de hardware van uw computer uit. Het ePSA maakt deel uit van het BIOS en wordt door het BIOS gestart. Deze diagnosefunctie biedt een reeks mogelijkheden voor specifieke apparaten of groepen apparaten waarmee u:

- automatische tests kunt laten uitvoeren of in interactieve modus
- tests herhalen
- testresultaten weergeven of opslaan
- grondige testen kunt laten uitvoeren voor extra testmogelijkheden voor nog meer informatie over het/de defecte apparaat/apparaten
- statusmeldingen bekijken waarin staat of de tests goed verlopen zijn
- foutmeldingen bekijken waarin staat of er tijdens het testen problemen zijn opgetreden

WAARSCHUWING: de systeemdiagnose kunt gebruiken om alleen uw computer te testen. Het gebruik van dit programma op meerdere computers kan leiden tot ongeldige resultaten of foutmeldingen.

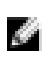

OPMERKING: Sommige testen voor specifieke apparaten moeten interactie worden doorlopen. Zorg er daarom voor dat u altijd zicht op het beeldscherm heeft wanneer de tests worden uitgevoerd

- 1. Start de computer op.
- 2. Druk tijdens het opstarten van de computer op <F12> wanneer het logo van Dell verschijnt.
- 3. Selecteer in het opstartmenu de optie Diagnostics (Diagnose). Het venster Enhanced Pre-boot System Assessment (ePSA) wordt geopend met alle apparaten die de computer heeft gedetecteerd. Het diagnoseprogramma start de tests voor al deze apparaten.
- 4. Als u alleen een test voor een specifiek apparaat wilt laten uitvoeren, drukt u op <Esc> en klikt u op Yes (Ja) om de diagnosetest te stoppen.
- 5. Selecteer het apparaat in het linkervenster en klik op Run Tests (Tests starten).
- 6. Van eventuele problemen worden foutcodes weergegeven. er de foutcode(s) en neem contact op met Dell.

## Statuslampjes van apparaat

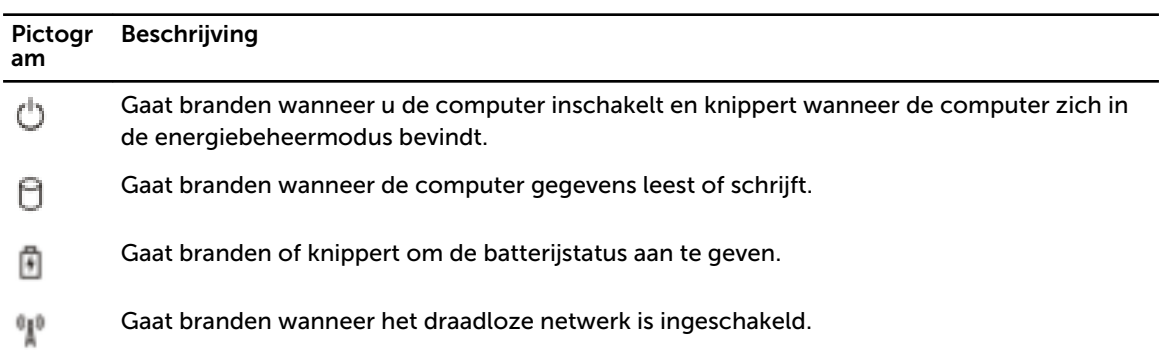

# Batterijstatuslampjes

Als de computer is aangesloten op een stopcontact, werkt het batterijlampje als volgt:

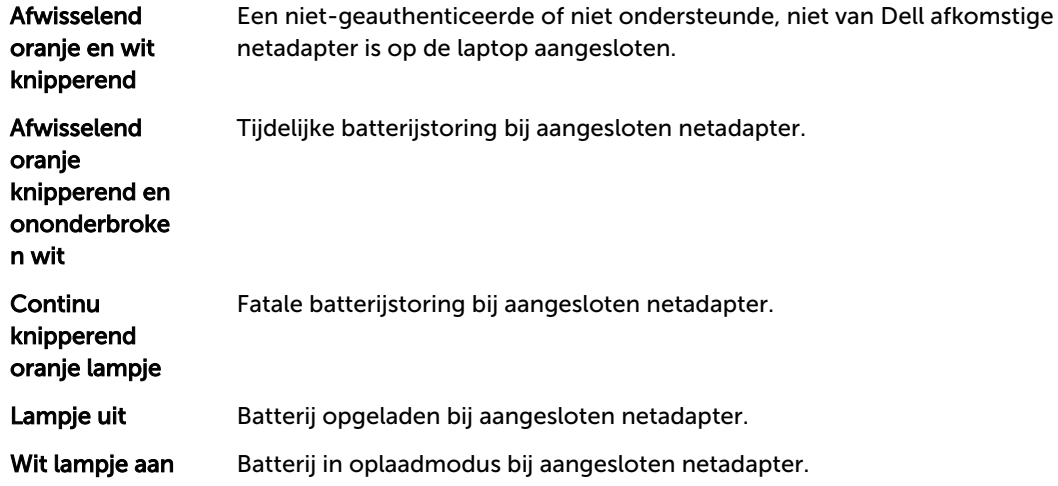

# Specificaties

OPMERKING: Het aanbod kan per regio verschillen. Klik voor meer informatie over de configuratie

van uw computer op Start.  $\bigcup$  (Start-pictogram)  $\rightarrow$  Help en Ondersteuning en selecteer vervolgens de optie om informatie over uw computer te bekijken.

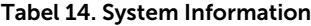

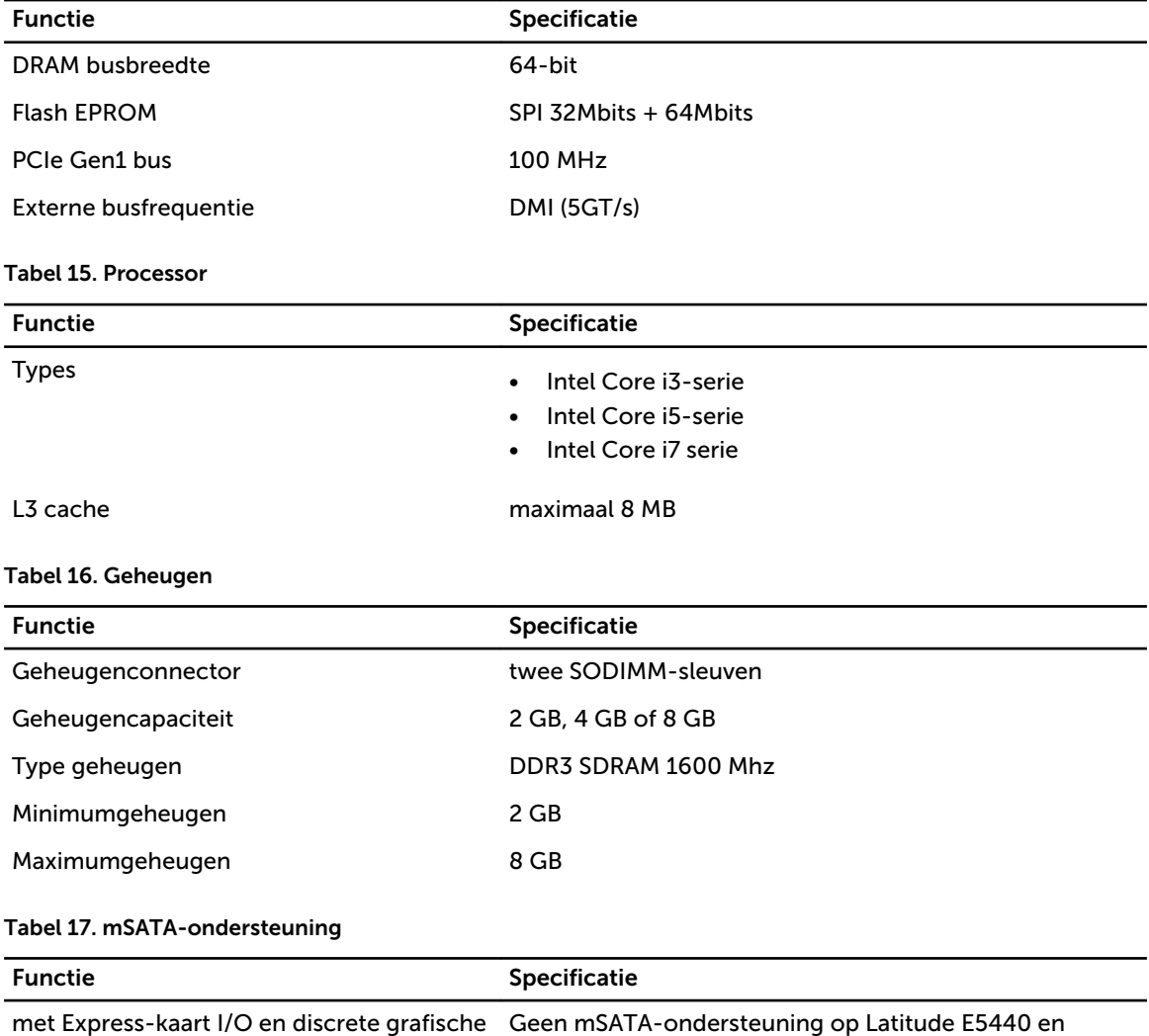

configuratie Latitude E5540. voor overige configuraties mSATA-ondersteuning op Latitude E5440 en Latitude E5540.

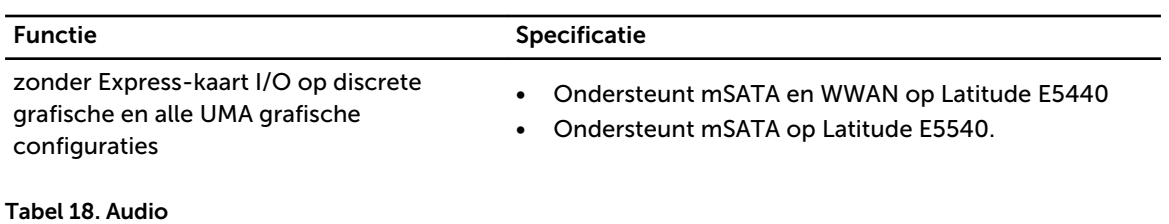

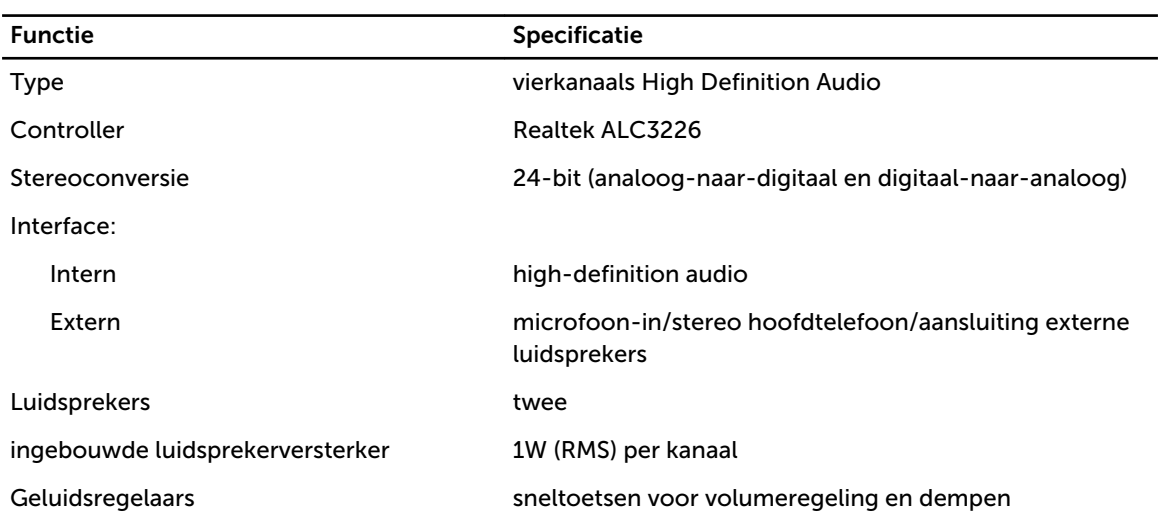

#### Tabel 19. Video

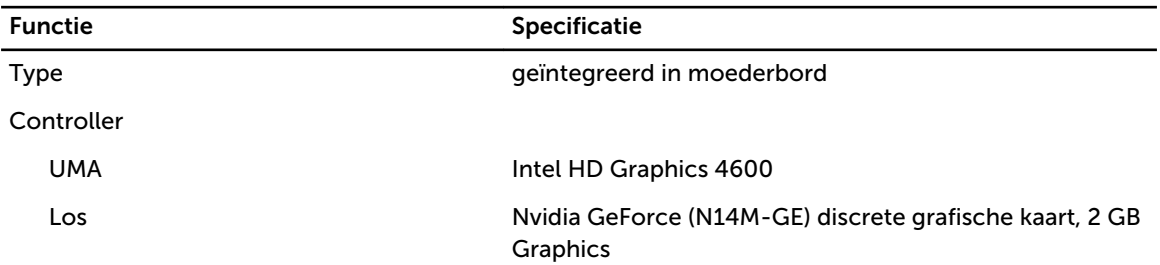

#### Tabel 20. Communicatie

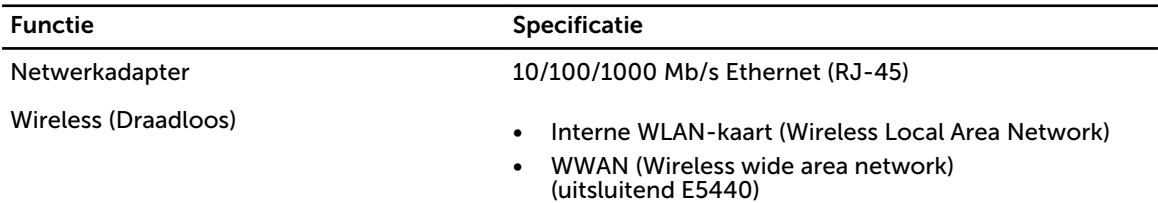

#### Tabel 21. Poorten en connectoren

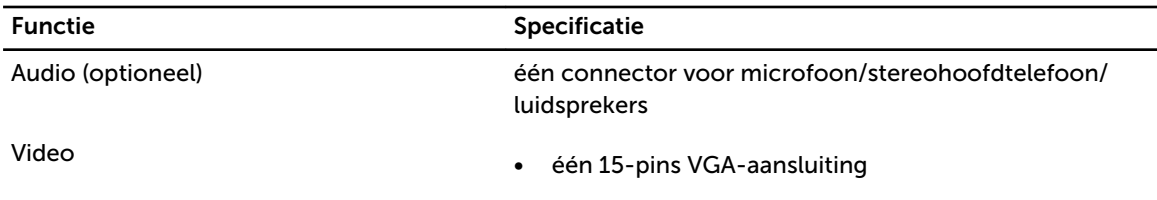

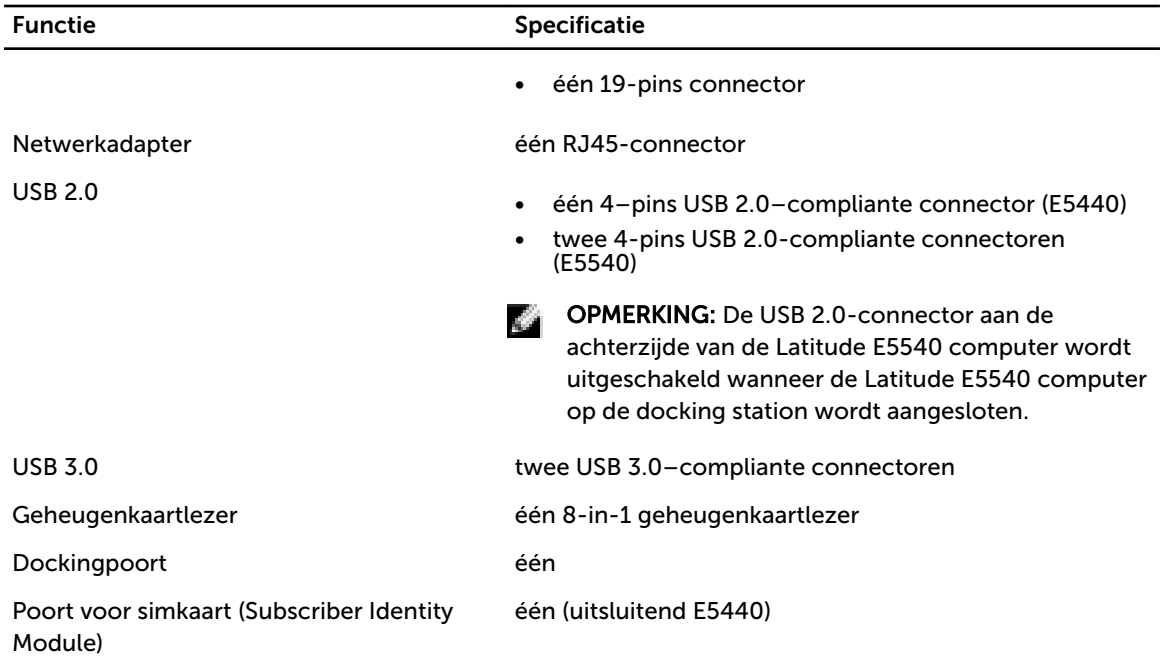

#### Tabel 22. Beeldscherm

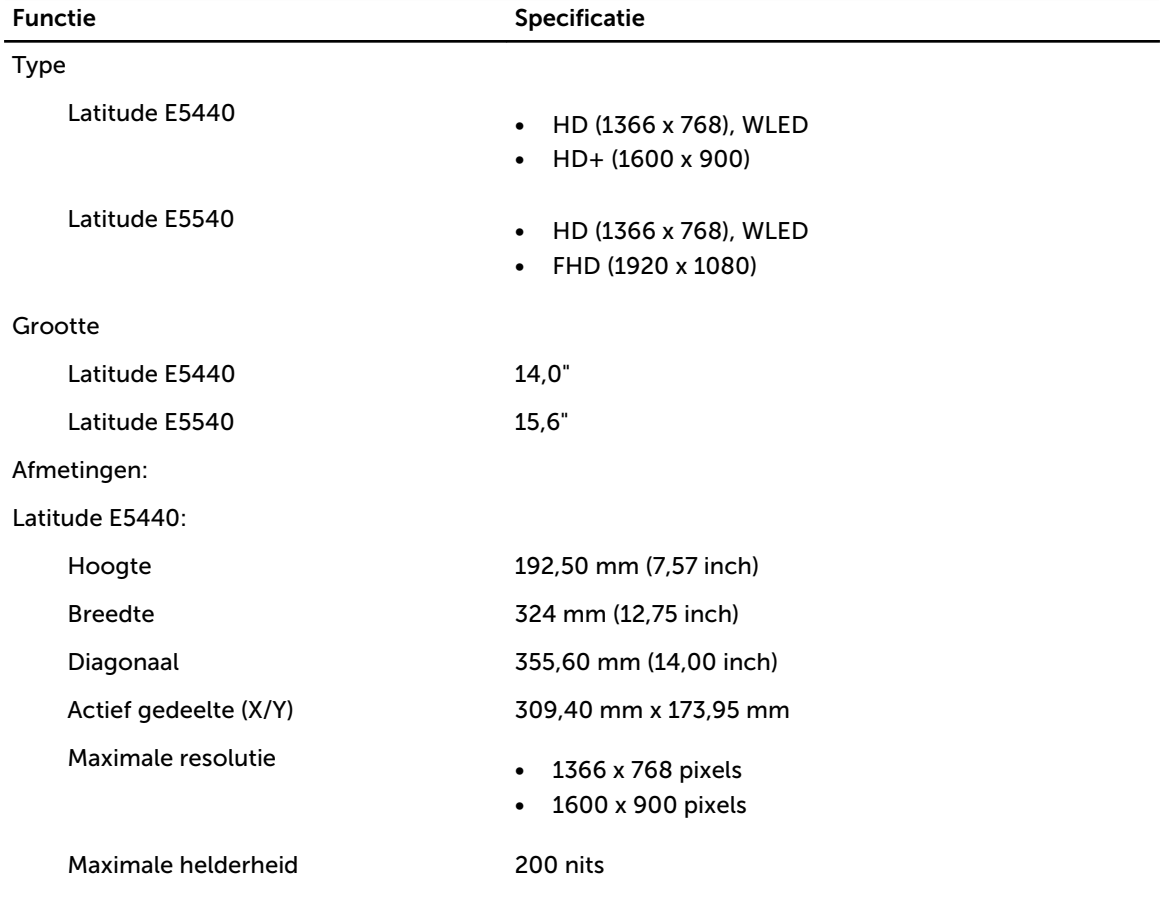

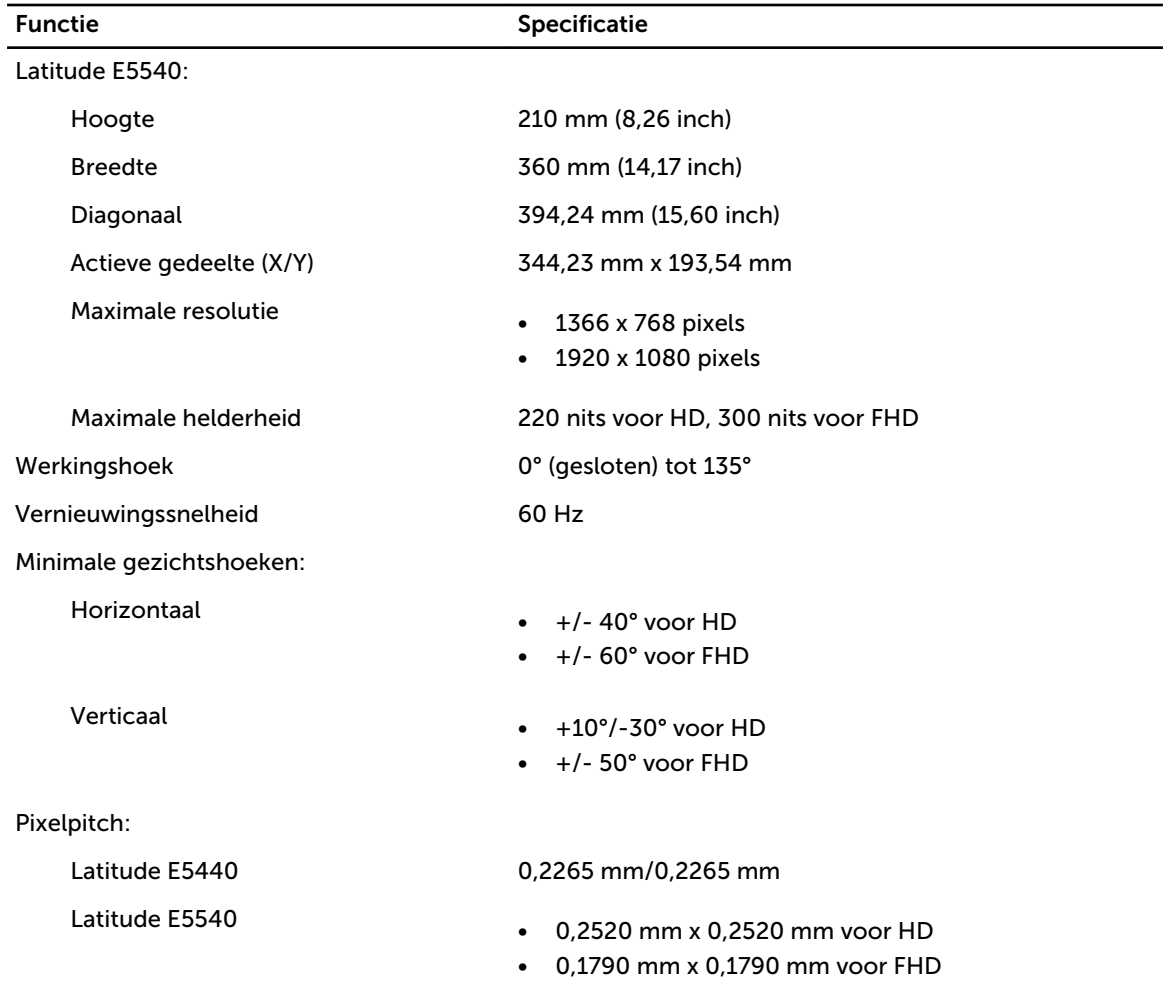

#### Tabel 23. Toetsenbord

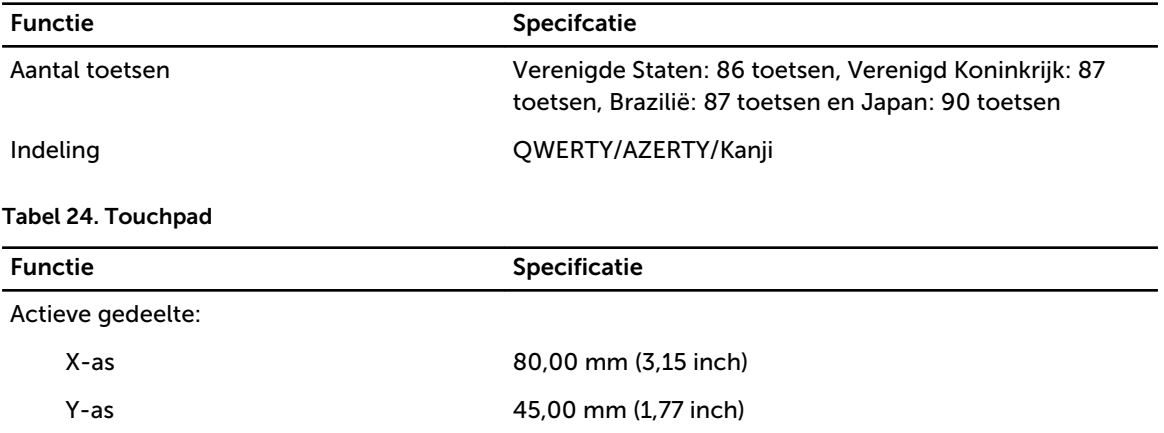

Tabel 25. Batterij

| <b>Functie</b>       | Specificatie                                                                                                    |  |
|----------------------|----------------------------------------------------------------------------------------------------|--|
| <b>Type</b>          | 4-, 6- of 9-cels "smart" lithium-ion                                                                                                    |  |
| Afmetingen:          |                                                                                                    |  |
| Hoogte               |                                                                                                    |  |
| 4-, 6- en 9-cels     | 20 mm (0,79 inch)                                                                                                    |  |
| <b>Breedte</b>       |                                                                                                    |  |
| 4- en 6-cels         | 208 mm (8,18 inch)                                                                                                    |  |
| 9-cels               | 214 mm (8,43 inch)                                                                                                    |  |
| Diepte               |                                                                                                    |  |
| 4- en 6-cels         | 48,08 mm (1,89 inch)                                                                                                    |  |
| 9-cels               | 71,79 mm (2,83 inch)                                                                                                    |  |
| Gewicht              |                                                                                                    |  |
| 4-cels               | 240 g (0,53 lb)                                                                                                    |  |
| 6-cels               | 344,73 g (0,76 lb)                                                                                                    |  |
| 9-cels               | 508,20 g (1,12 lb)                                                                                                    |  |
| Spanning             |                                                                                                    |  |
| 4-cels               | 14,8 VDC                                                                                                    |  |
| 6- en 9-cels         | 11,1 VDC                                                                                                    |  |
| Temperatuurbereik:   |                                                                                                    |  |
| In bedrijf           | 0 °C tot 50 °C (32 °F tot 122 °F)                                                                                                    |  |
| Niet in gebruik      | -40 °C tot 85 °C (-40 °F tot 185 °F)                                                                                                    |  |
|                      | OPMERKING: De batterij is geschikt voor de<br>dia 1<br>bovenstaande opslagtemperaturen bij een<br>oplaadstatus van 100%.                      |  |
|                      | <b>OPMERKING:</b> De batterij is bovendien geschikt<br>k a<br>voor opslagtemperaturen van -20 °C tot +60<br>°C zonder verminderde prestaties. |  |
| Knoopbatterij        | CR2032-lithiumknoopbatterij van 3 V                                                                                                    |  |
| Tabel 26. Netadapter |                                                                                                    |  |

```
Functie Latitude E5440 Latitude E5540
Type 65 W 65 W 90 W adapter
Ingangsspanning 100 V wisselstroom tot 240 V 
                wisselstroom
                                      100 V wisselstroom tot 240 V 
                                      wisselstroom
ingangsstroom (maximum) 1,7 A 1,5 A
```
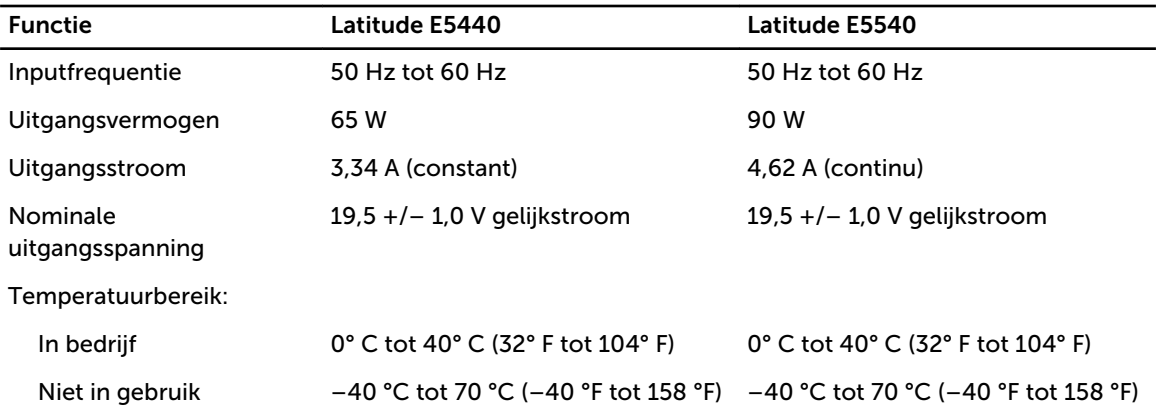

#### Tabel 27. Fysiek

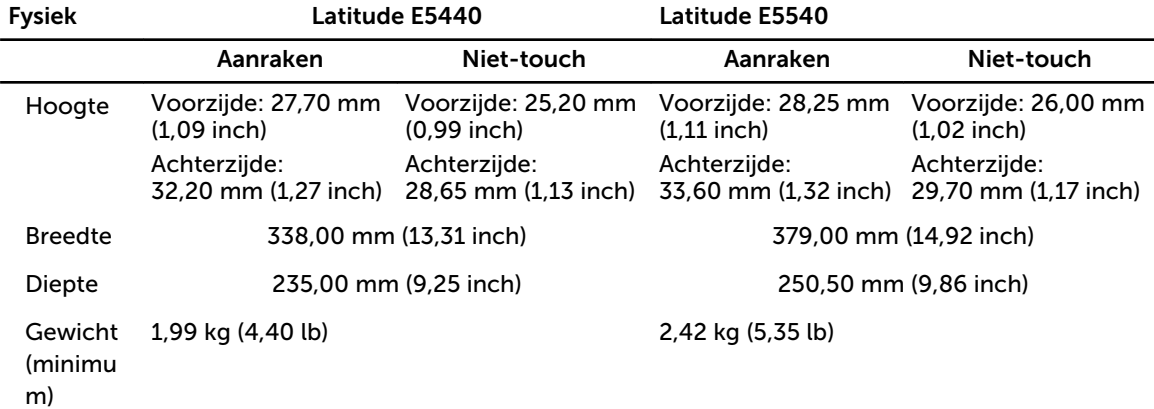

#### Tabel 28. Omgeving

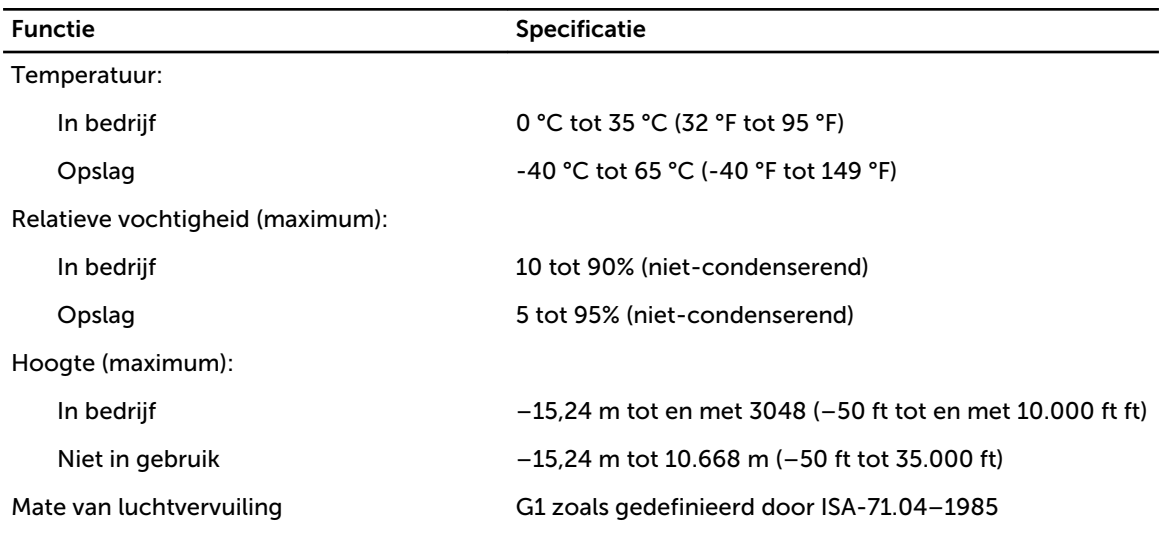

# Contact opnemen met Dell

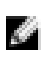

OPMERKING: Als u geen actieve internetverbinding hebt, kunt u de contactgegevens vinden op de factuur, de pakbon of in de productcatalogus van Dell.

Dell biedt diverse online en telefonische ondersteunings- en servicemogelijkheden. De beschikbaarheid verschilt per land en product en sommige services zijn mogelijk niet beschikbaar in uw regio. Wanneer u met Dell contact wilt opnemen voor vragen over de verkoop, technische ondersteuning of de klantenservice:

- 1. Ga naar dell.com/support
- 2. Selecteer uw ondersteuningscategorie.
- 3. Zoek naar uw land of regio in het vervolgkeuzemenu Choose a Country/Region (Kies een land/ regio) bovenaan de pagina.
- 4. Selecteer de gewenste service- of ondersteuningslink.